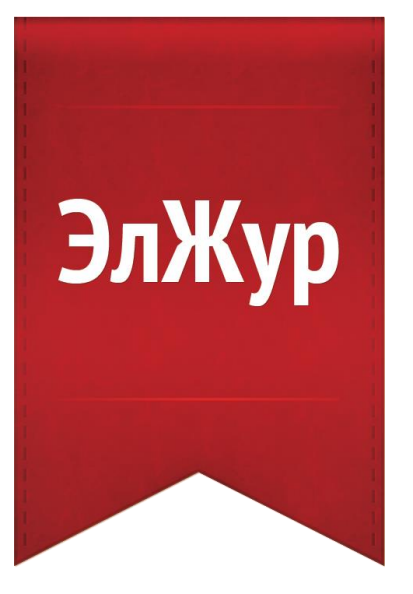

# **Автоматизированное рабочее место Завуча АРМ Завуч**

Инструкция по использованию модуля

2020

## **ОГЛАВЛЕНИЕ**

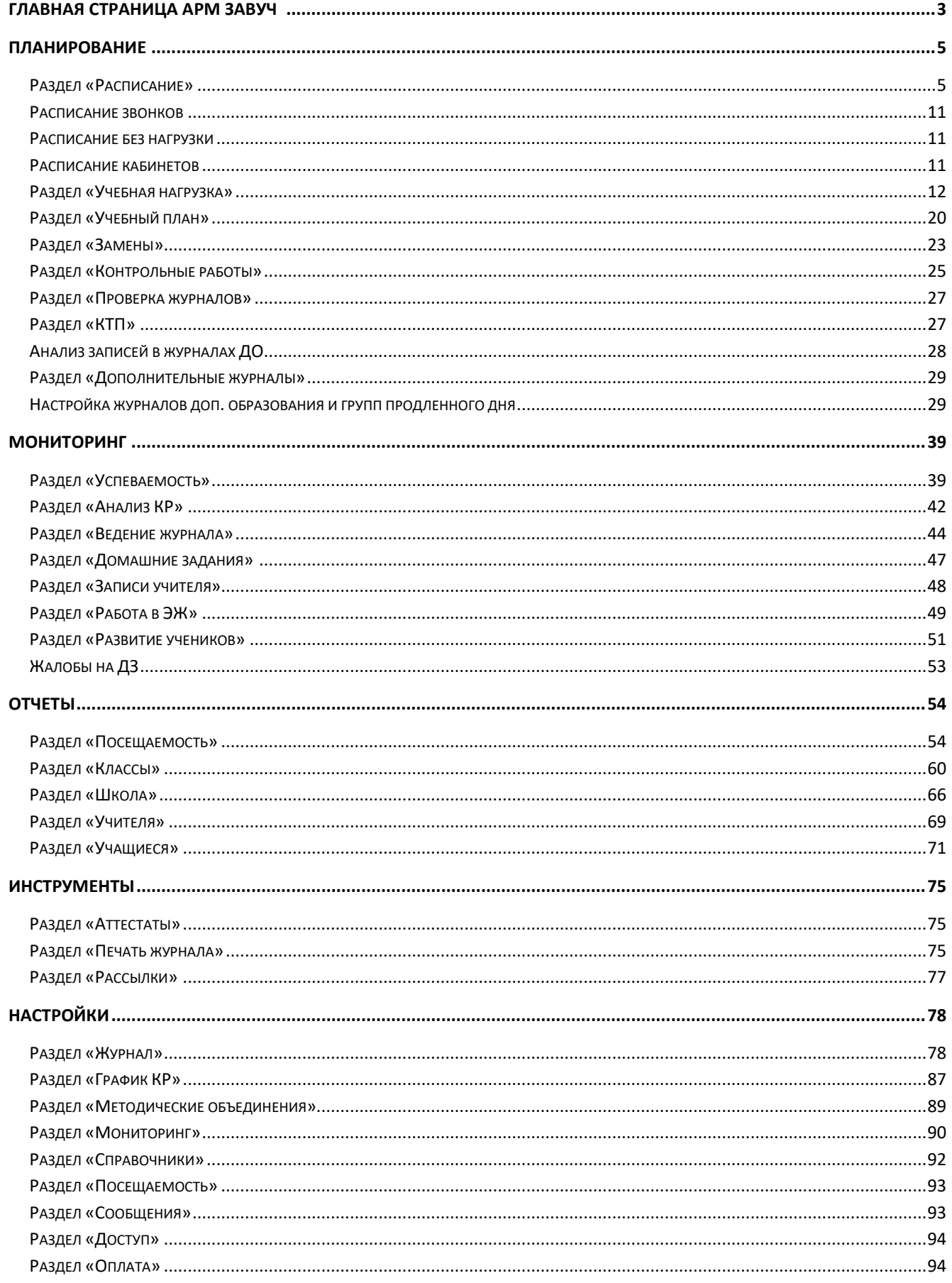

# **ГЛАВНАЯ СТРАНИЦА АРМ ЗАВУЧ**

<span id="page-2-0"></span>Для перехода в раздел «Автоматизированное рабочее место завуча» (сокращенно – АРМ Завуч) нажмите на соответствующую иконку вверху страницы журнала.

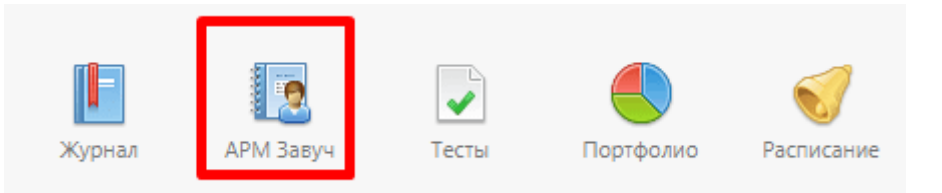

Чтобы открыть главную страницу раздела АРМ Завуч, нажмите на значок домика.

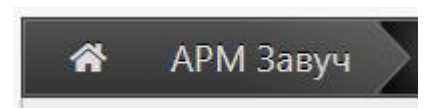

Перед вами откроется страница с информацией относительно всей школы в виде нескольких блоков (информеров). У каждого блока в нижнем правом углу есть возможность перехода в полный отчет или настройку показателя, которые содержатся в других разделах.

Данная страница входит в расширенный пакет АРМ Завуч, то есть является платным функционалом. Расширенный пакет АРМ Завуч для школы предоставляется всем новым школам первый месяц бесплатно, затем его можно оплатить в разделе **[«Оплата»](Оплата#_Раздел_)**. Расширенный пакет не является обязательным, это дополнительный функционал журнала.

На главной странице АРМ Завуч отображена следующая информация:

#### **1. Контрольные работы**

Чтобы детализировать информацию, нажмите «Подробнее».

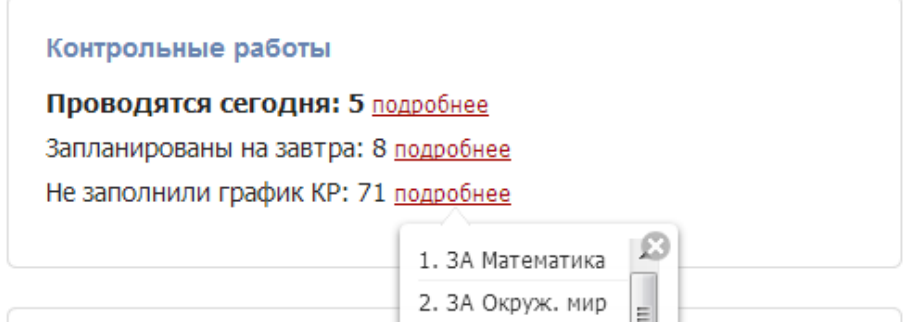

#### **2. Домашние задания**

В этом блоке указаны классы, которым не задано ДЗ на сегодня / завтра. Также здесь будет указано, если в каком-то классе сумма времени за ДЗ превышает норму СанПин.

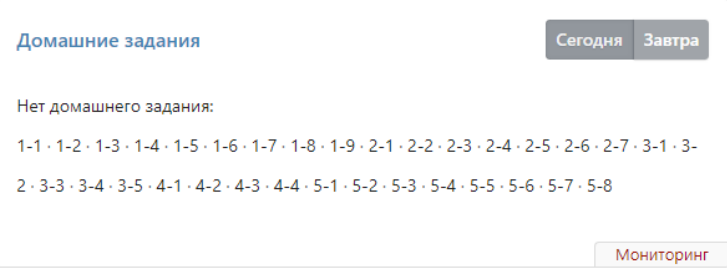

### **3. Переходы учащихся между категориями**

Отличники обозначены цифрой 5; отличники с одной четверкой – цифрой 4 с одной линией, с двумя четверками – с двумя линиями и т.п.

В режиме [Прогноз] система отслеживает тенденцию к перемещению учащихся из одной категории в другую в сравнении с прошлым периодом на основании среднего балла по уже выставленным оценкам.

В режиме [Факт] данные приводятся по фактически выставленным оценкам. Количество с плюсом указывает прибавление к данной категории, с минусом – выбывание. Чтобы увидеть список учеников, нажмите на интересующее число.

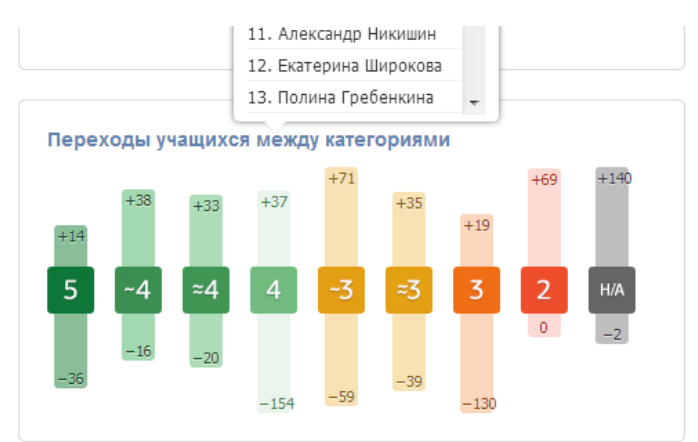

### **4. Вышли из ЗРВ**

ЗРВ (зона реальных возможностей) образована по результатам прошлого периода – четверти, триместра. Здесь вы видите учеников, вышедших из зоны реальных возможностей в сторону повышения или понижения. Чтобы детализировать, нажмите на число. Вы можете посмотреть формулу расчета показателя, нажав на иконку со знаком вопроса, а также перейти полную версию отчета или в настройки по показателю, нажав на ссылку в правом нижнем углу.

### **5. Средняя оценка по школе**

Формируется по полученным текущим и контрольным работам. Если стрелка рядом с цифрами направлена вниз, это означает, что оценка понизилась, если вверх – повысилась.

KP: 3.871 3.92

### **6. Устраненные учителями замечания**

Здесь выводятся те замечания, которые учителя исправили. Отдельно выведены замечания в классных журналах и в журналах дополнительного образования (ДО). Более подробно о функционале читайте в разделе **[Замечания по ведению](#page-44-0)**.

Вы можете нажать на галочку, согласившись с тем, что замечание устранено, или же нажать на красный отменяющий знак, если замечание устранено не было, и в этом случае у учителя в журнале будет отображаться новое замечание.

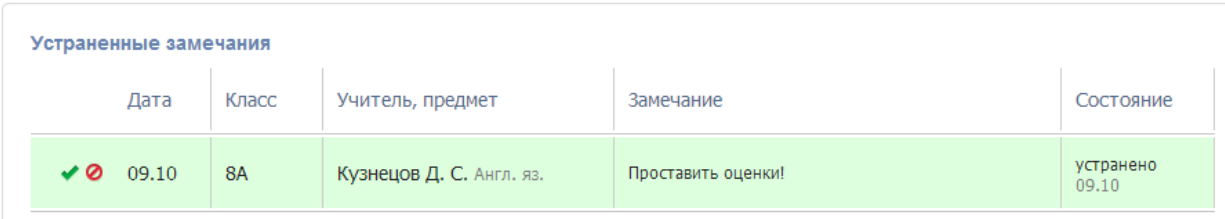

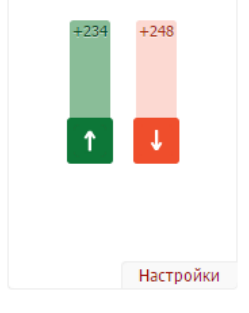

Вышли из ЗРВ

CP: 3.981 4.01

### **ПЛАНИРОВАНИЕ**

#### <span id="page-4-1"></span><span id="page-4-0"></span>**Раздел «Расписание»**

Созданные расписания можно редактировать, сравнить или удалить во вкладке «**Управление**».

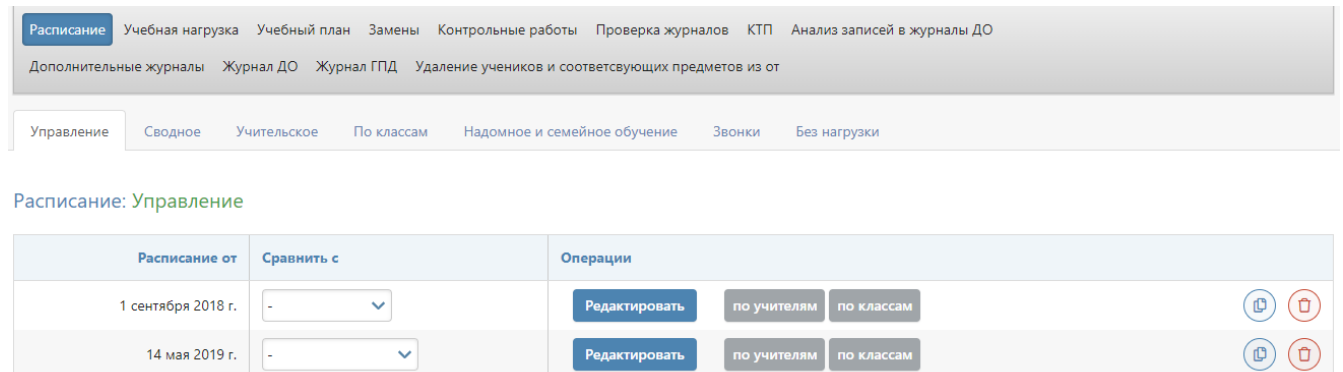

При наличии незначительных изменений в расписании НУЖНО предварительно **копировать старое расписание на новую дату в данном разделе, а потом внести в него изменения**.

Чтобы скопировать расписание на новую дату, нажмите на  $\left(\frac{U}{V}\right)$  кнопку

#### *ВНИМАНИЕ!*

*Даты в журнале формируются на основании введенного расписания. Если к вам обратился учитель с жалобой на то, что числа в журнале проставлены неверно, необходимо проверить расписание за указанный учителем период: посмотреть, каким дням недели соответствует корректное расписание и сравнить с тем расписанием, которое введено в журнале. Если ошибка обнаружилась в расписании, которое уже пересохранялось с более поздней датой, то при редактировании нужно обязательно поставить ту дату, с которой действовало расписание.*

*Также подобная ошибка может быть связана с некорректной настройкой учебных периодов, праздников и переносов в календаре или с неверным добавлением замен.*

#### *Сводное расписание*

Ввод расписания осуществляется во вкладке «**Сводное**». Прежде чем начать работу с расписанием, необходимо указать дату начала действия расписания (создать новую дату для нового расписания, или выбрать уже существующую дату для редактирования текущего расписания).

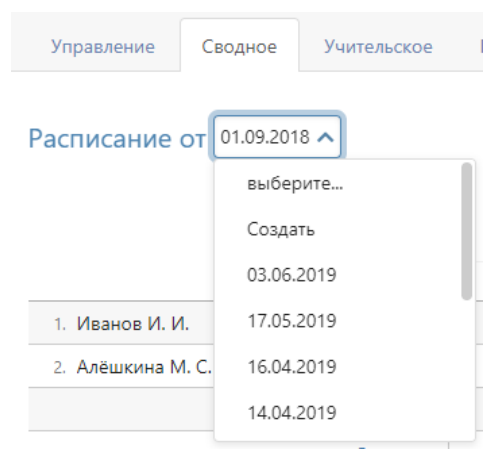

Для ввода расписания щелкните мышкой в нужную клетку, проверьте корректность указания кабинета, галочкой выберите класс (группу), в котором преподает учитель.

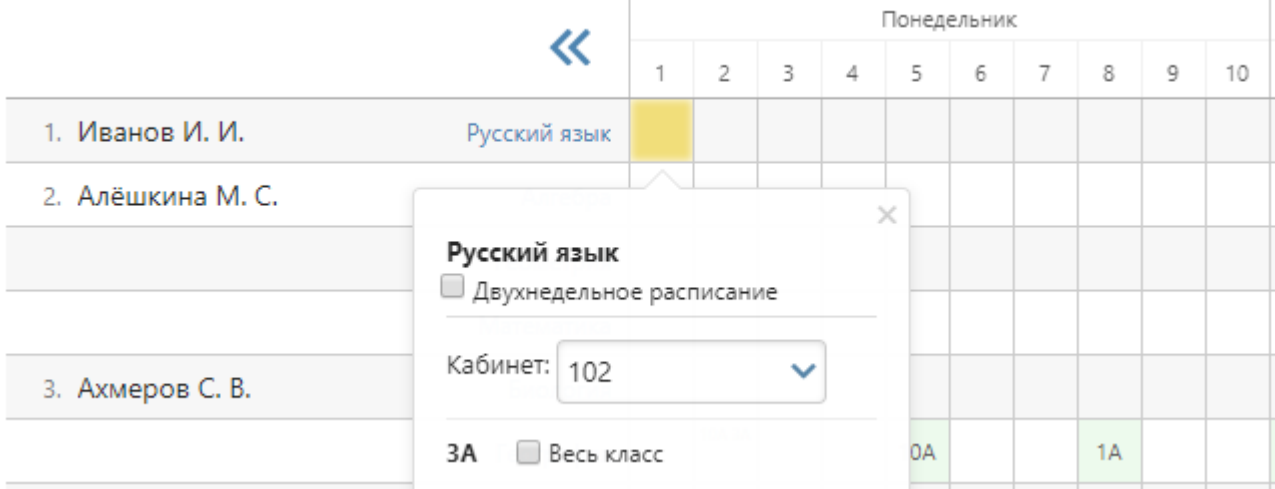

Внесенные данные сохраняются автоматически.

Галочка «**Двухнедельное расписание**» позволит внести в расписание уроки, которые проводятся через неделю, установить чередование таких уроков.

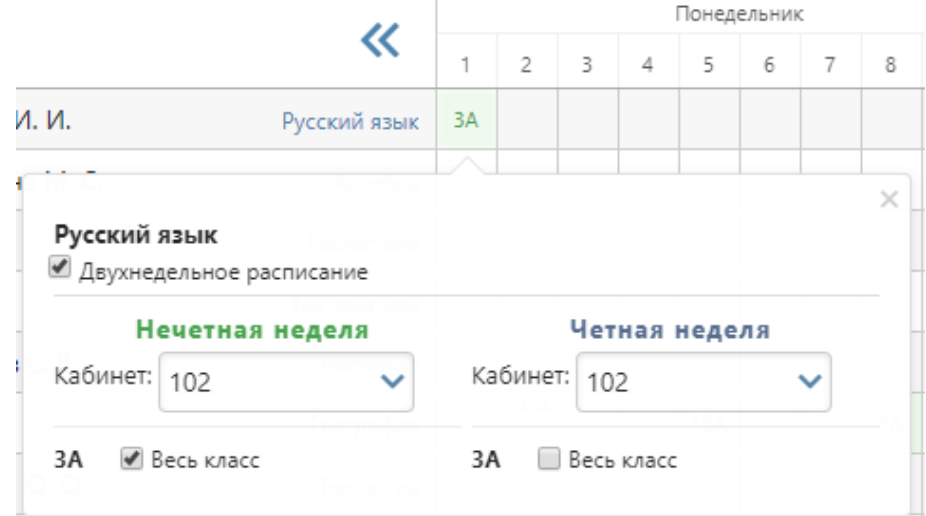

Над таблицей справа есть дополнительные кнопки для настроек:

- При наличии галочки «Выставлять расписание в потоках одновременно» урок, преподаваемый в группах, созданных на параллель классов, будет автоматически добавлен во все классы параллели.
- «Проверять конфликты при выставлении расписания» при наличии данной галочки система уведомит при попытке поставить урок классу/группе, у которых уже есть другой урок.

Импорт из aSc TimeTables

Здесь же при помощи специальной кнопки расписание можно импортировать из программы aSc TimeTables. Инструкция представлена ниже.

#### *Импорт расписания из программы ASC Timetables*

Предварительно необходимо выгрузить файл с расписанием из программы aSc TimeTables в формате XML в разделе «Экспорт». При использовании новой версии программы нужно выбирать формат «Импорт aSc TimeTables 2008».

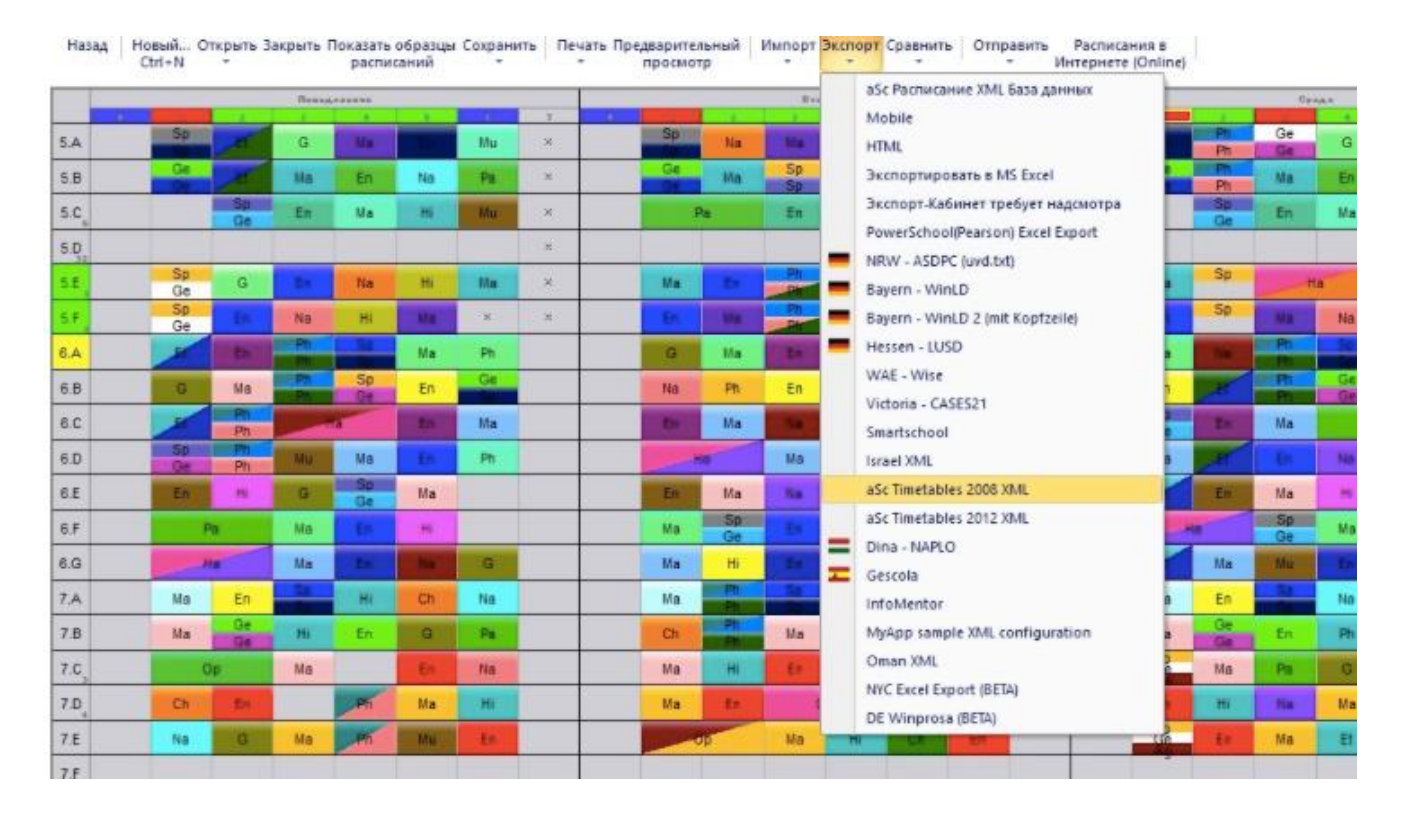

Загруженный файл нужно импортировать в журнал на странице редактирования сводного расписания по кнопке «Импорт из aSc TimeTables».

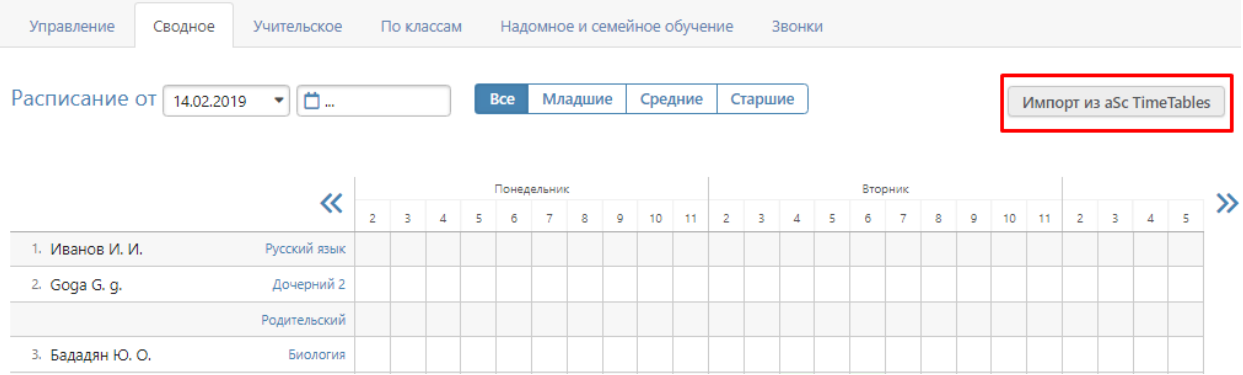

Порядок импорта следующий:

- 1) Выбрать файл и загрузить его в систему.
- 2) Установить соответствия для предметов, классов, групп и параллелей.
- 3) Выбрать дату расписания и завершить импорт.

После первого шага на странице «Статистика» выводится информация о том, сколько строк расписания содержится в загруженном файле, сколько из них может быть распознано и создано в ЭлЖуре, а так же у скольких предметов, классов и групп на данный момент есть соответствие.

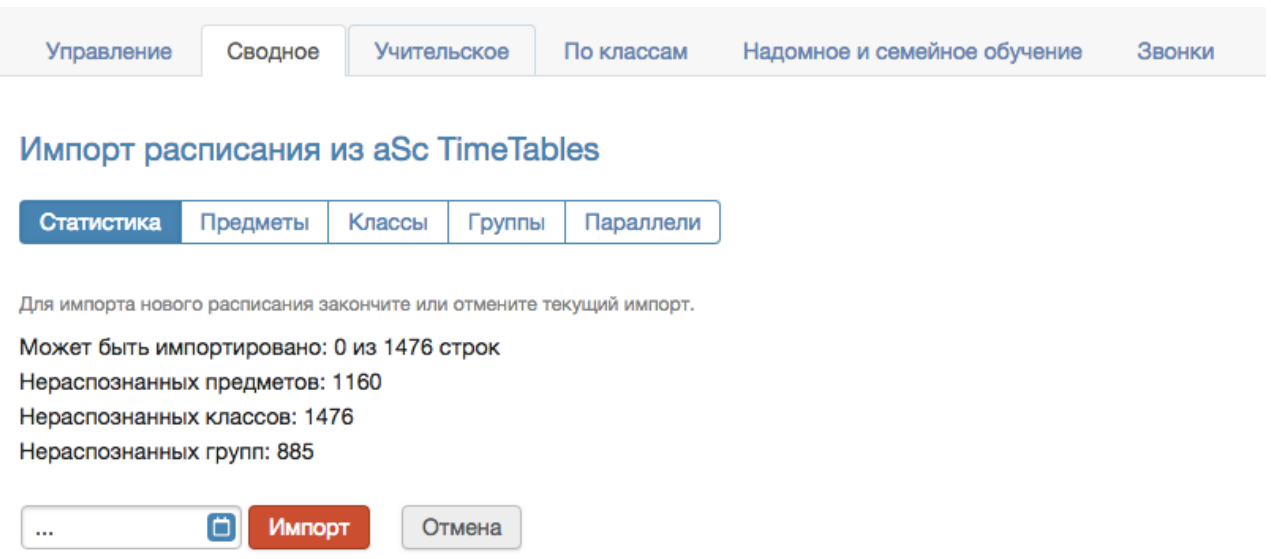

После загрузки файла нельзя загрузить другой файл, пока не будет закончена работа с загруженным.

Для завершения работы с загруженным файлом нужно либо отменить импорт, либо завершить его.

На последнем шаге, перед добавлением нового расписания проверяется введенная пользователем дата.

Если расписание с такой датой в школе существует, то перед началом импорта оно УДАЛИТСЯ.

#### *Учительское расписание*

**Учительское расписание** – форма представления сводного расписания по учителям. Расписание доступно для просмотра, сравнения по состоянию на разные даты и редактирования.

Расписание: учителя

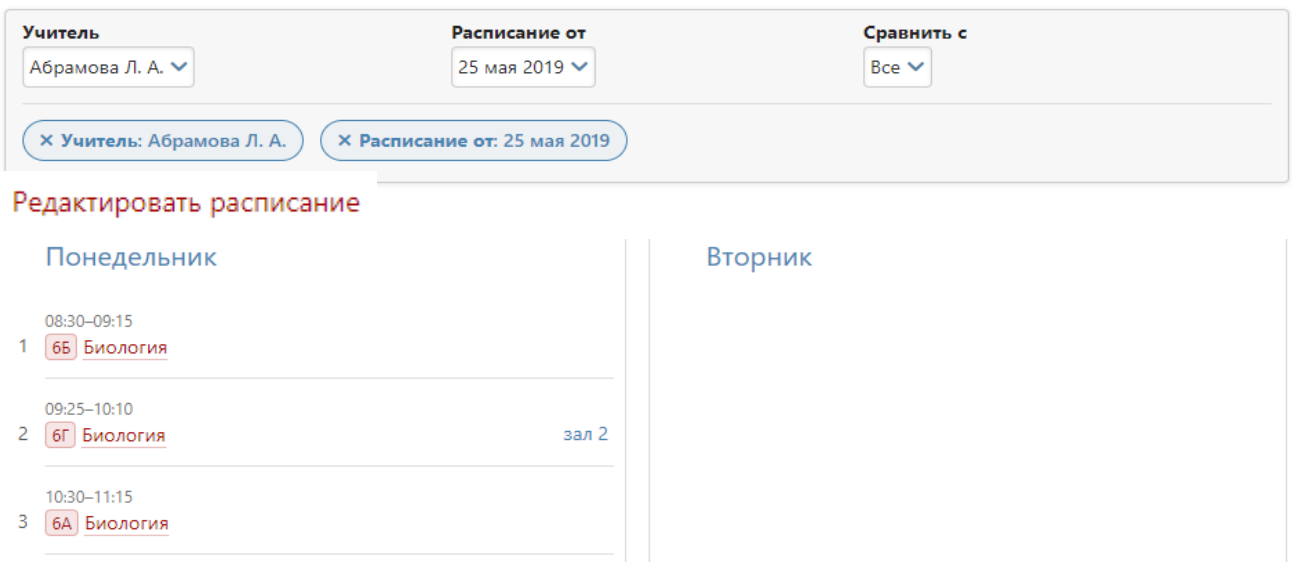

При нажатии на предмет осуществляется переход на его страницу в журнале.

### В режиме редактирования доступен ряд настроек с их описанием:

### Редактирование расписания уроков: Абрамова Л. А. от 25 мая 2019 года

При изменении расписания данные сохраняются автоматически.

#### □ Проверять конфликты при редактировании

При обнаружении конфликтных ситуаций система предупредит об этом.

#### □ Отменить уроки в данном классе на период действия расписания

При построении журнала в период действия этого расписания не будут учитываться расписания от прошлых дат

#### □ Выставлять расписание в потоках одновременно

При выставлении занятия в группе на параллели урок будет добавлен в расписание всех классов параллели

### Для добавления/редактирования уроков воспользуйтесь выпадающим списком предметов. Чтобы добавить на один урок несколько групп нужно нажать на плюс слева от выпадающих списков.

Как и в сводном расписании, здесь можно настроить двухнедельное расписание, нажав на галочку «2 нед.».

#### Понедельник

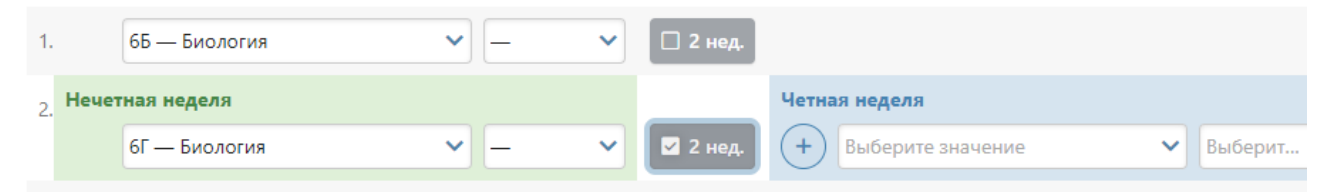

Если какой-то из предметов отсутствует, то он был пропущен в нагрузке, и его следует добавить.

#### *Расписание по классам*

Расписание во вкладке «**Расписание по классам**» может быть экспортировано в файл Excel (кнопка «Экспорт») или загружено из файла, шаблон которого можно скачать здесь же.

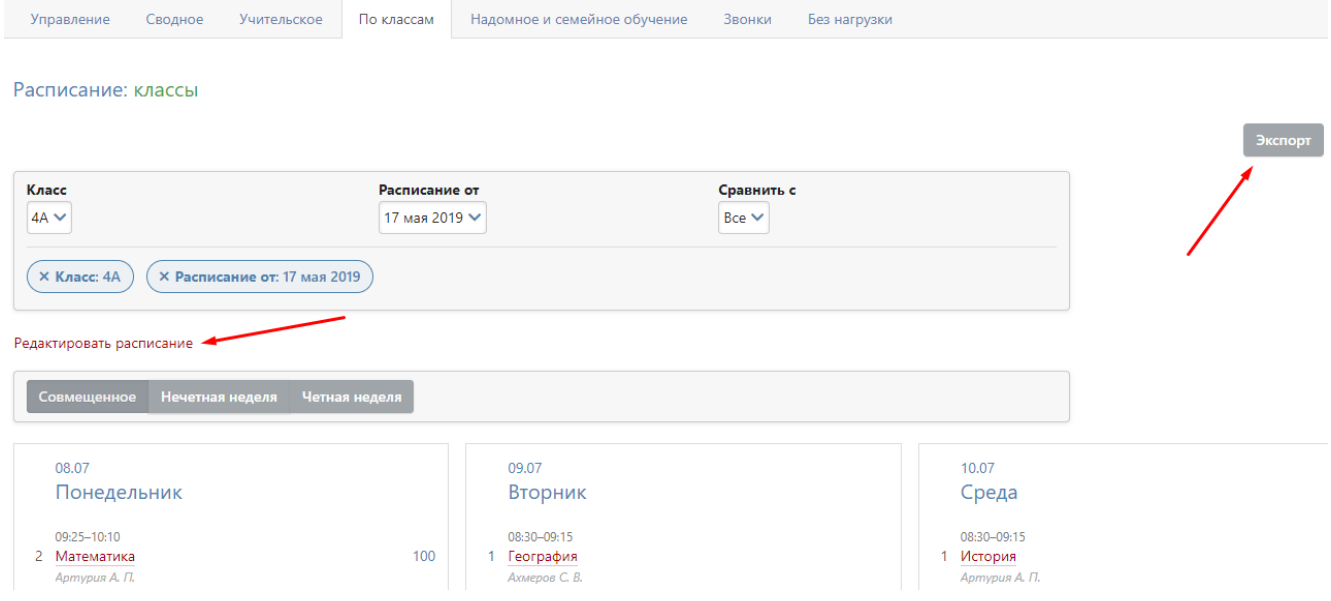

Расписание можно заполнить вручную. Для этого нужно выбрать класс, дату и нажать

«Редактировать расписание».

Откроется окно, в котором на каждый день недели нужно выбрать перечень предметов из выпадающего списка. Список возможных предметов формируется на основании нагрузки. При наличии групп в классе нужно сначала выбрать соответствующее разбиение слева от выпадающего списка предметов (по умолчанию там стоит «Весь класс»).

#### Редактирование расписания уроков: 4А класса от 17 мая 2019 года

При изменении расписания данные сохраняются автоматически.

#### □ Проверять конфликты при редактировании

При обнаружении конфликтных ситуаций система предупредит об этом.

#### □ Отменить уроки в данном классе на период действия расписания

При построении журнала в период действия этого расписания не будут учитываться расписания от прошлых дат

#### □ Выставлять расписание в потоках одновременно

При выставлении занятия в группе на параллели урок будет добавлен в расписание всех классов параллели

#### Понедельник

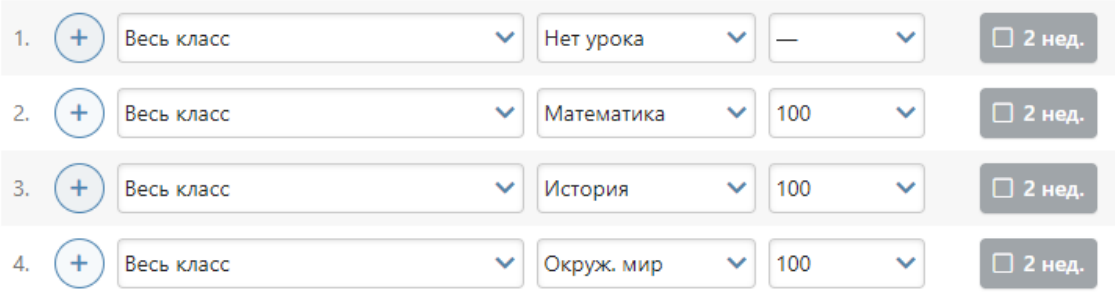

Для добавления на один урок нескольких групп нужно нажать на плюс слева от выпадающих списков.

Как и в сводном расписании, здесь можно настроить двухнедельное расписание, нажав на галочку «2 нед.».

Если какой-то из предметов отсутствует, то он был пропущен в нагрузке, и его следует добавить.

При наличии галочки в пункте «Проверять конфликты при редактировании» система будет предупреждать вас о попытке поставить урок учителю, уже имеющему урок в каком-то другом классе.

#### *Расписание надомного и семейного обучения*

Для добавления расписания ученикам на **надомном или семейном обучении** есть отдельная вкладка. Работа с расписанием аналогично описанному выше механизму работы с расписанием по классам.

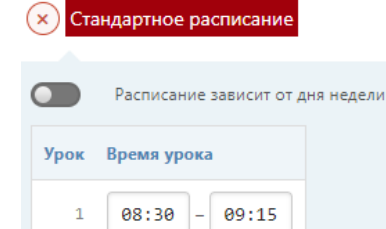

09:25

 $10:20$ 

 $11:25$ 

 $12:20$ 

 $13:20$ 

 $14:10$ 

 $10:10$ 

11:05

 $12:10$ 

 $13:10$ 

14:00

14:50

#### **Расписание звонков**

<span id="page-10-0"></span>Во вкладке «**Звонки**» вы можете сформировать одно или несколько расписаний звонков. Присвоение расписания звонков классу осуществляется администратором журнала при редактировании данных класса в разделе «Классы».

Расчет длительности перемен осуществляется автоматически. После сохранения введенного расписания, его можно отредактировать, а также установить зависимость от дня недели.

#### *ВНИМАНИЕ!*

*Количество уроков в расписании не связано с расписанием звонков. Если вам нужно увеличить количество уроков в расписании, это может сделать администратор журнала в разделе Управление школой – Организация – Параметры.*

### **Расписание без нагрузки**

<span id="page-10-1"></span>В случае редактирования нагрузки задним числом могут возникнут ситуации, когда в расписании остаются уроки, которых не должно быть в соответствии с измененной нагрузкой. Удалить эти записи можно в данном разделе.

Расписание: Без нагрузки (1000 последних записей)

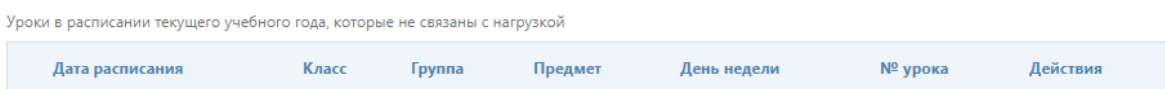

### **Расписание кабинетов**

<span id="page-10-2"></span>Данный функционал находится в разделе «Расписание» в верхнем правом углу страницы. Здесь можно отслеживать занятость кабинетов, посмотреть свободные на определенный урок кабинеты. Функционал работает в случае, если кабинеты настроены администратором журнала в разделе Управление школой - Организация - Экспликация зданий.

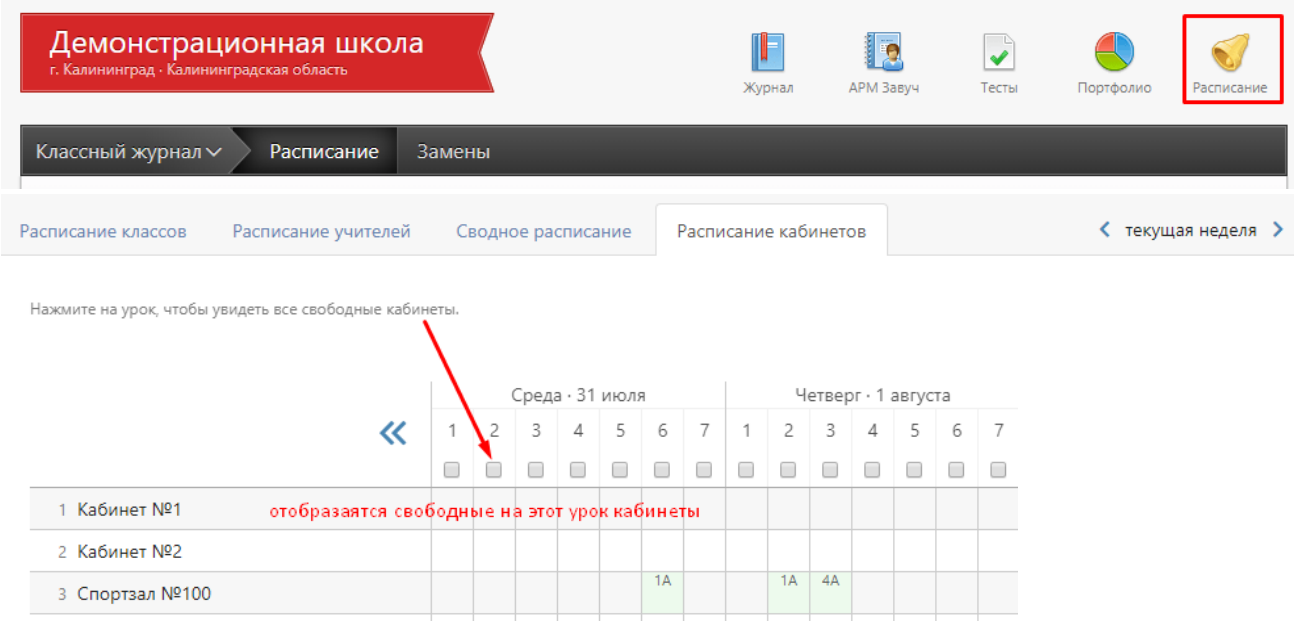

### <span id="page-11-0"></span>**Раздел «Учебная нагрузка»**

#### **Учебная нагрузка**

Нагрузка учителей является основой для работы всего журнала, она заполняется в первую очередь после внесения администратором списка учителей и учеников. В этом разделе для каждого класса задается перечень изучаемых предметов и их преподаватели. На основе учебной нагрузки в дальнейшем строится расписание.

В разделе «Планирование» – Учебная нагрузка выберите существующую или создайте новую дату, от которой изменяется или создается нагрузка. Изначально нагрузка создается от 1 сентября.

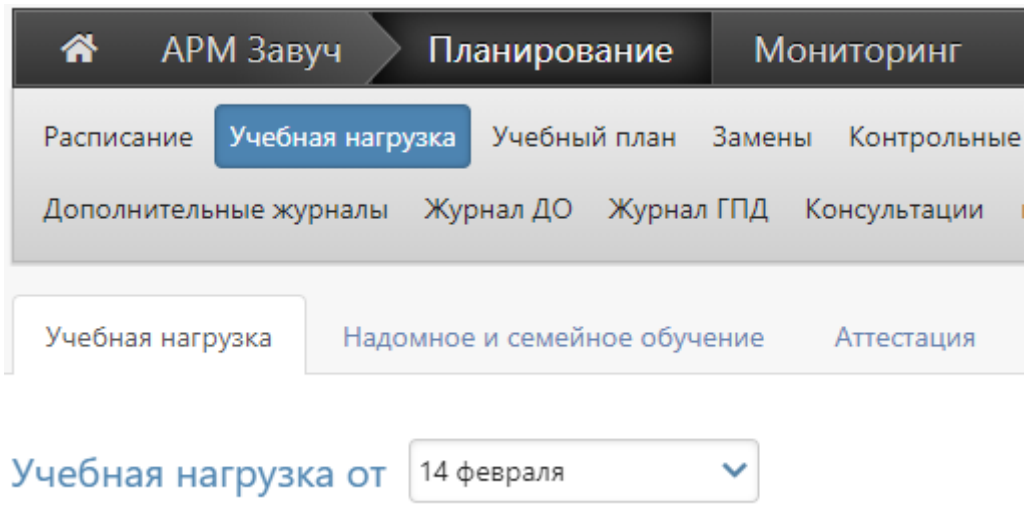

На экране отображена таблица из учителей и классов, имеющихся в Электронном журнале. Если нагрузка еще не заполнена, прежде всего, необходимо указать предметы, которые ведет учитель. Для этого нажмите на кнопку со знаком «+» справа от учителя, выберите необходимый предмет и нажмите кнопку «Добавить». Если учитель ведет несколько предметов, повторите эту процедуру для каждого.

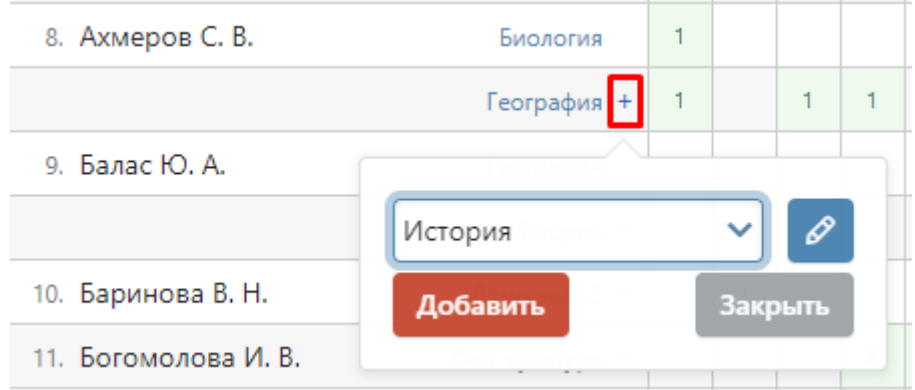

Вы можете добавить новый предмет, которого нет в выпадающем списке, нажав на кнопку со знаком «Карандаш» справа от списка. Если такой кнопки нет, возможность добавления новых предметов доступна только администратору журнала в специальном разделе.

При добавлении новых предметов нельзя использовать названия длиной более 15 символов, так как они будут занимать слишком много места в расписании уроков.

#### *ВНИМАНИЕ!*

*Если Вы сформируете список предметов, но не назначите нагрузку конкретным классам/группам, при обновлении страницы или переходе на другую страницу добавленный перечень предметов не сохранится, поэтому необходимо сразу назначить нагрузку по добавленным предметам.*

После добавления учителю предмета нужно добавить нагрузку по этому предмету в конкретных классах/группах. После клика мыши в клетке на пересечении класса и предмета появится меню, в котором можно будет выбрать, для кого учитель преподает данный предмет: для всего класса или для каких-то групп.

Необходимо отметить галочкой либо «Весь класс», либо определенную группу (группы). Выбрать одновременно «Весь класс» и группу можно только с галочкой «Лекционносеминарная система» (описано ниже).

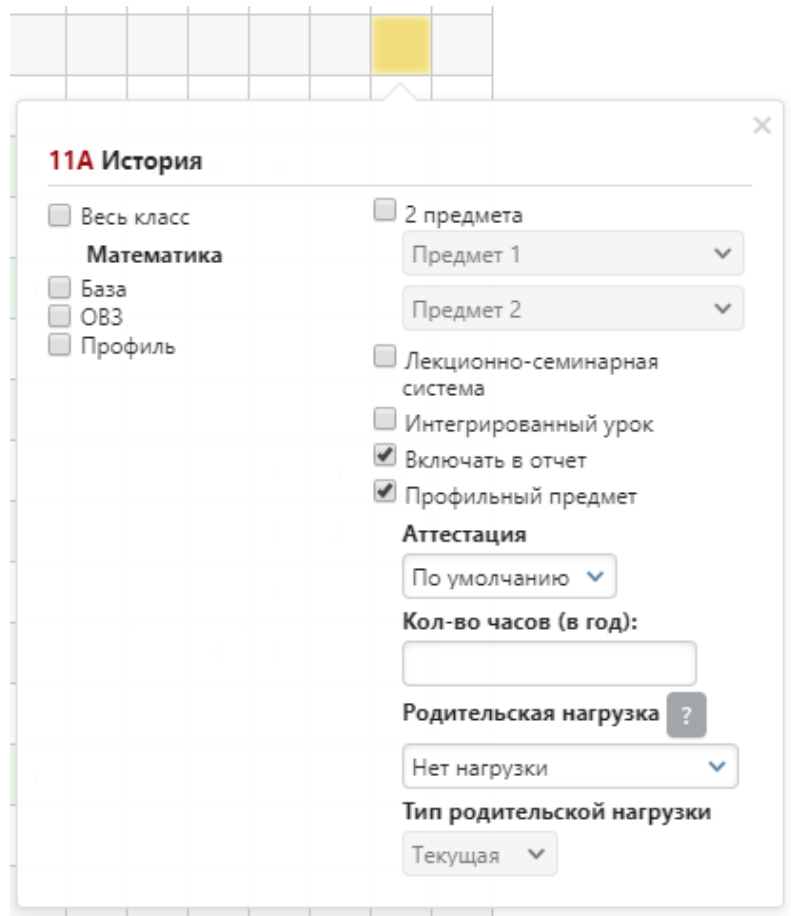

После отметки соответствующей нагрузки данная клетка будет подсвечена зеленым цветом, и в ней указана цифра в соответствии с количеством отмеченных групп. Цифра «1» означает, что указан весь класс или одна группа.

Также вы можете осуществлять следующие настройки:

### - **2 предмета:**

Добавление одному предмету деление на два более узкопрофильных предмета (например, деление Истории на Историю России и Всеобщую историю). В таком случае учитель каждый раз решает, какой из двух предметов он проводит.

#### - **Лекционно-семинарская система:**

Если у одного учителя класс на одних уроках учится целиком (лекции), а на других уроках этого же предмета разбивается на группы (семинар), и ведется общая страница журнала предмета, то необходимо отметить эту галочку. Только в этом случае вы можете задать нагрузку на «Весь класс» и на группу (группы) одновременно.

#### - **Интегрированный урок:**

Данные предметы не вносятся в расписание, но страничка в журнале для них формируется, и преподаватель может независимо от расписания самостоятельно назначать на ней даты проведения уроков.

#### - **Включать в отчет:**

Если здесь не поставить галочку, то данный предмет не будет фигурировать ни в каких отчетах (у завуча, у учителя, у классного руководителя).

#### **- Профильный предмет:**

Настройка включения выбранного предмета в качестве профильного в отчетность классного руководителя, которую он видит на вкладке «Периоды». В последней колонке отчета отображается дельта Качества при учете только профильных предметов, а под таблицей считается средняя по профильным предметам.

#### **- Аттестация**

Установка аттестационного периода индивидуально для предмета, который отличается от аттестационных периодов, установленных для всего класса.

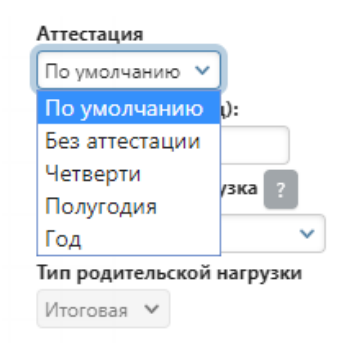

#### **- Кол-во часов (в год)**

Здесь указывается общее число уроков по данному предмету за учебный год.

#### **- Родительская нагрузка**

Настройка предполагает объединение нескольких более узких профильных предметов в один (родительский), по которому будет осуществляться аттестация (например, если алгебра и геометрия будут иметь родительскую нагрузку по математике, итоговая оценка будет выставляться по математике), в этом случае у предметов снимается галочка «Включать в отчет».

Тип родительской нагрузки «Итоговая» подразумевает, что в родительский предмет будут переходить только четвертные/триместровые/полугодовые оценки дочерних предметов для последующего выставления годовой и итоговой оценки уже за родительский предмет. Тип родительской нагрузки «Текущая» подразумевает, что в родительский предмет будут переходить все текущие оценки по дочерним предметам, на основании которых будет формироваться промежуточная и итоговая аттестация по родительскому предмету.

Родительскую нагрузку необходимо ставить только дочерним предметам, например, алгебре и геометрии нужно поставить родительскую нагрузку «Математика», при этом предмету «Математика» родительскую нагрузку ставить не нужно.

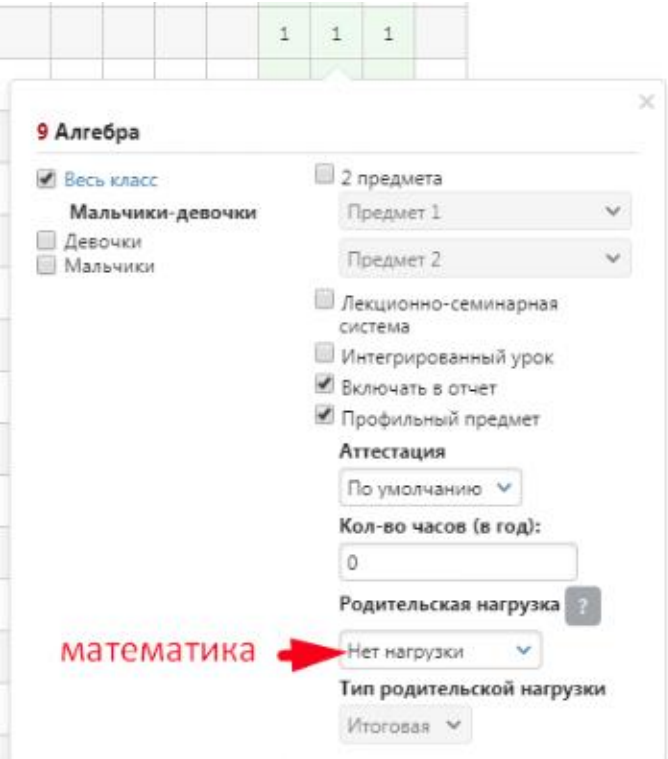

### Заполненная нагрузка будет выглядеть примерно так:

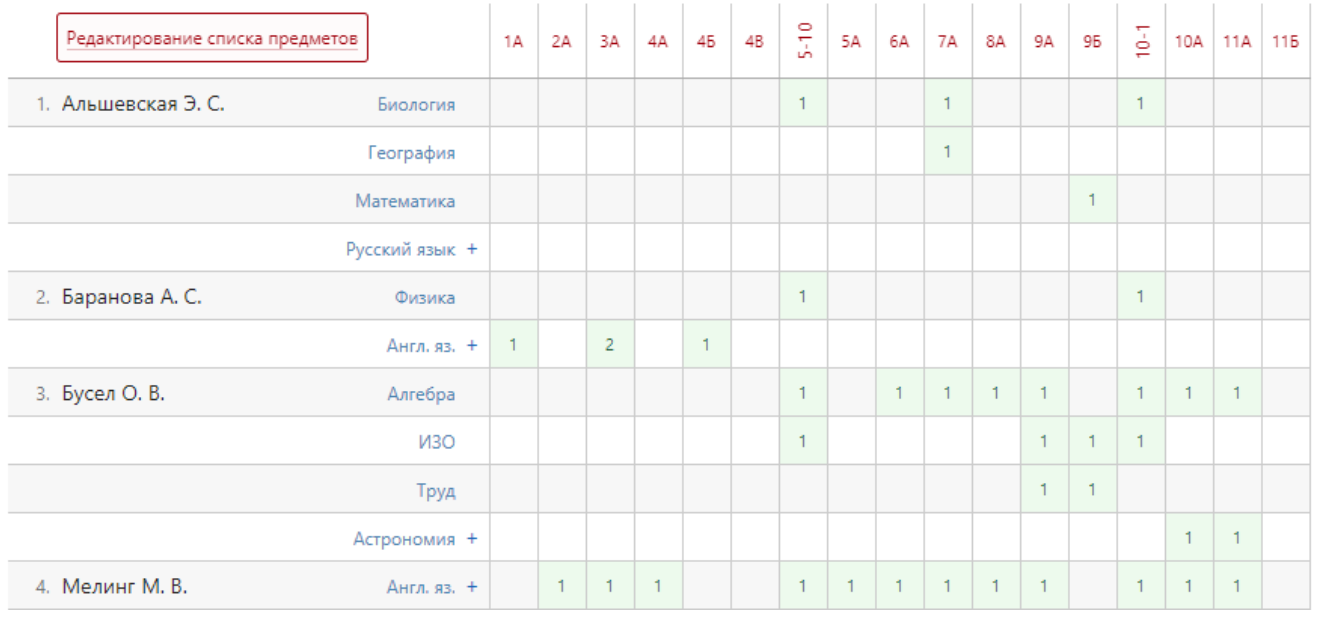

### *ВНИМАНИЕ!*

*Сохранение учебной нагрузки происходит автоматически после выставления соответствующих галочек в меню и не требует нажатия кнопки «Сохранить».*

Вы можете отобразить в таблице нагрузки только определенное звено: младшую, среднюю или старшую школу.

Также вы можете расставить учителей в нужном вам порядке – для этого нажмите кнопку «Настройки» – «Сортировка списка учителей».

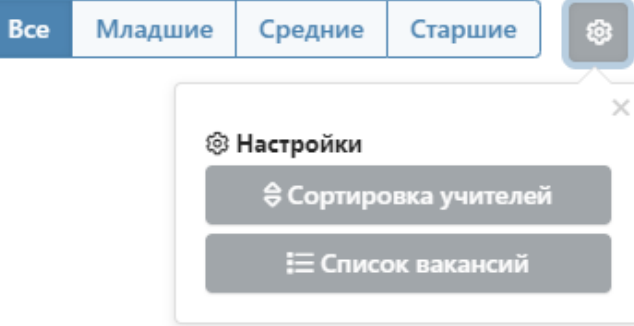

Далее, схватив за «плашку» перед фамилией, вы можете перетащить учителя и расставить всех в нужном порядке.

### Управление школой: Сортировка учителей

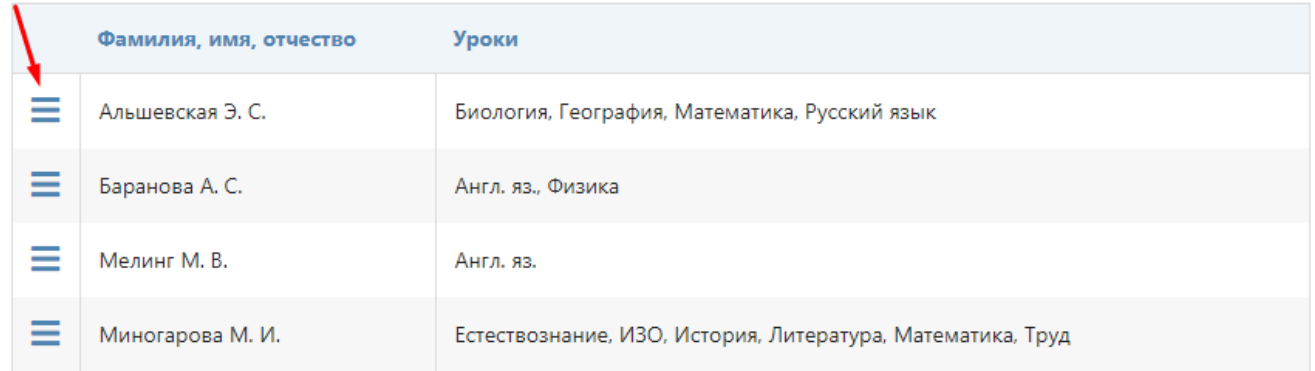

### **Вакансии**

В разделе учебная нагрузка вы можете формировать список вакансий.

### *ВНИМАНИЕ!*

*Вакансию нужно создавать в том случае, когда в школе свободно место учителя, на котором есть нагрузка. На вакансию вы сможете ставить замены и нагрузку по классам, как и на обычного учителя. После того, как учитель по данному предмету появится, нагрузку необходимо перенести на появившегося учителя, а вакансию удалить.* 

Шаг 1. После нажатия кнопки «Настройки» – «Список вакансий», выберите **«Добавить вакансию».**

← Учебная нагрузка

Добавить вакансию

Шаг 2. Добавляем описание вакансии (например, название предмета), нажимаем функцию «добавить».

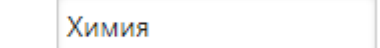

Добавить

Описание вакансии:

После этого в учебной нагрузке в конце списка мы увидим добавленную вакансию.

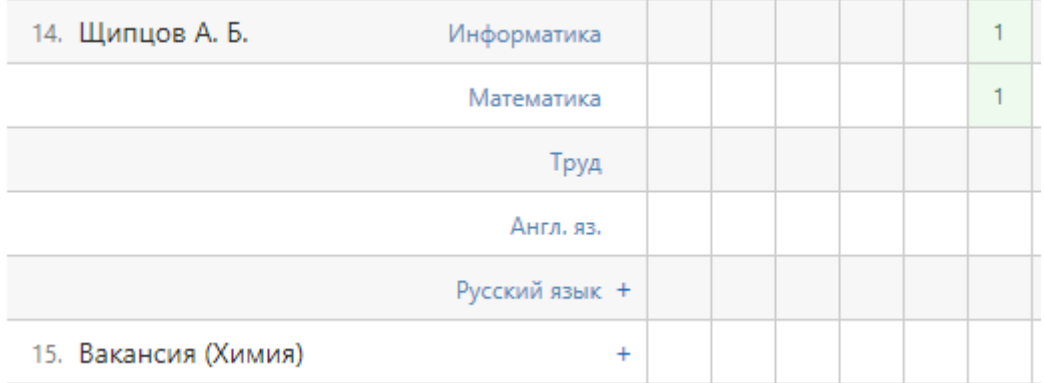

Шаг 3. Удалить вакансию можно в том же разделе «Список вакансий».

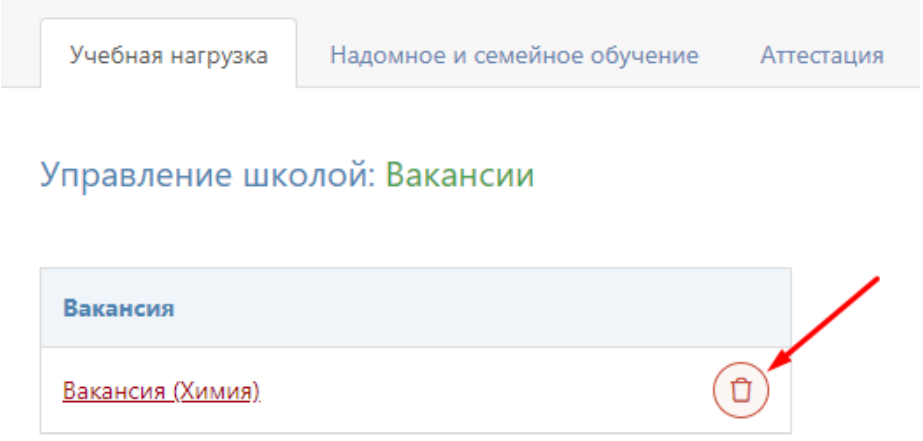

### **Надомное и семейное обучение**

Чтобы редактировать нагрузку для учеников на надомном и семейном обучении, выберите ученика из списка.

### *ВНИМАНИЕ!*

*Принадлежность ученика к той или иной форме обучения устанавливает администратор журнала или секретарь при добавлении персональной информации ученика.* 

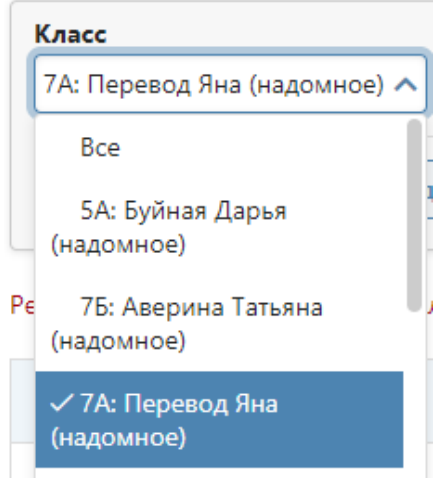

После выбора ученика нажмите на ссылку «Редактировать учебную нагрузку класса».

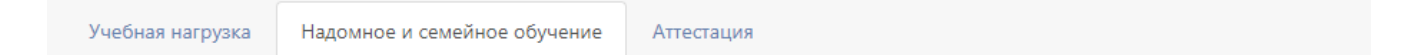

### Учебная нагрузка: надомное и семейное обучение

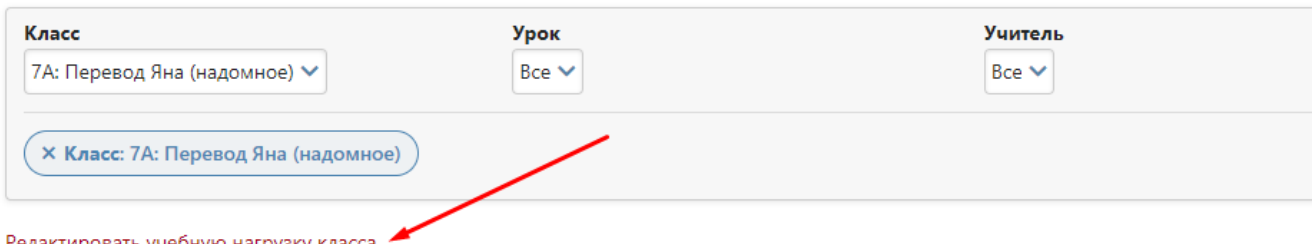

актировать учебную нагрузку класса

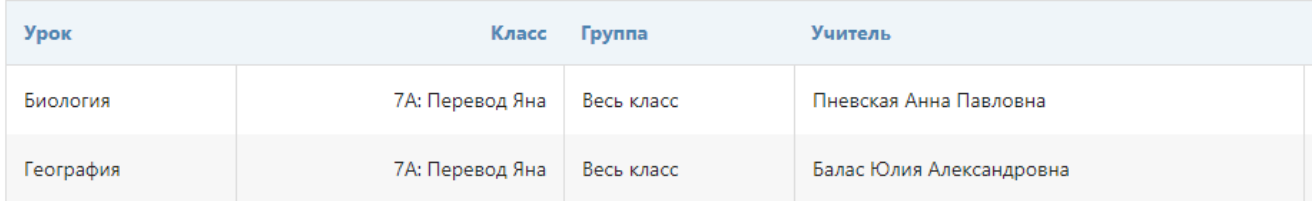

Выберите учителя, урок. Если предмет является интегрированным, поставьте галочку. Добавьте нужное количество предметов. Сохраните изменения.

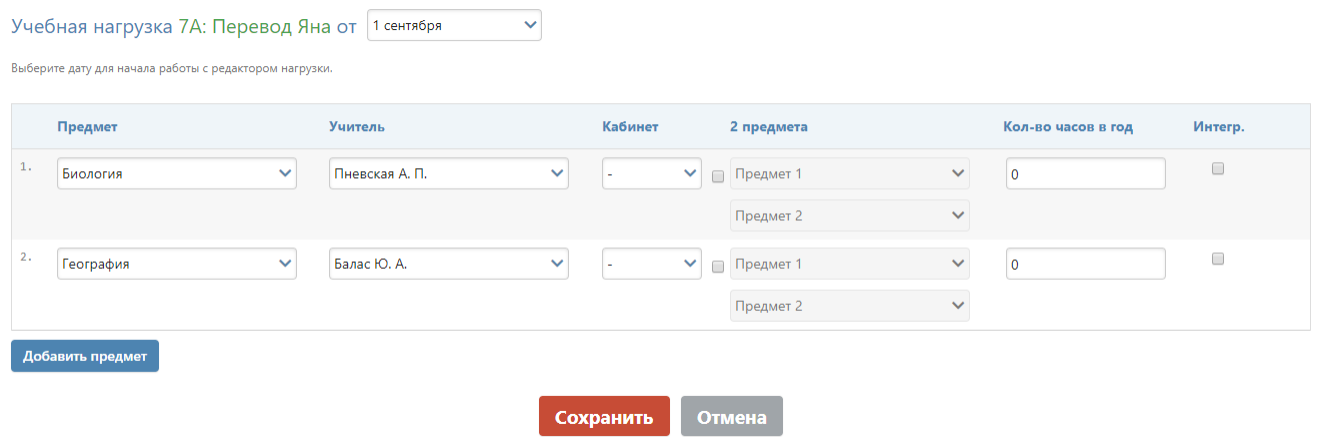

### **Аттестация**

В данной вкладке вы можете выбрать колонки с итоговыми оценками, которые будут доступны в журнале всех школы, отдельных классов и на отдельных предметах класса.

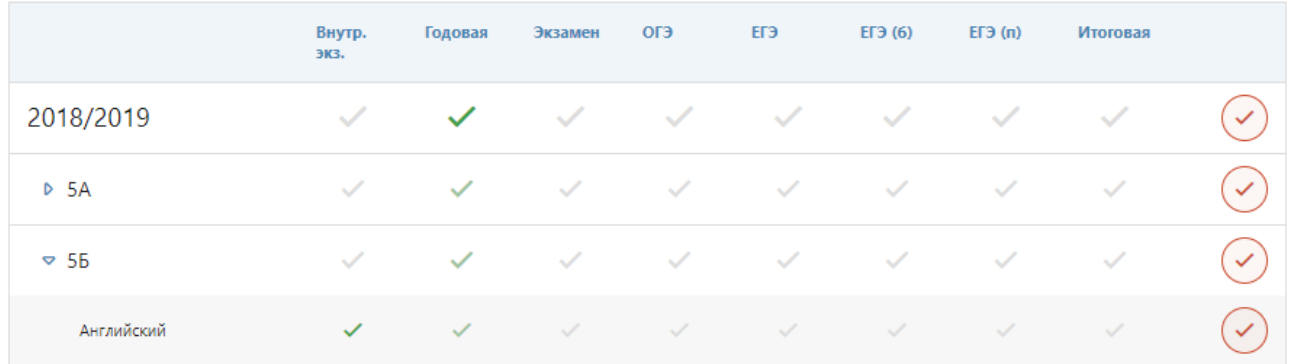

#### **Изменение нагрузки в течение года (замена учителя)**

Если в течение учебного года нагрузка по предмету была передана другому учителю, необходимо выполнить следующие действия.

1) В разделе "Учебная нагрузка" указать новую дату - это дата, когда нагрузка перешла новому учителю.

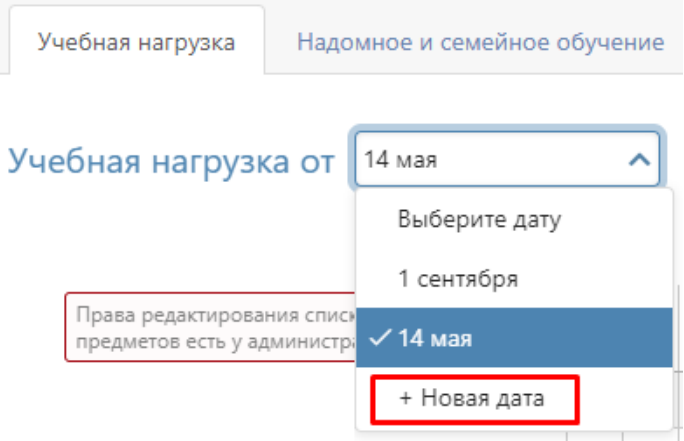

2) Не удаляя нагрузки у старого учителя, необходимо указать нагрузку по предмету новому учителю. Система уведомит Вас о том, что предмет закреплен за другим преподавателем, вы подтвердите, что хотите заменить его.

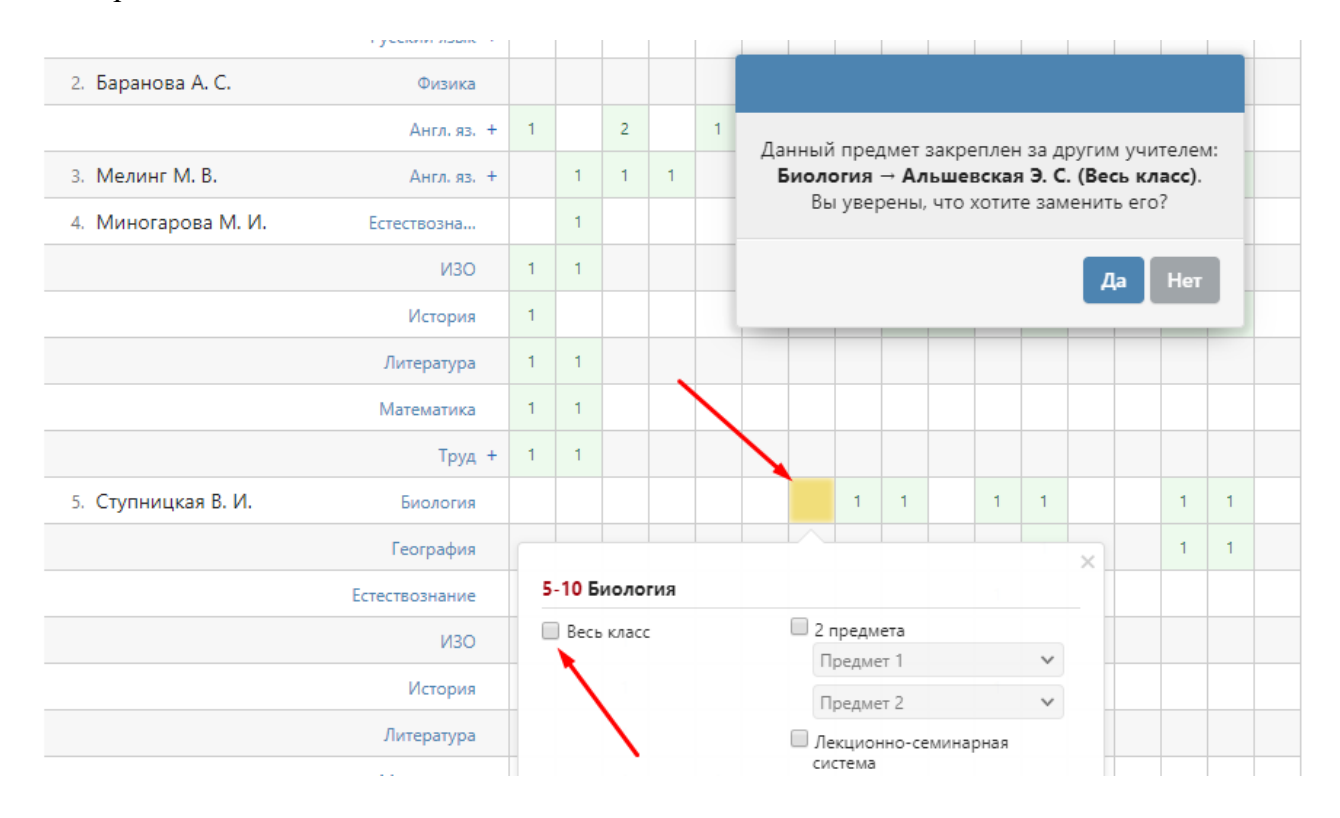

Таким образом, нагрузка перейдет к новому педагогу с указанной даты.

### *ВНИМАНИЕ!*

*Не нужно предварительно снимать нагрузку со старого педагога. Система не позволит сделать это в течение учебного года, а если вы выберете дату 1 сентября и снимете нагрузку учителя от 1 сентября, пропадут все данные по предмету (расписание, планирование, оценки).*

### <span id="page-19-0"></span>**Раздел «Учебный план»**

В данном разделе можно сформировать перечень образовательных профилей, создать список предметов, входящих в эти профили. Предметы могут быть обязательными или изучаемыми дополнительно по выбору ученика.

Обращаем ваше внимание, что данный раздел **не является обязательным** к заполнению и никак не влияет на нагрузку, расписание, количество и состав групп в классах, это всё задается отдельно в соответствующих разделах.

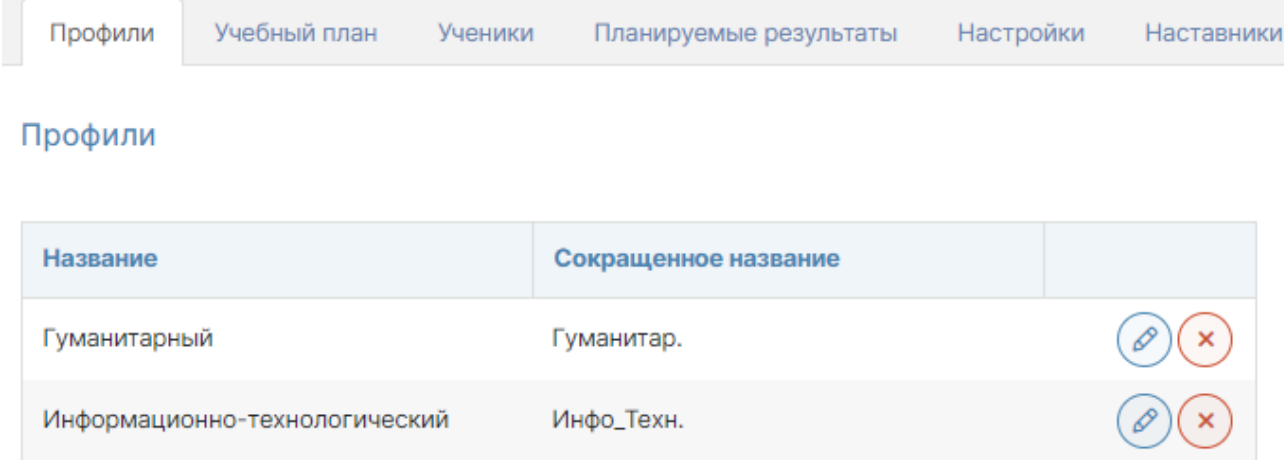

После формирования профилей во вкладке **«Учебный план»** необходимо создать список предметов в рамках каждого из них, указав при необходимости ограничения по сумме часов, количество часов по каждому предмету.

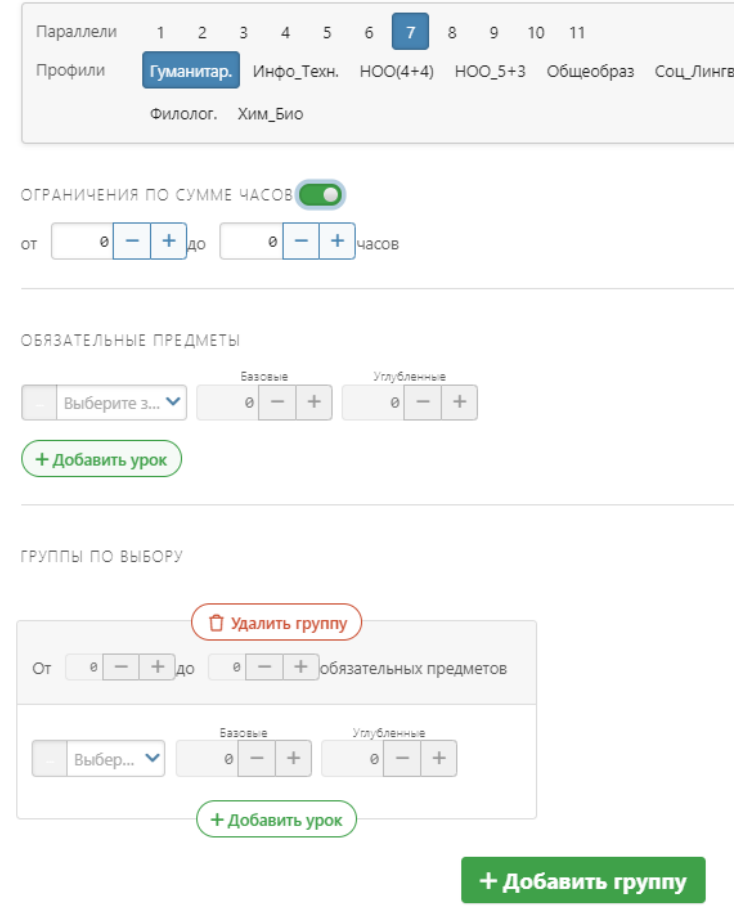

После создания профилей и предметов для каждого ученика во вкладке **«Ученики»** формируется учебная программа с учетом обязательных предметов и тех предметов, которые ученик выбрал самостоятельно (их может отметить не только завуч, но и сам ученик в своем личном кабинете).

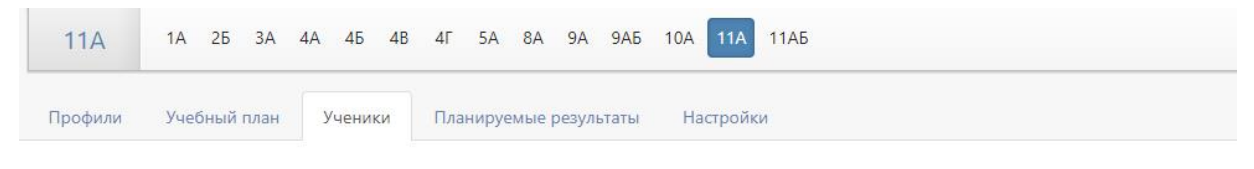

Выбор предметов. 11А: Акинина Софья

### 1. Профиль

**ЕСТ** Физика

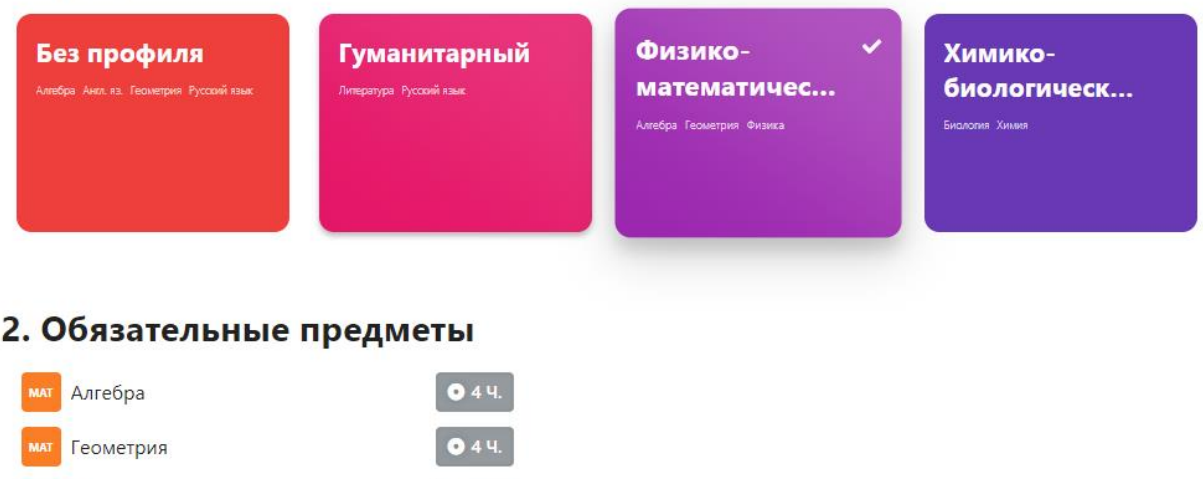

Во вкладке **«Планируемые результаты»** по каждому предмету можно указать планируемый результат, к которому должен стремиться ученик. Эти плановые результаты сможет видеть сам ученик и учителя в журнале, выведя у себя в настройках соответствующую колонку.

 $034.$ 

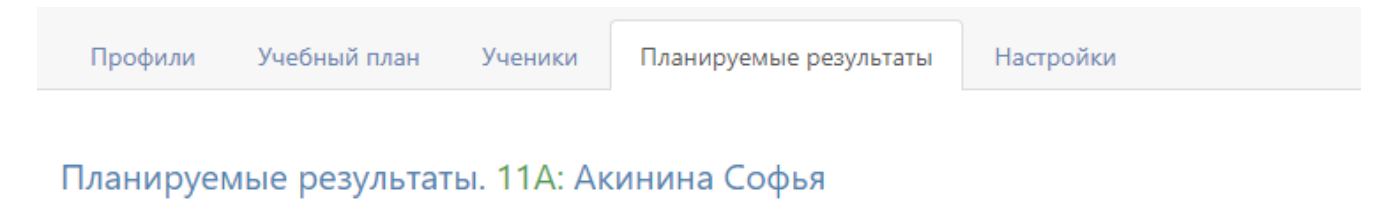

Выберите ожидаемый результат освоения предметов

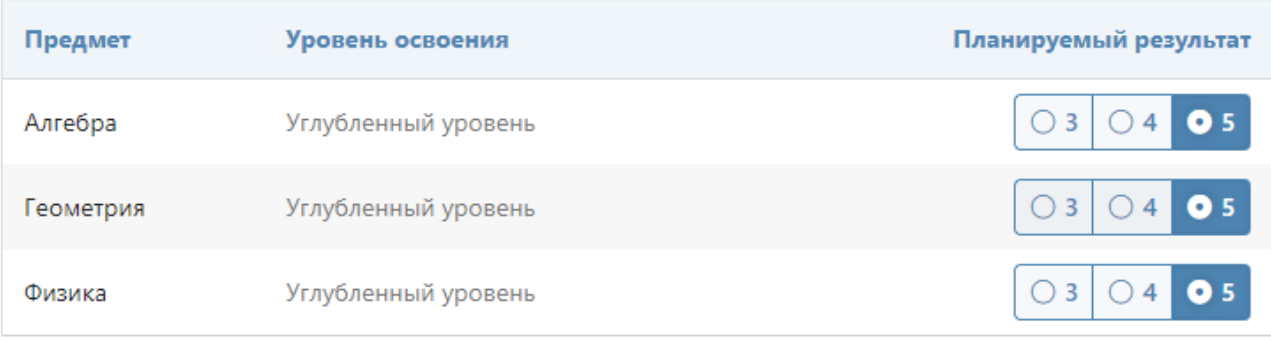

Во вкладке **«Настройки»** можно указать период, до которого должны быть выбраны предметы и планируемые результаты у каждого ученика.

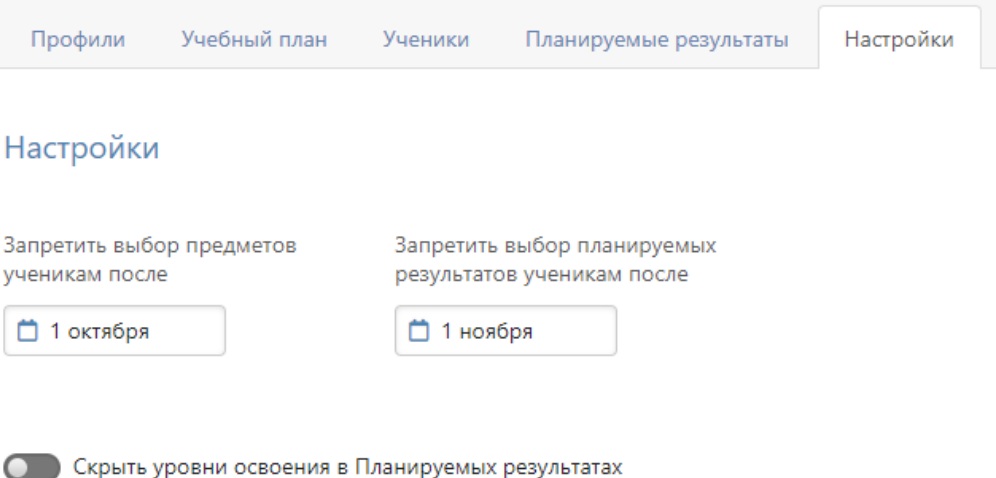

**Наставник** – это функционал для сотрудника организации, дающий доступ к дневникам отдельных учащихся. Добавление роли осуществляется администратором журнала в разделе Управление школой – Сотрудники**,** а выбор подопечных делается в Учебном плане.

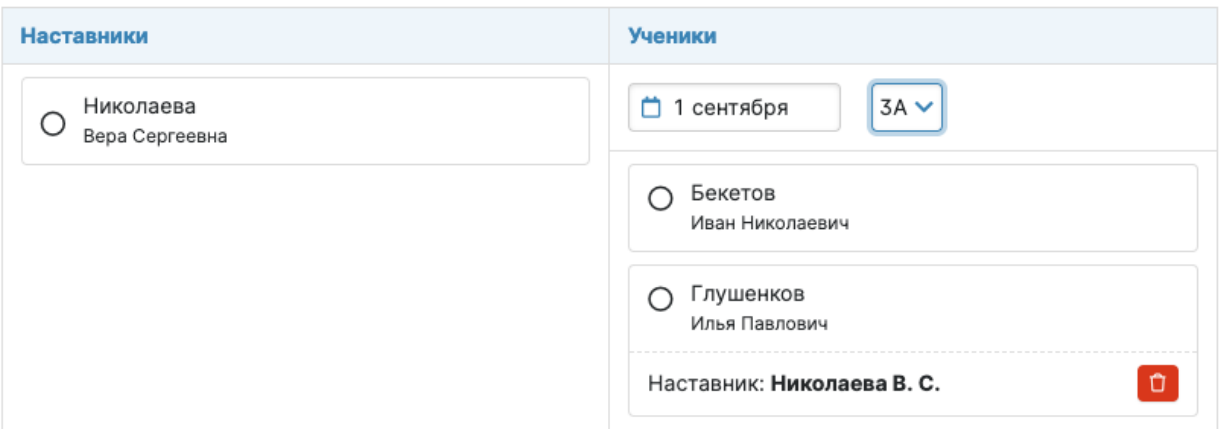

История назначения всех наставников доступна по кнопке "Посмотреть историю", на открывшейся странице нужно указать класс и ФИО ученика для просмотра информации о его наставнике и периоде назначения.

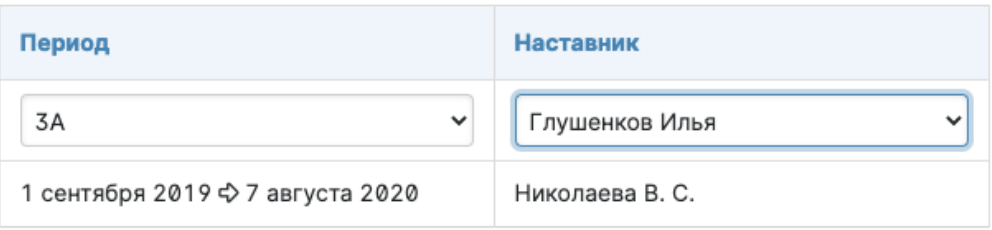

Сотрудник с ролью наставника будет иметь доступ к просмотру дневника своего подопечного аналогично роли родителя [\(инструкция\)](http://eljur.ru/pdf/instr/instr_eljur_dnevnik.pdf). Помимо дневника сотруднику будет доступен раздел АРМ Наставник, в котором можно посмотреть изменение категории успеваемости ученика (подраздел «Мониторинг») и перейти к журналу посещаемости и отчету по посещаемости (подраздел «Отчеты»). В журнале посещаемости можно посмотреть отмеченные пропуски уроков, отметить пропуски и указать причину пропусков.

### <span id="page-22-0"></span>**Раздел «Замены»**

В данном разделе завуч может просмотреть список всех замен, сортированных помесячно, добавить или отредактировать данные по замене, напечатать журнал замен, снять табель замен.

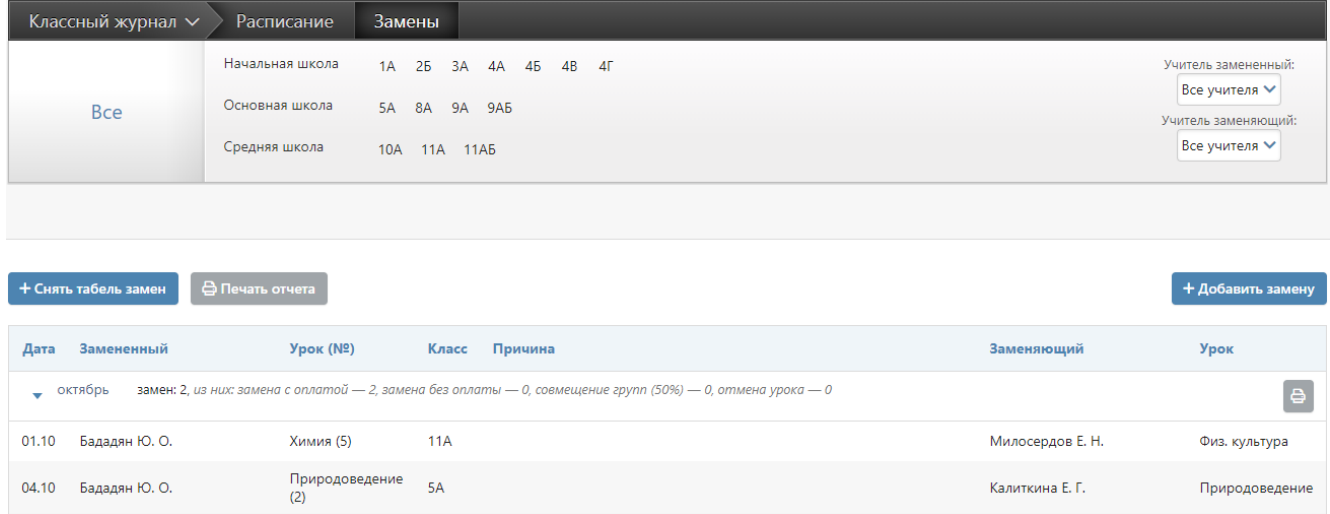

Для добавления замены нажмите на кнопку «Добавить замену», выберите дату, когда будет проведена замена, и заменяемого учителя.

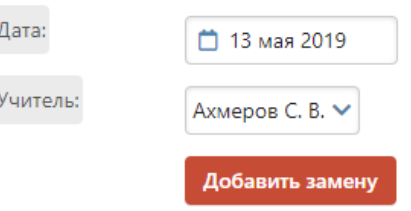

Откроется страница с расписанием учителя на выбранную дату. В графе «Урок» можно выбрать предмет, который будет проводиться вместо заменяемого. Если урока не будет, нужно выбрать «**Отмена урока**» в конце выпадающего списка с предметами.

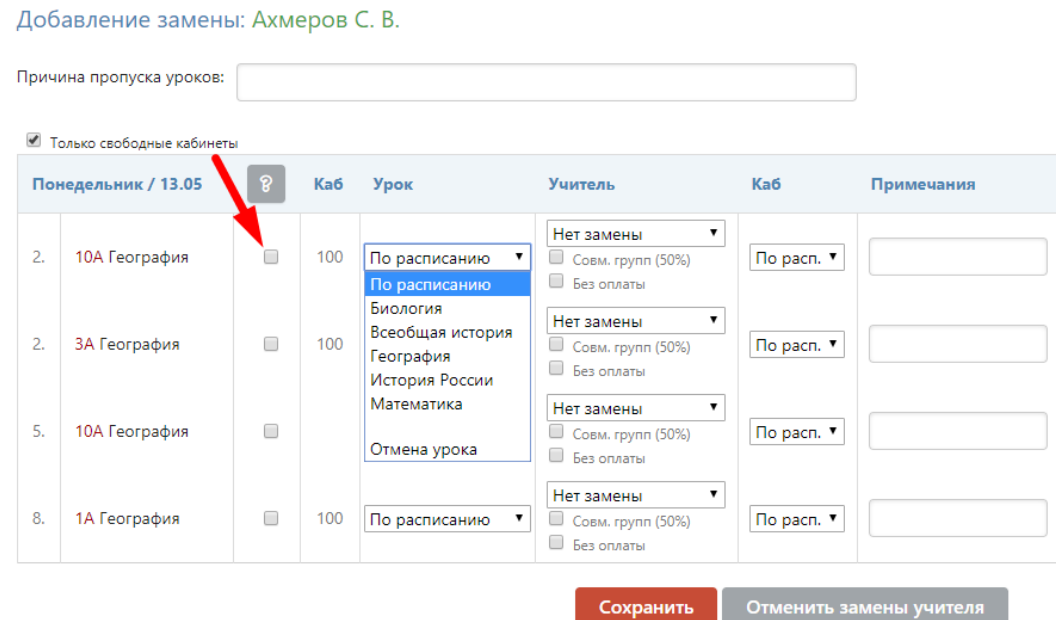

Если класс делится на группы, у вас есть возможность поставить разные предметы и учителей в разных группах.

**ВНИМАНИЕ! Галочка справа от названия предмета (отмечена стрелочкой на рисунке выше) ставится в следующих случаях:**

- **При замене предмета, который преподается в целом классе, на предмет, который преподается по группам:** чтобы **выбрать нужные группы** для предмета по замене.
- При замене предмета, который преподается по группам, на предмет, который тоже преподается по группам, но **состав учеников этих групп различается** (разные типы разбиений): чтобы выбрать **группы того предмета, которым заменяют**.

Также вы можете галочками выставить совмещение групп и/или указать, что замена будет проводиться без оплаты. В двух последних графах вы можете указать кабинет, в котором будет проходить замена и, если необходимо, примечание.

При добавлении замен завуч может указать причину замены.

При замене урока другим предметом оба журнала будут перестроены (например, при замене алгебры литературой в журнале литературы появится новая колонка за эту дату, а в журнале алгебры колонка за эту дату исчезнет). При замене тем же предметом заменяющему учителю будет предоставлен доступ в журнал того класса и предмета, в котором он проводит замену, на период, установленный завучем в разделе **АРМ Завуч – Настройки – Журнал – Выставление оценок**.

Вы можете воспользоваться кнопкой «Снять табель замен» (доступно только в расширенном пакете АРМ Завуч), после чего система посчитает все проведенные замены с последнего снятия табеля. Табель замен обычно передают в бухгалтерию. После снятия табеля в списке замен появляется соответствующая запись со ссылкой «подробнее» для ознакомления с табелем.

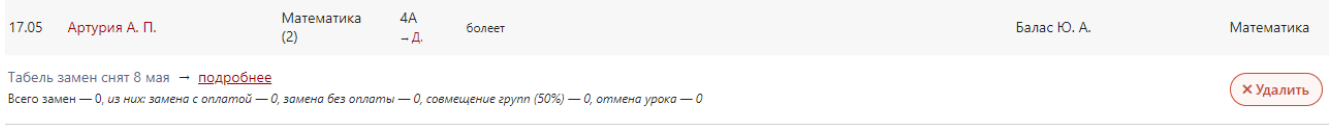

**ВНИМАНИЕ!** После снятия табеля замены невозможно отредактировать. Табель замен можно удалить при помощи кнопки «Удалить», тогда замены станут доступны для редактирования за период с даты предыдущего табеля замен.

Также здесь вы можете воспользоваться кнопкой «Печать отчета», которая сформирует печатную версию журнала замен за весь период обучения в формате PDF.

А при помощи кнопки со значком принтера права от списка замен можно сформировать печатную версию журнала замен за конкретный месяц. Просмотреть подробный список замен, проведенных за месяц, можно нажав на стрелку слева от месяца.

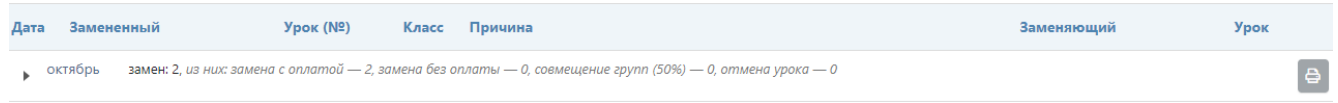

### **Раздел «Контрольные работы»**

### **График КР**

<span id="page-24-0"></span>В этой вкладке вы можете видеть график контрольных работ в виде календаря или сводной таблицы для всей школы и при необходимости удалять отдельные контрольные работы.

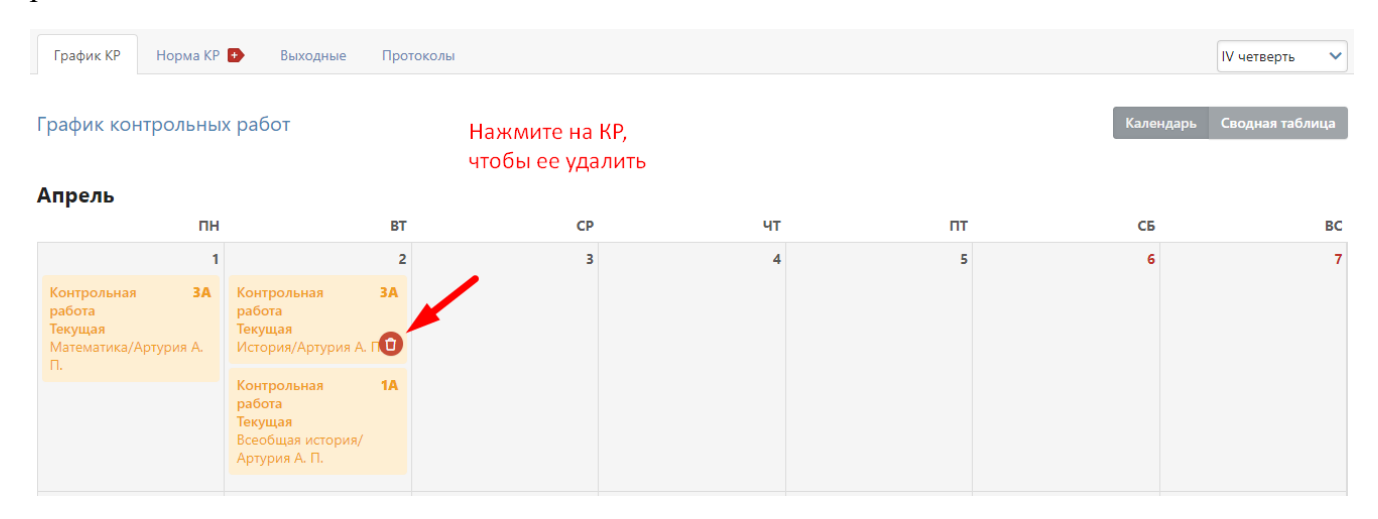

# **Норма КР**

В таблицу вы можете вписывать количество контрольных работ, разрешенных в год по данному предмету у данного класса (и по группам, если класс на них разделен).

В данном случае мы проставили норму контрольных работ для Группы 2 класса 9Б по английскому языку – 5. Это означает, что учитель английского языка не сможет поставить шестую контрольную работу для данной группы в графике контрольных работ на текущий учебный год.

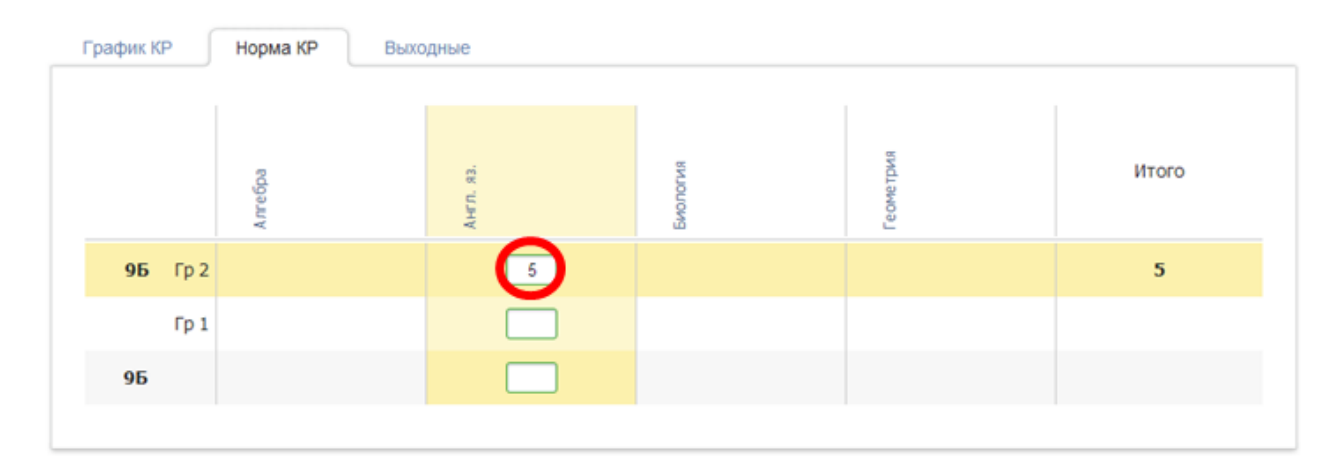

**ВНИМАНИЕ!** В данную таблицу попадают только те предметы, которые добавлены в разделе АРМ Завуч – Настройки – График КР.

### **Выходные**

В этой вкладке вы можете установить день без контрольных работ для всей школы, и ни один учитель не сможет поставить КР в указанный день. Для этого выберите дату и впишите название. Здесь же вы можете удалить выходной для КР, нажав на крестик.

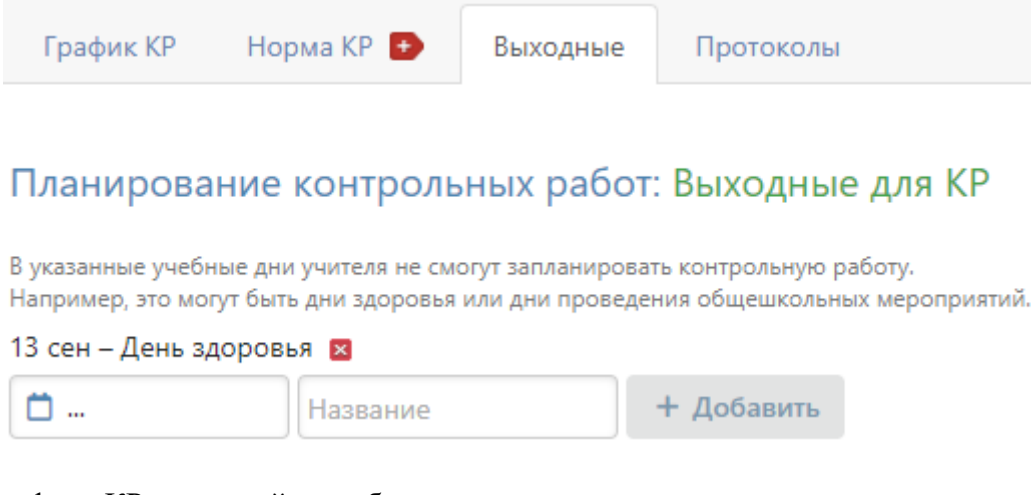

В графике КР выходной день будет неактивен.

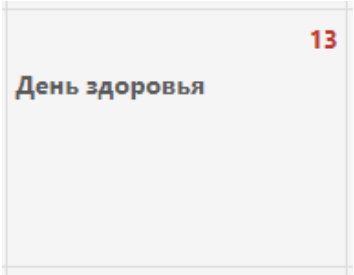

### **Протоколы**

В данном разделе можно сформировать шаблоны для анализа контрольных работ с использованием КЭС и КПУ (при помощи кнопки «Создать шаблон»), либо редактировать уже созданные шаблоны. Шаблоны будут доступны учителям-предметникам при осуществлении анализа работ в разделе **Журнал – КР**. Подробнее об анализе КР с использованием КЭС и КПУ читайте в отдельной [инструкции.](http://eljur.ru/pdf/instr/instr_eljur_kes-kpu.pdf)

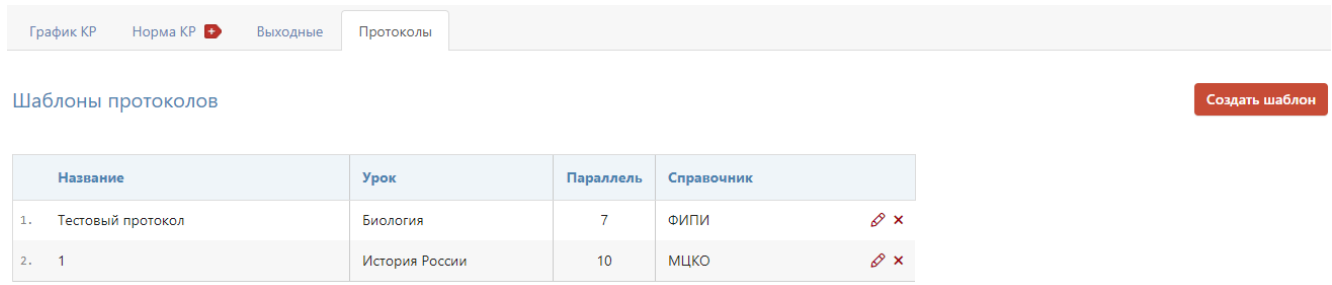

### <span id="page-26-0"></span>**Раздел «Проверка журналов»**

В данном разделе завуч может добавить запланированные проверки журналов, обозначив интересующие классы, тему проверки и цель. Учителя выбранных классов увидят в себя в журнале запланированную проверку.

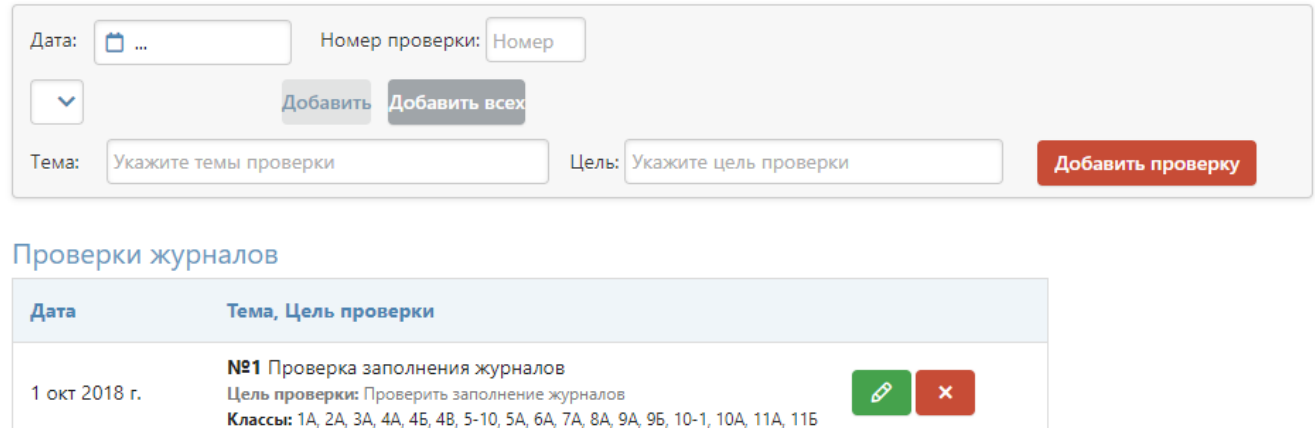

### <span id="page-26-1"></span>**Раздел «КТП»**

Все календарно-тематические планы, загруженные учителями, отображаются в данном разделе. Для просмотра списка планов нужно выбрать интересующую параллель классов и предмет.

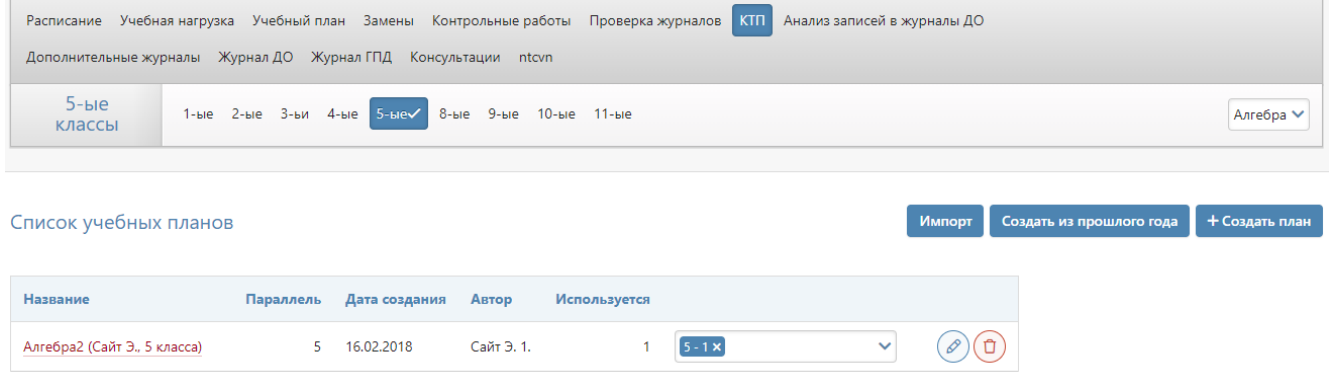

В таблице можно изменить название плана или удалить его, а также присвоить его классу или открепить от класса. При нажатии на название плана откроется сам календарнотематический план.

### <span id="page-27-0"></span>**Анализ записей в журналах ДО**

В разделе представлена сводная таблица с перечнем всех дополнительных журналов, количеством учеников, зачисленных на занятия в рамках каждого журнала, количество записанных тем в каждом журнале с возможностью детального просмотра данных по каждому предмету. Данные можно сортировать по классам, звеньям, в произвольной форме при помощи фильтра над таблицей.

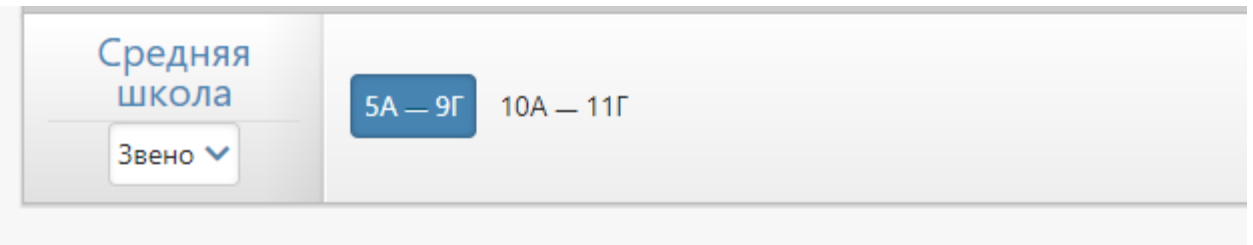

# Анализ записей в журналах ДО

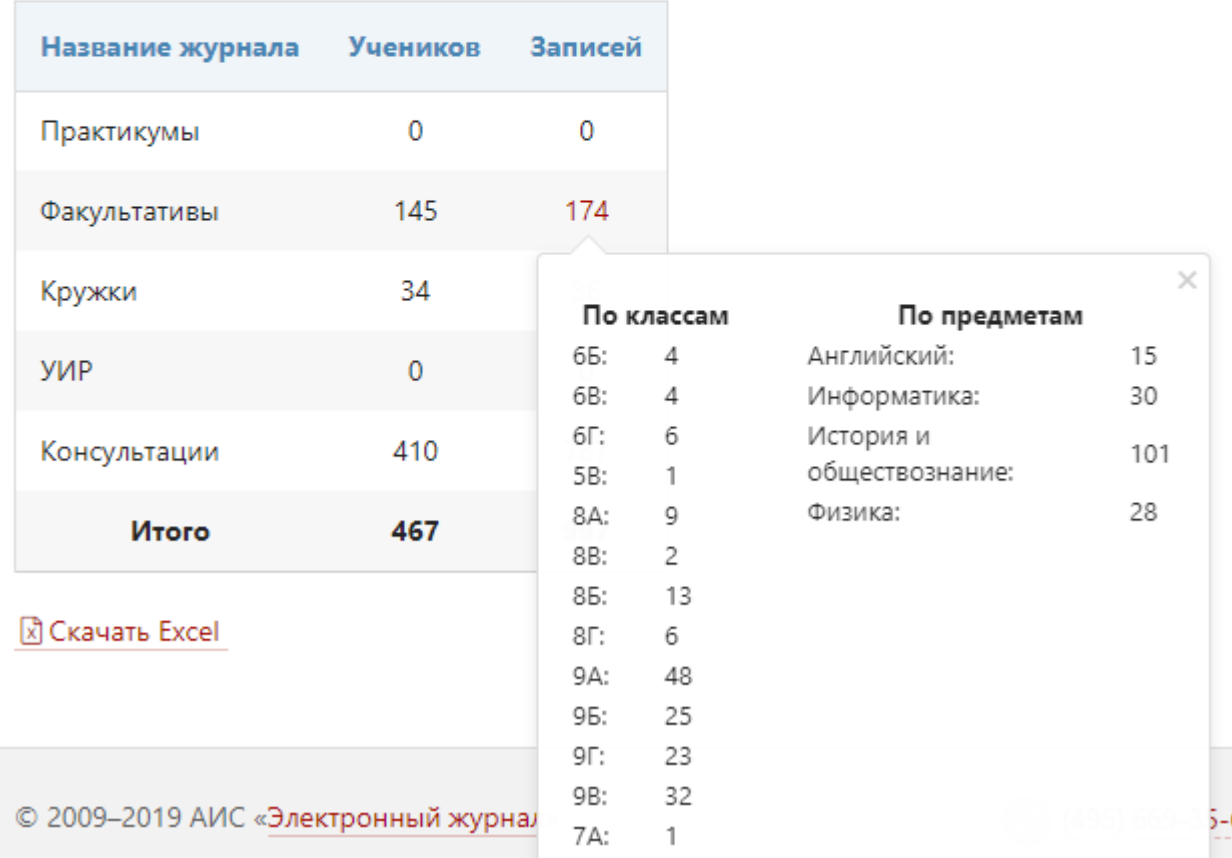

### <span id="page-28-0"></span>**Раздел «Дополнительные журналы»**

В разделе **Дополнительные журналы** вы можете сформировать журналы для занятий второй половины дня.

В системе предусмотрено 3 типа таких журналов:

• доп. образования (добавление предметов, по которым ведутся занятия, и групп учеников),

• ГПД (формирование групп продленного дня),

• консультаций (формирование предметов и групп с возможностью самостоятельного добавления учителем учеников в свои группы).

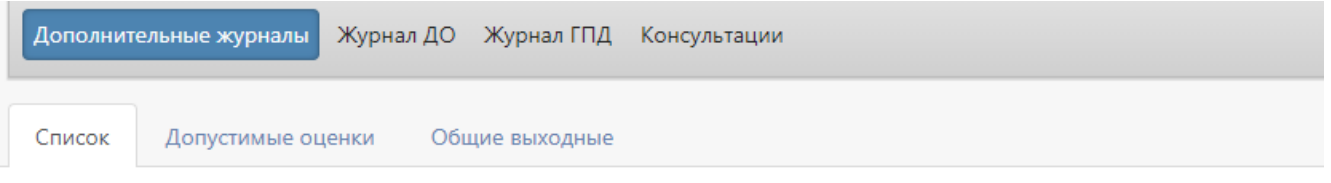

### Дополнительные журналы

Здесь вы можете редактировать и добавлять журналы доп. образования и групп продленного дня.

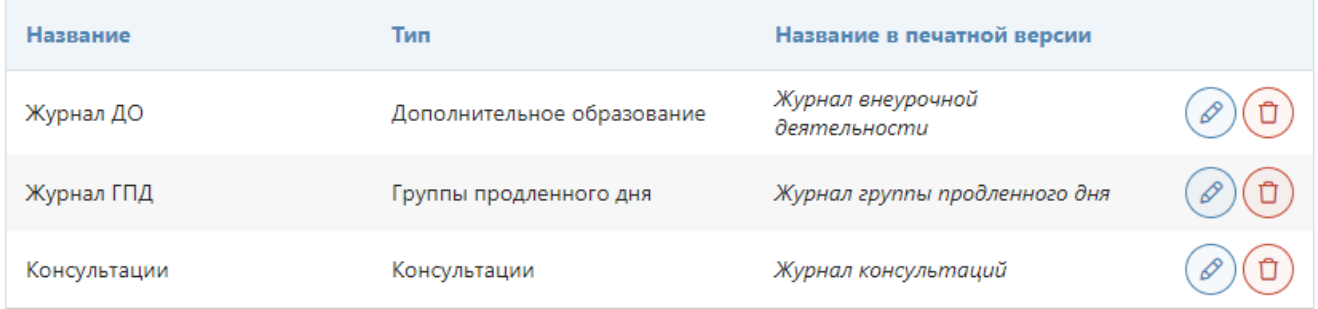

#### + Добавить

По умолчанию в системе уже созданы журнал ДО и журнал ГПД. В разделе «Дополнительные журналы» можно добавить любое количество журналов, а также **настроить** 

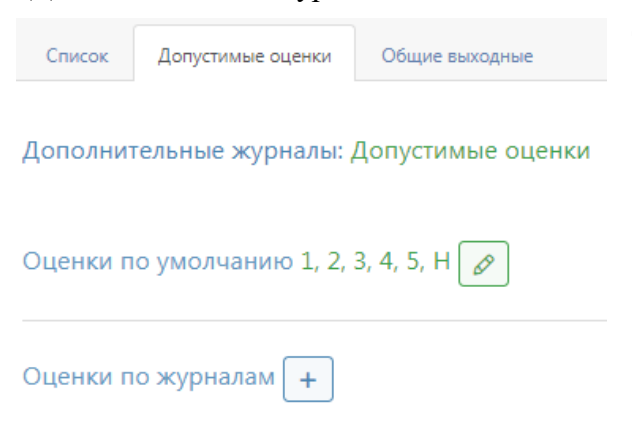

**допустимые оценки**, как для всех дополнительных журналов, так и для каждого в отдельности.

Также здесь можно настроить **единые выходные и каникулярные дни (раздел «Общие выходные»)**, поскольку на данные журналы **не распространяется действие календаря** учебного года, настроенного для классов. При необходимости выходные и каникулы можно настроить для каждого журнала индивидуально.

#### <span id="page-28-1"></span>**Настройка журналов доп. образования и групп продленного дня**

Настройка журналов дополнительного образования, групп продленного дня и других дополнительных журналов осуществляется в отдельных разделах.

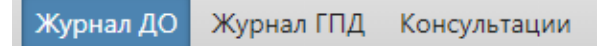

### **Журнал ДО**

Поэтапно рассмотрим процесс формирования журнала ДО.

#### 1. Вкладка **Предметы**

Первоначально вписываем названия предметов, далее нажимаем на кнопку «Добавить». Каждому предмету можно добавить описание и при необходимости ограничить максимальное количество часов в учебном году (в этом случае независимо от расписания в журнале не будут появляться уроки сверх обозначенного количества). Перед тем, как перейти на другую вкладку, необходимо нажать «Сохранить».

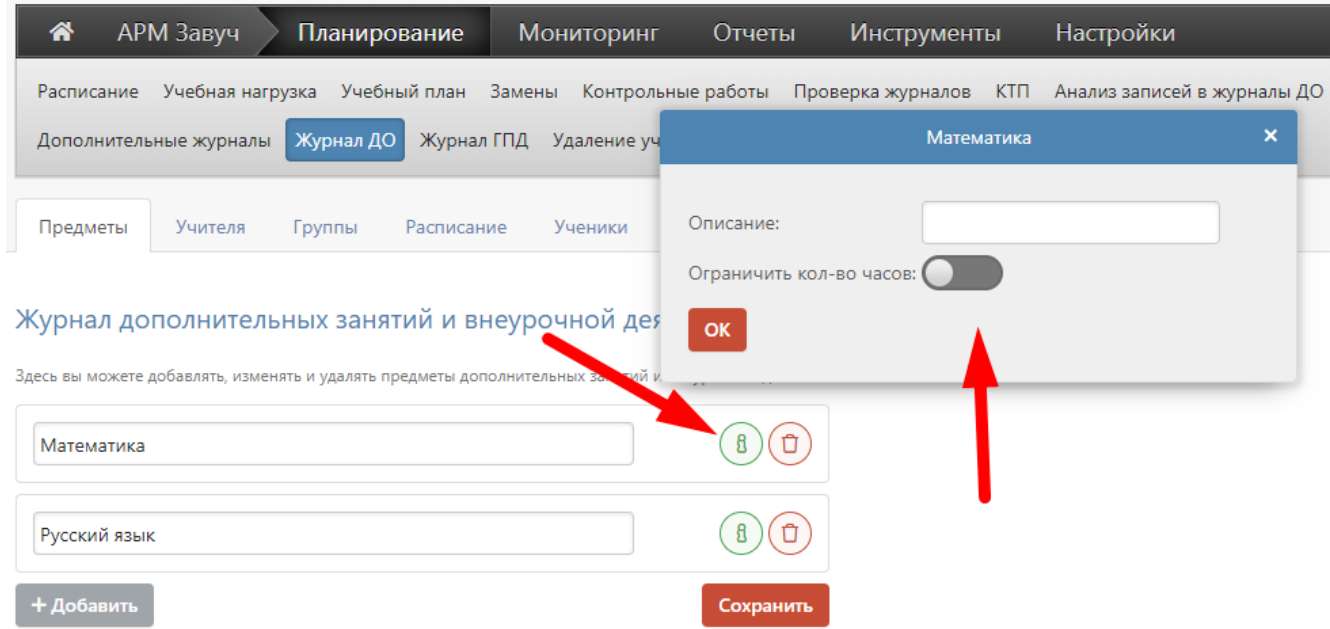

2. Во вкладке **Учителя** выбираем каждому предмету своих учителей или учителя. Выбранные учителя будут выделены синим цветом.

Не забывайте нажать кнопку «Сохранить» перед тем, как перейти на следующую вкладку.

### Журнал дополнительных занятий и внеурочной деятельности: Задайте список учителей

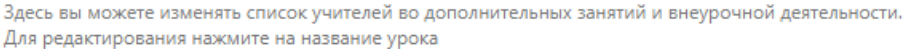

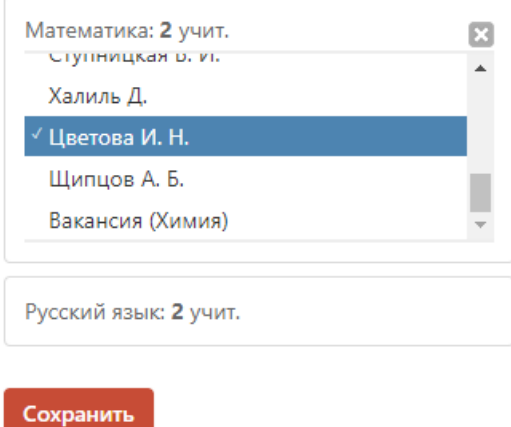

### 3. Вкладка **Группы**

Вводим названия групп – полное и краткое. При необходимости указываем параллель (или диапазон параллелей) классов, ученики которых будут включаться в группу. Если параллель не выбирать, можно будет зачислить учащихся из любого класса. Нажимаем «Сохранить».

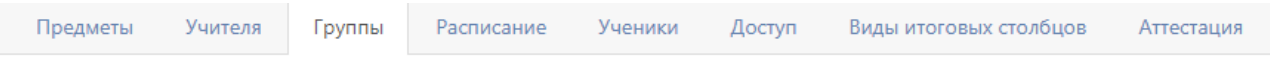

### Журнал дополнительных занятий и внеурочной деятельности: Создайте группы

Для каждого предмета вы можете создать несколько групп. Здесь вы можете редактировать названия групп, позже вы сможете записать учеников в них. В первое поле введите полное название группы, во второе - короткое название из 3-5 символов.

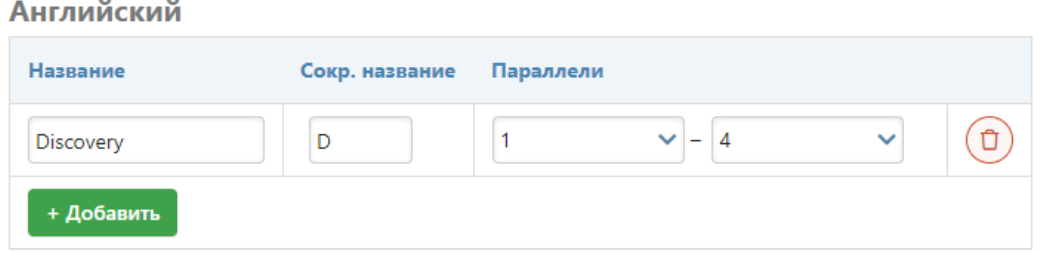

#### 4. Вкладка **Расписание**

Создаем расписание, нажав на кнопку «Добавить». Вводим стартовую дату расписания занятий.

# Журнал дополнительных занятий и внеурочной деятельности: Список расписаний

Здесь вы можете создавать и изменять расписания журнала дополнительных занятий и внеурочной деятельности.

#### **НДобавить**

Вводим расписание каждой группе. Выбираем группу, день недели, время занятий и учителя. Если вы продолжаете вводить расписание для других групп или дней недели, нажмите на «+», таким образом вносится расписание каждой группе. После завершения необходимо нажать кнопку «Сохранить» внизу страницы.

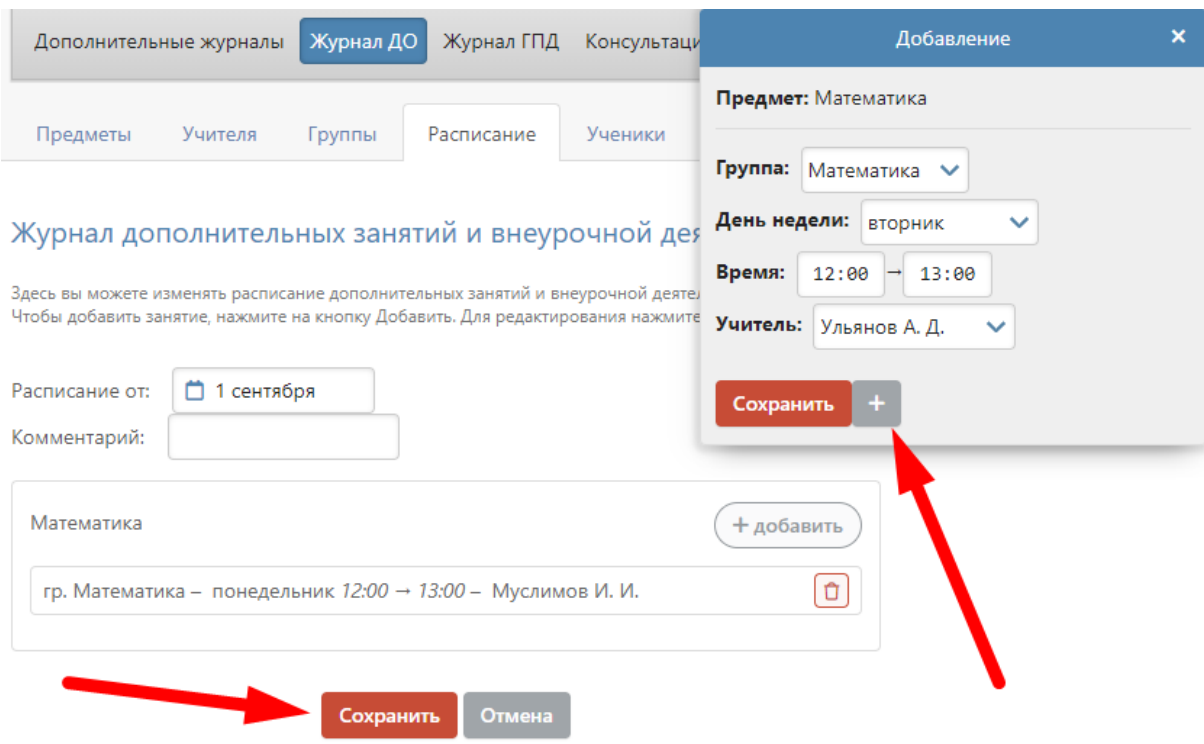

Внесенное расписание можно редактировать или копировать на новую дату, в случае если позднее в сформированном расписании произошли изменения.

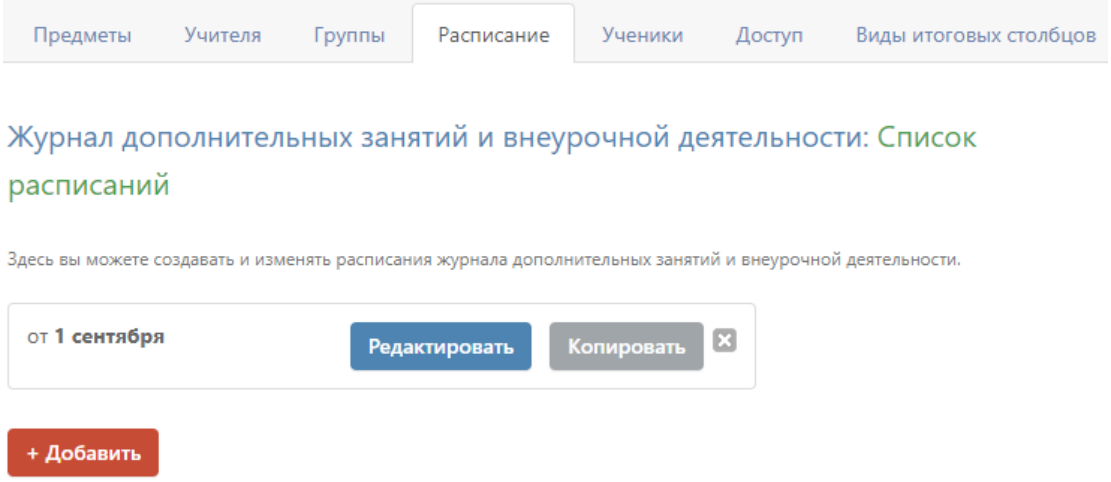

Нажав на кнопку **Конфликты**, вы можете просмотреть конфликты по расписанию второй половины дня. Под конфликтами подразумевается ошибочное назначение ученику двух и более занятий в одно и то же время. Данный раздел покажет вам список таких ситуаций.

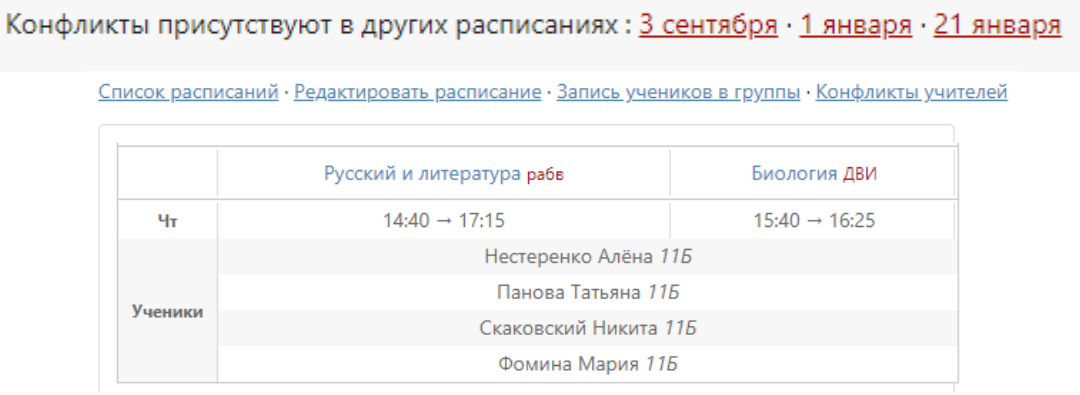

### 5. Вкладка **Ученики**

Выберите дату для зачисления или перевода учеников в группы, запишите номер приказа и дату приказа.

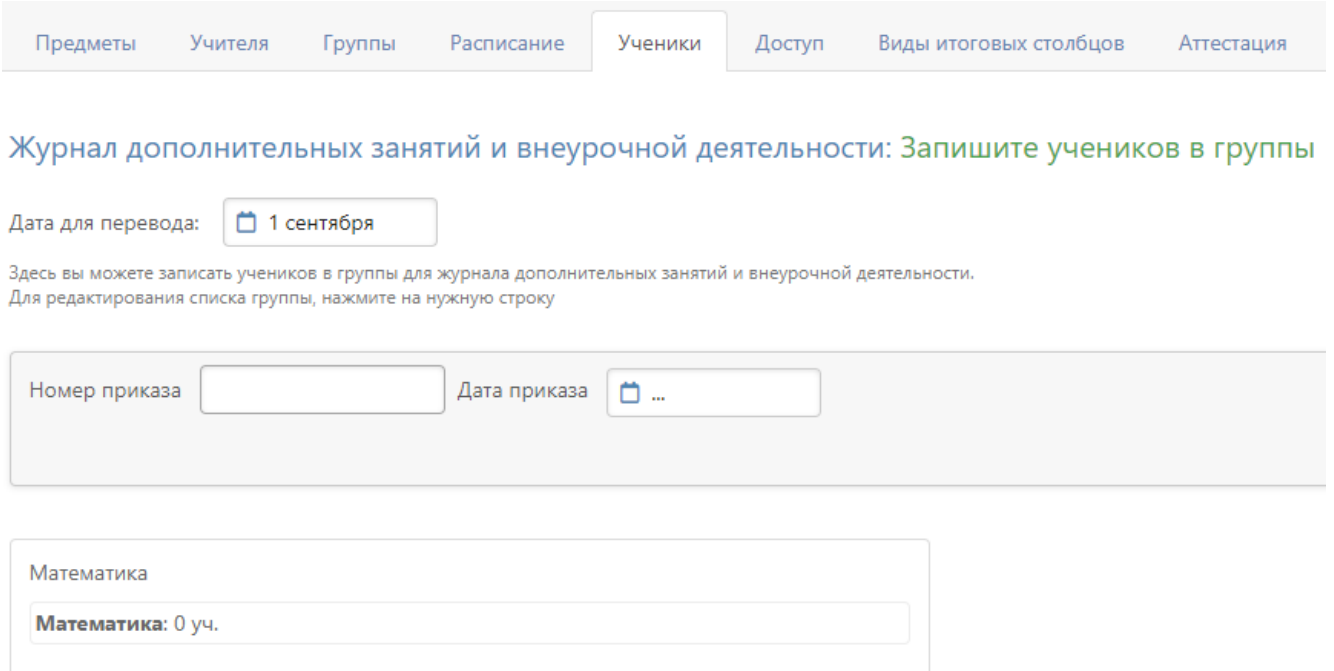

Чтобы зачислить учеников, нажимаем на группу (в иллюстрации это «Математика»). Выбираем класс (ученики могут быть из разных классов) и зачисляем учеников. Чтобы зачислить всех учеников из данного класса, необходимо нажать на кнопку «Добавить всех». Далее нажимаем «Cохранить». После этого наполняем другие группы учениками по тому же принципу.

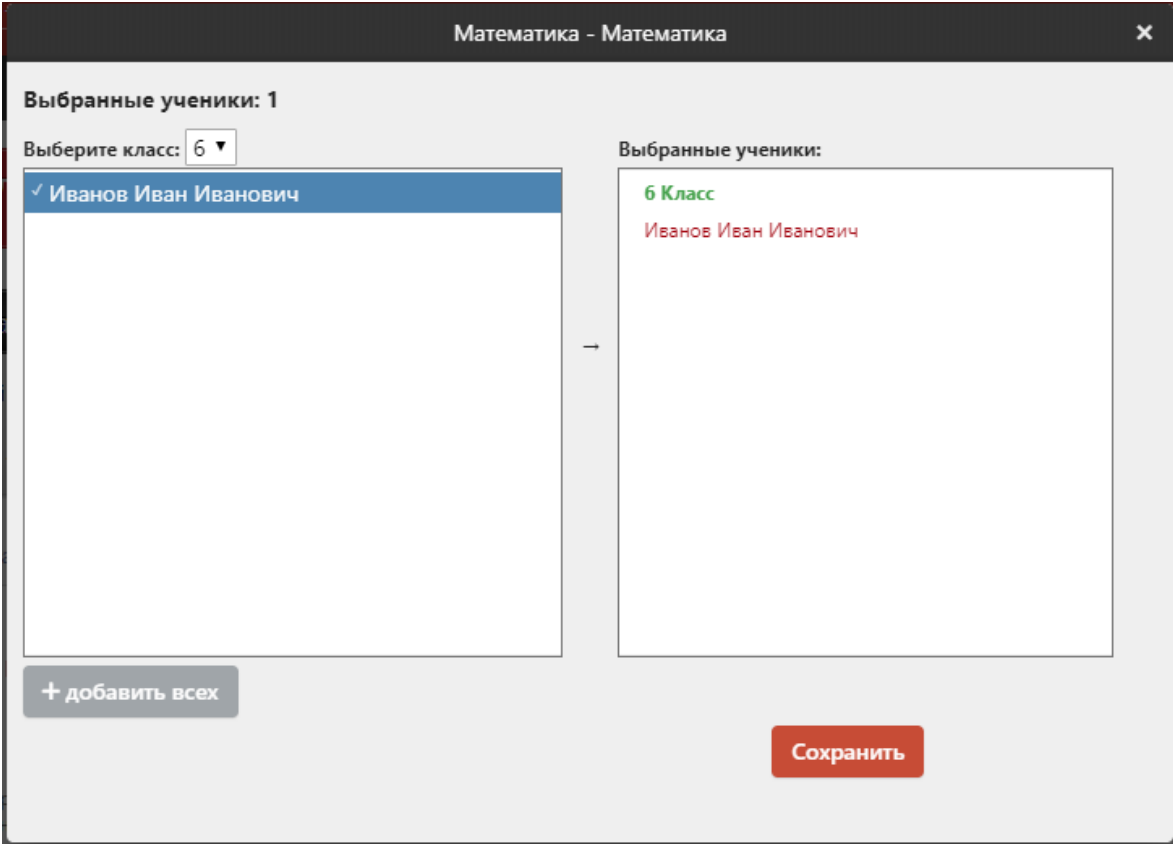

Чтобы отчислить ученика, нужно проделать идентичную процедуру: в разделе ученики выбрать дату для перевода, соответствующую дате отчисления, дату и номер приказа, нажать на группу, затем нажать на ФИО отчисляемого ученика в правом столбце, где отображаются ранее выбранные ученики.

6. На вкладке **Доступ** необходимо открыть доступ к журналу учителям.

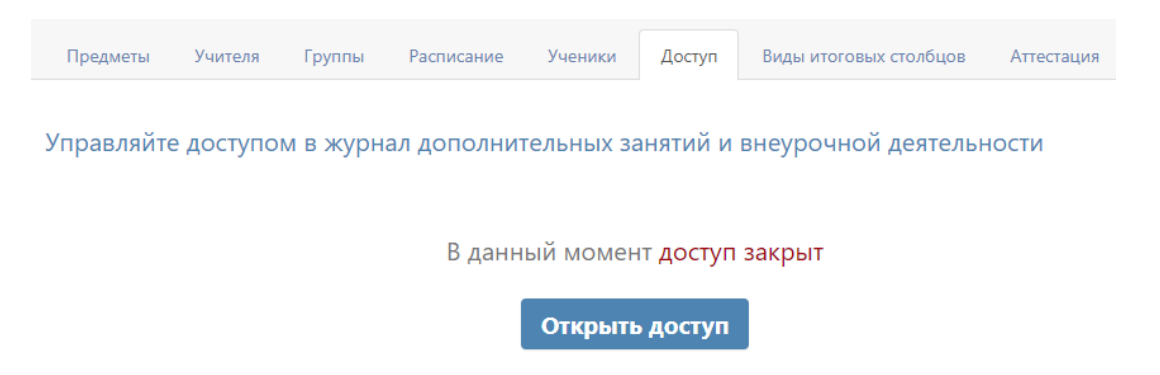

7. На вкладке **Виды итоговых столбцов** вы можете добавить виды столбцов для проставления аттестационных оценок в дополнительном журнале.

#### Доступные виды итоговых столбцов

Добавьте виды итоговых столбцов и укажите дату начала выставления оценок.

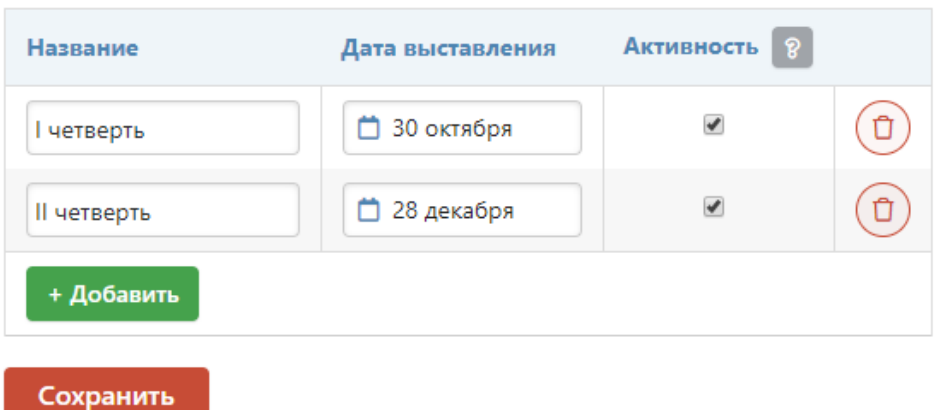

8. На вкладке **Аттестация** вы можете выбирать столбцы для аттестации для отдельных предметов и групп.

#### Назначение аттестации по предметам и группам

Выберите итоговые столбцы, доступные в отдельных журналах дополнительного образования и внеурочной деятельности.

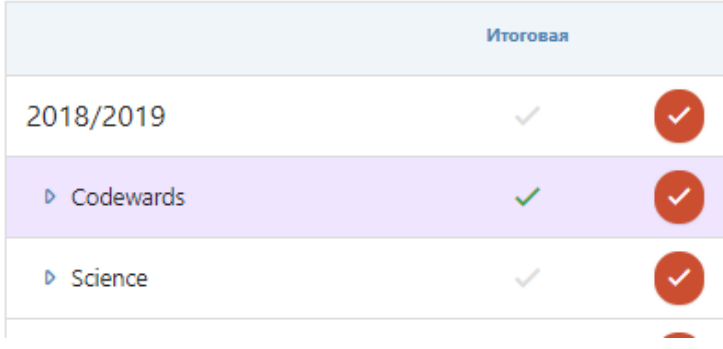

9. На вкладке **Доп. доступ** вы можете добавить доступ в журнал второй половины дня учителям, которые не имеют основную нагрузку по предмету, чтобы они тоже могли заполнять журнал.

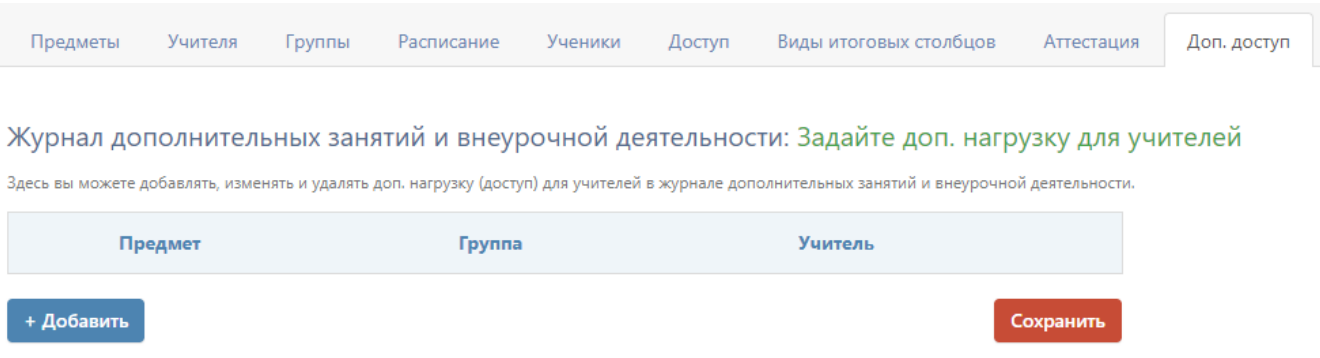

10. На вкладке **Выходные** вы можете добавлять, изменять и удалять праздники/выходные (дни, в которые не проводятся занятия) и каникулы в занятиях ДО. Помимо праздников, сюда необходимо добавить все каникулы, в том числе летние, если во время каникул не проводятся дополнительные занятия.

Журнал дополнительных занятий и внеурочной деятельности: Задайте праздники/выходные

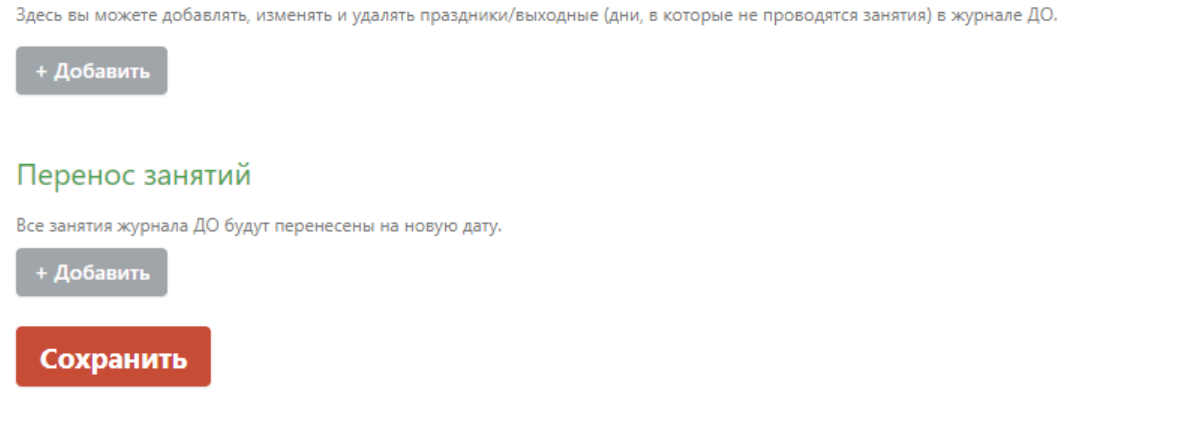

Нажав на кнопку «Общие выходные», вы можете задать выходные, которые будут применяться ко всем дополнительным журналам.

Общие выходные

В случае если занятия проводятся на платной основе, в разделе **«Оплата»** осуществляется выбор периодов оплаты и начисления, а в разделе **«Стоимость»** указывается стоимость курса каждого предмета и ежемесячные начисления.

Журнал дополнительных занятий и внеурочной деятельности: Укажите настройки оплаты

#### По периодам

Стоимость занятий разделена между периодами. Для каждого периода можно указать отдельную стоимость занятий по каждому предмету.

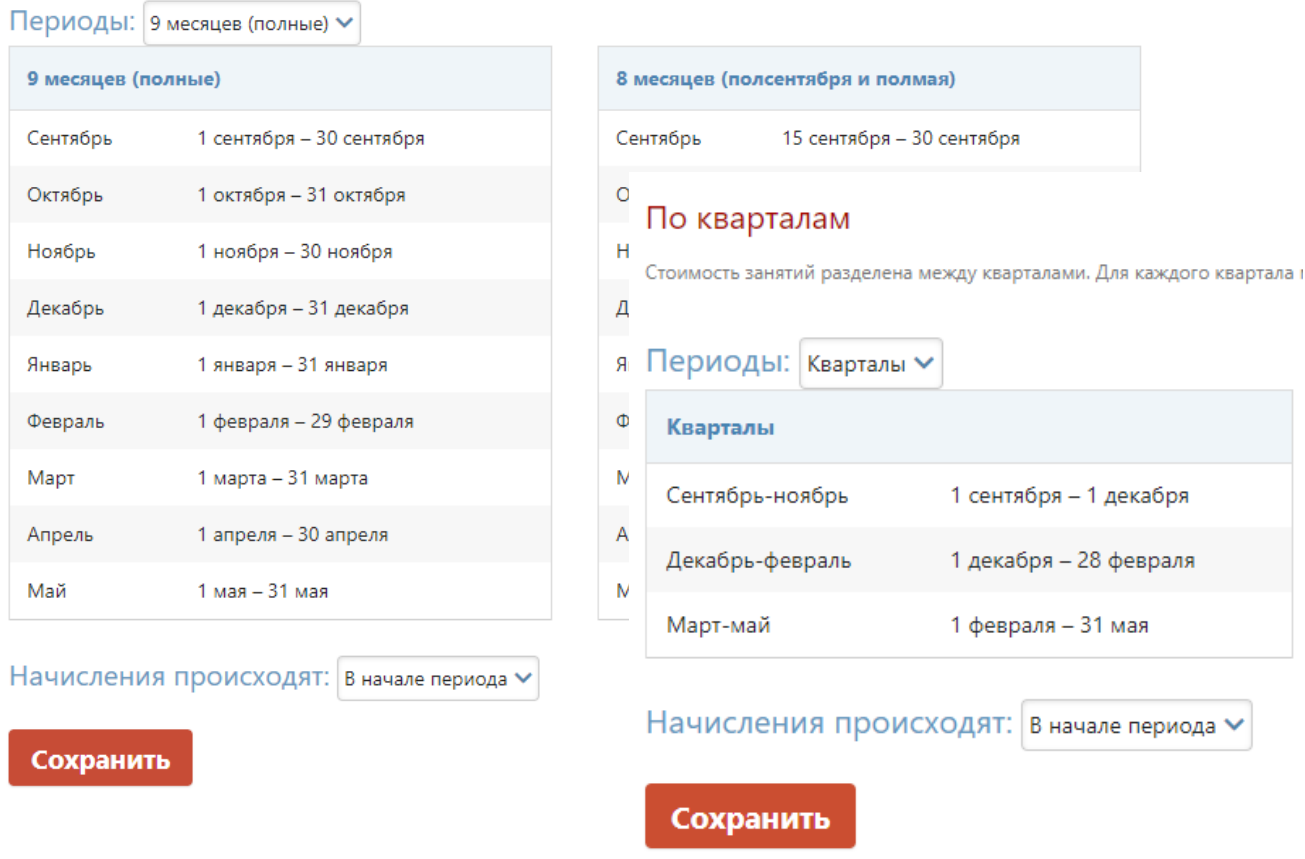

### Журнал дополнительных занятий и внеурочной деятельности: Укажите стоимость занятий

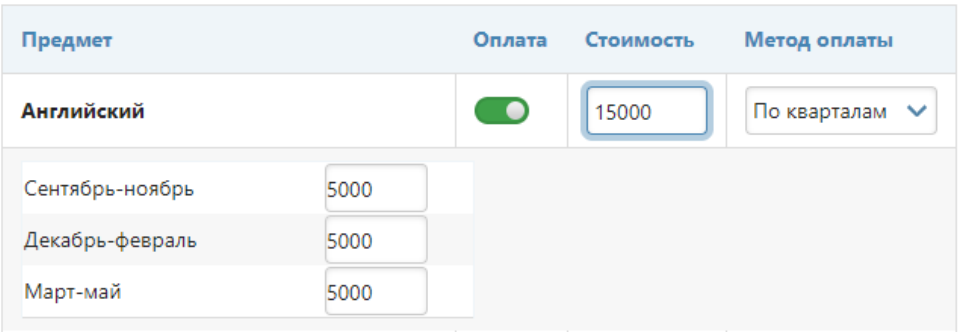
При наличии платных занятий информации об оплате содержится в специальном разделе.

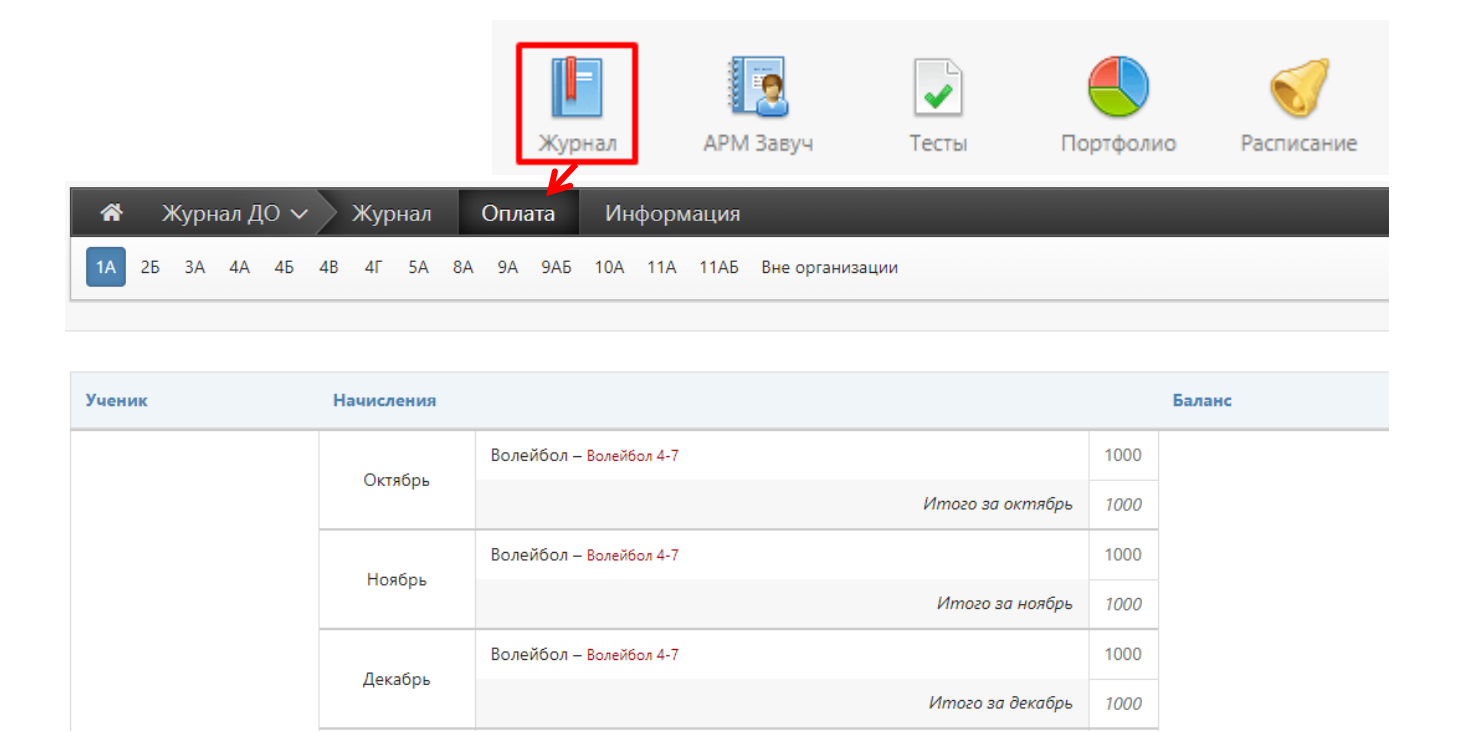

## **Журнал ГПД**

Журнал группы продленного дня настраивается по такому же алгоритму, что и Журнал дополнительного образования.

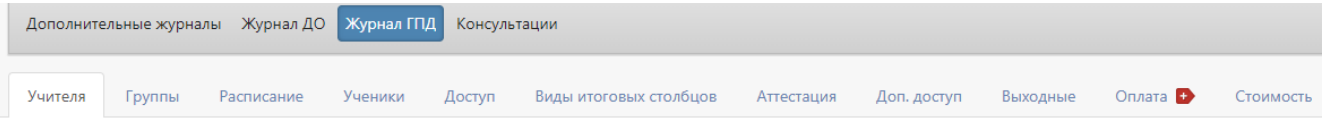

Журнал дополнительных занятий и внеурочной деятельности: Задайте список учителей

Здесь вы можете изменять список учителей во дополнительных занятий и внеурочной деятельности. Для редактирования нажмите на название урока

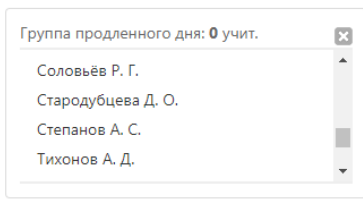

#### Сохранить

#### **Журнал консультаций**

Журнал настраивается по такому же алгоритму, что и Журнал дополнительного образования, разница заключается лишь в том, что учитель имеет возможность самостоятельно редактировать в нем список учащихся при помощи специальной кнопки.

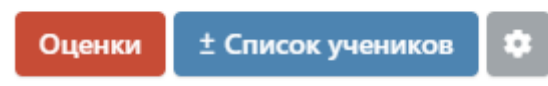

#### **Как перейти в журнал доп. образования?**

Переход осуществляется на черной панели под красным флажком. Необходимо нажать на стрелочку справа от надписи «Классный журнал».

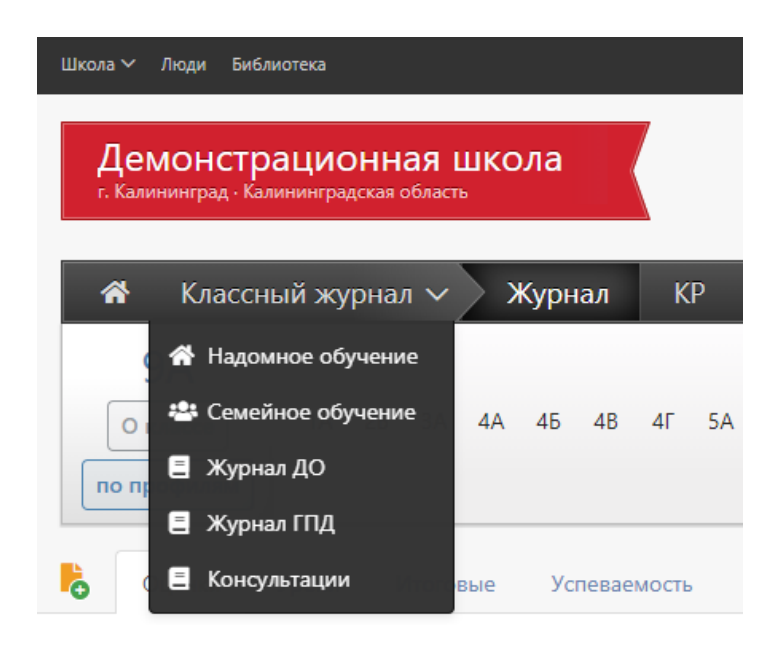

# **МОНИТОРИНГ**

Мониторинг учебного процесса осуществляется по нескольким направлениям, выделенным в соответствующие разделы.

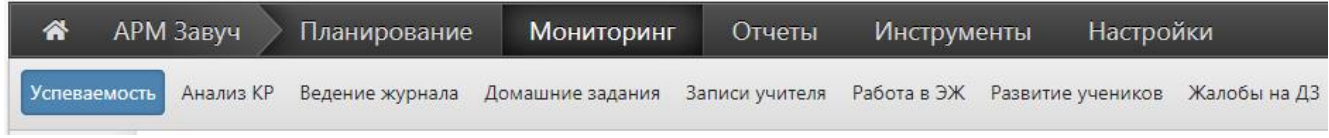

# **Раздел «Успеваемость»**

## **Изменение категории**

В этом разделе вы увидите таблицу, в которой указан прогноз перемещения учеников в другую категорию с указанием предметов, отражающих принадлежность к категориям. Таким образом можно анализировать успеваемость в текущем учебном периоде по сравнению с предыдущим. Таблицу можно фильтровать: видеть только тех, кто понизил / не изменил / повысил категорию.

При просмотре всей информации категории подсвечиваются цветами: повышение категории – зеленым, понижение – красным.

Можно просмотреть как прогнозные показатели (на основании среднего балла учащегося), так и фактические (на основании итоговых оценок).

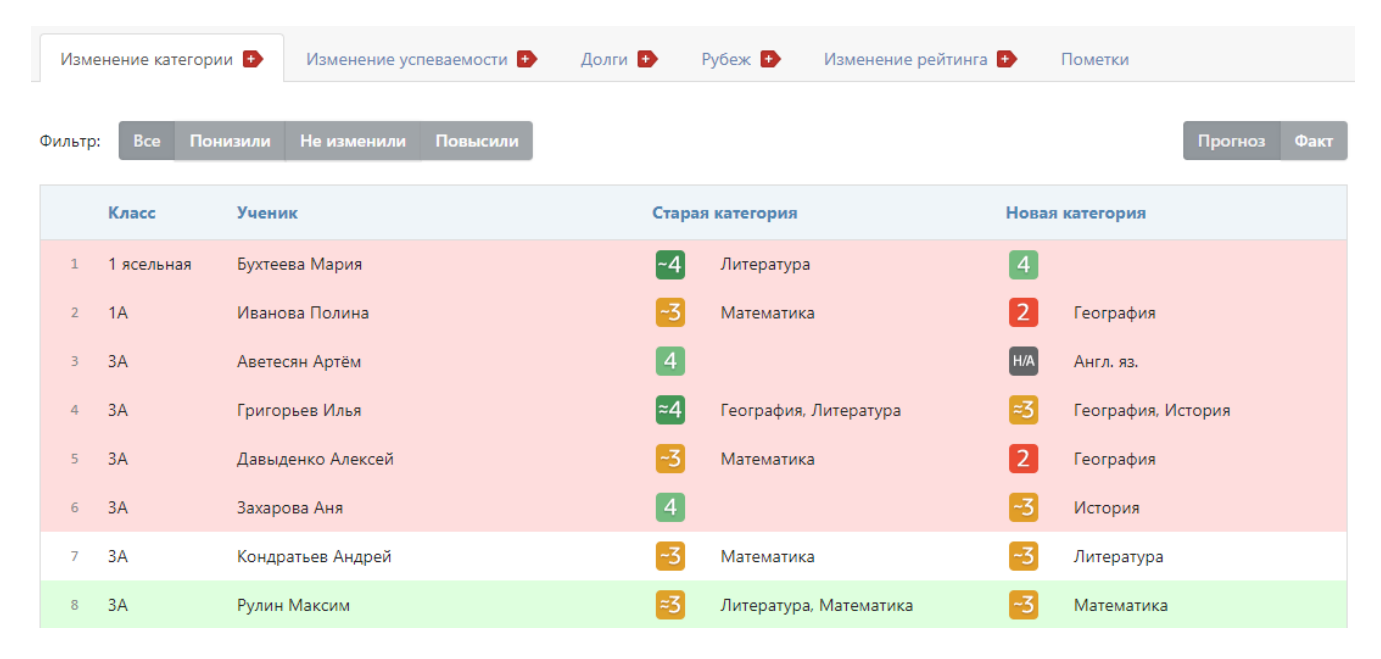

#### **Изменение успеваемости**

Показываются ситуации выхода из зоны реальных возможностей (пределы которой устанавливаются в настройках), при этом выходы могут быть как по средней оценке ученика, так и по конкретному предмету. Таким образом, зона реальных возможностей у каждого ученика высчитывается системой индивидуально.

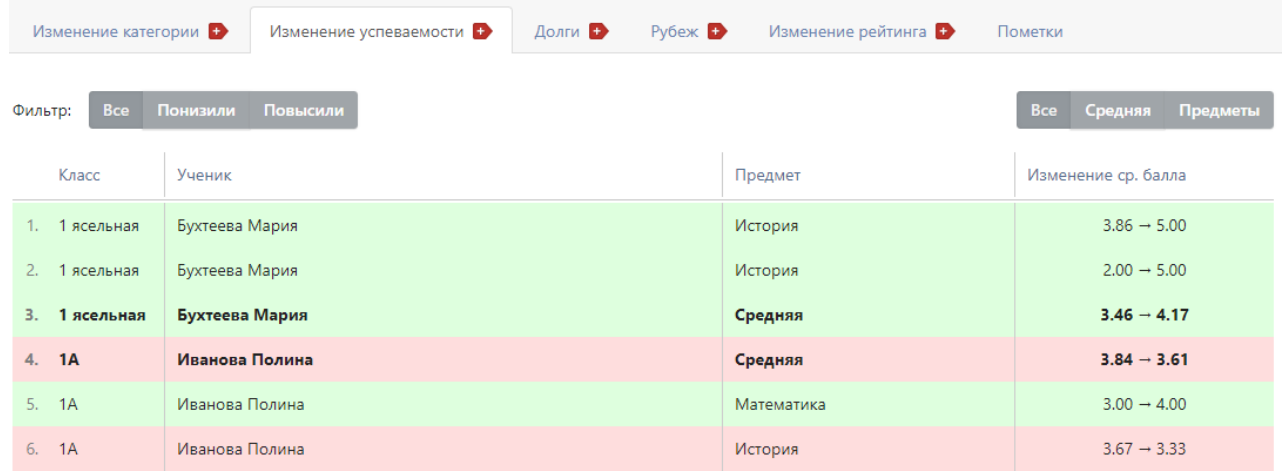

# **Долги**

В данном разделе собираются данные по пропущенным контрольным работам и полученным неудовлетворительным оценкам каждого ученика по каждому предмету.

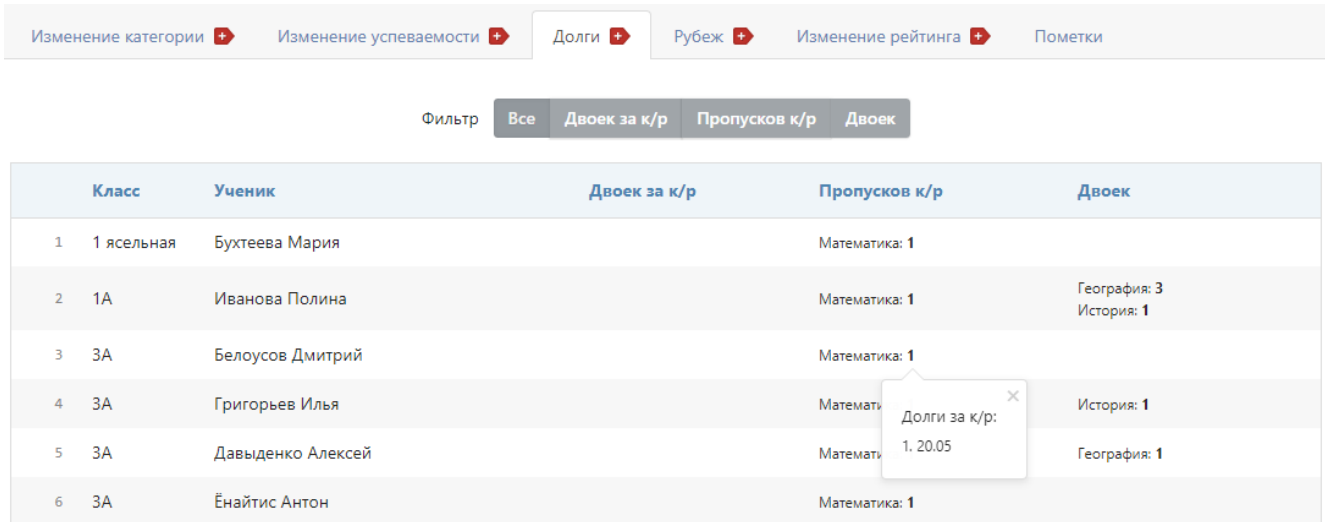

При необходимости вы можете фильтровать полученные данные и отобразить список только тех учеников, которые не присутствовали на контрольной работе, или получили двойку за контрольную. Фильтр по категории «Двоек» позволит проверить, есть ли среди текущих проставляемых оценок в журнале двойки. Наведя курсор мыши на количество двоек или пропусков по предмету, вы увидите даты уроков, за которые присутствуют долги.

# **Рубеж**

Раздел «Рубеж» дает возможность получить сводную таблицу результатов рубежного контроля по всем классам на определенную дату.

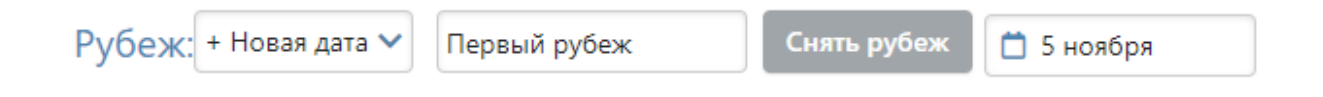

**ОБРАТИТЕ ВНИМАНИЕ**! Снятие нового рубежа или обновление старого занимает некоторое время (от нескольких минут до получаса). Вы можете покинуть страницу, а затем вернуться, чтобы ознакомиться с результатом.

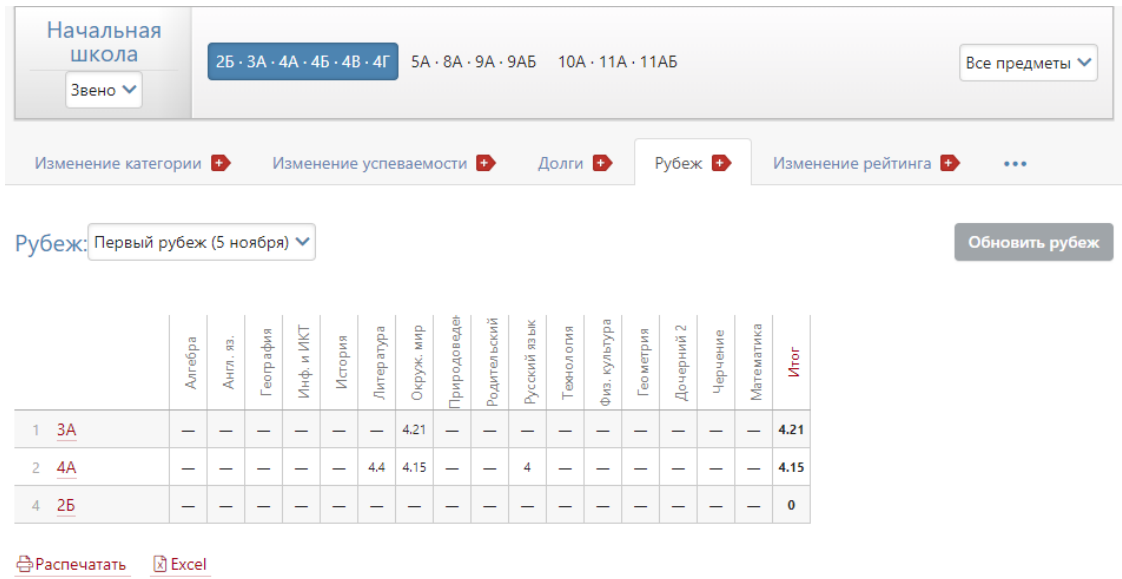

# **Изменение рейтинга**

В разделе представлена сводная таблица, содержащая список классов или учеников, у которых изменился рейтинг или средний балл. При просмотре данных по ученикам отображается также изменение количества долгов.

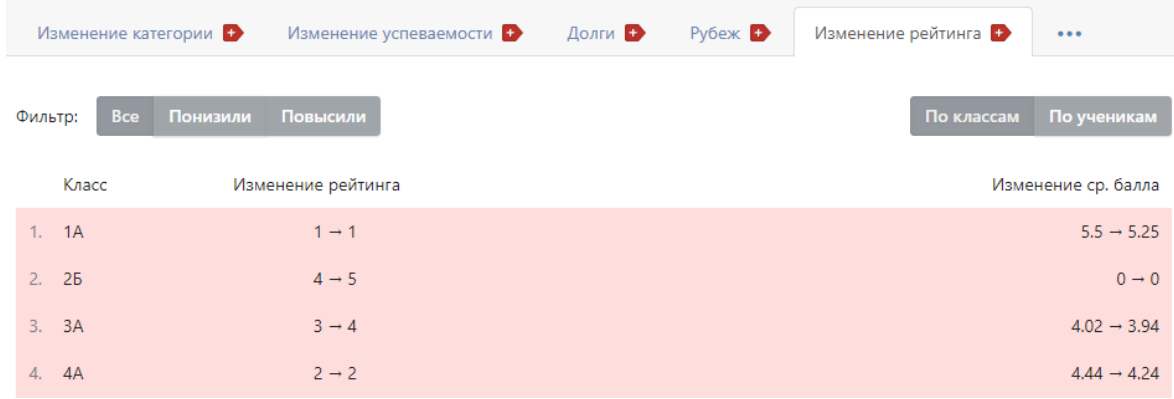

#### **Пометки**

В разделе представлен отчет по [пометкам](http://eljur.ru/pdf/instr/instr_eljur-spec_marks.pdf) всех учителей. Это Функционал, позволяющий учителям делать свои пометки в журнале, которые через назначенный промежуток времени могут преобразовываться в оценки. Набор пометок учитель формирует самостоятельно в своем журнале.

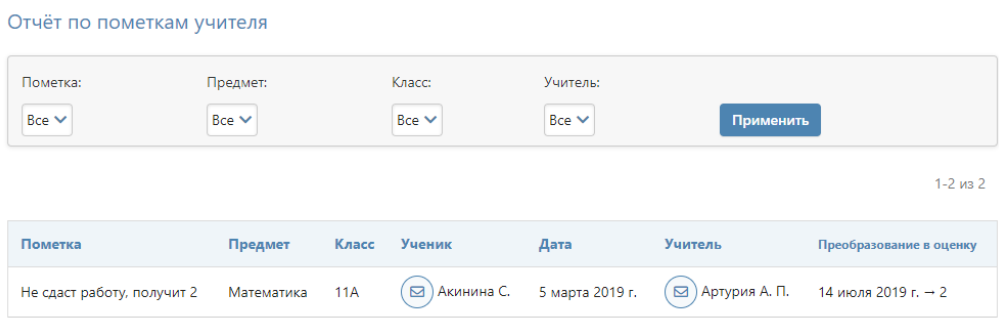

# **Раздел «Анализ КР»**

# **Неосвоенные элементы**

Вы можете посмотреть данные по тем учащимся, которые не освоили те или иные элементы содержания контрольных работ. Сначала выберите режим КЭС или КПУ. Для удобства работы со списком вы можете отфильтровать его. Выберите нужный элемент и нажмите «Применить».

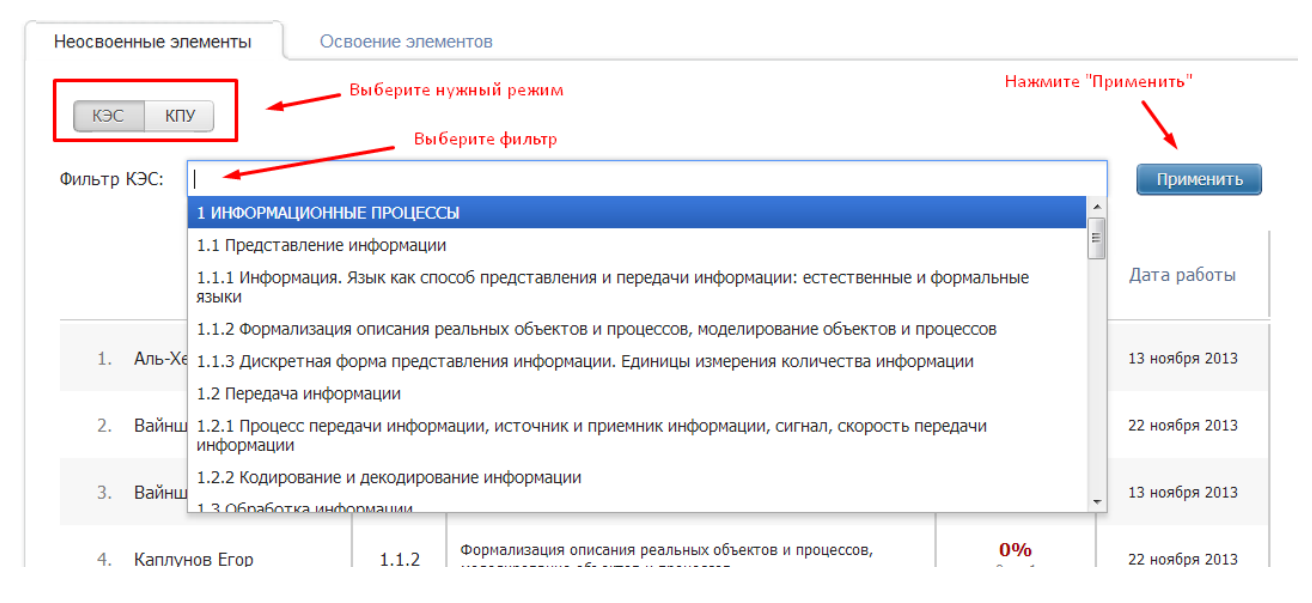

#### **Освоение элементов**

В данной вкладке вы увидите степень освоения учащимися различных элементов. Выберите режим и форму представления данных.

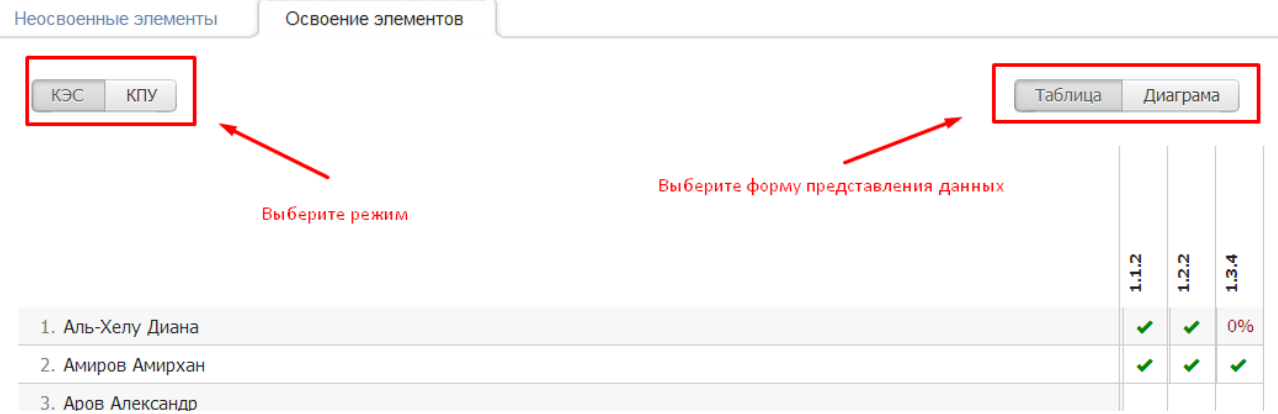

В таблице указаны кодификаторы – для расшифровки подведите курсор к нужному.

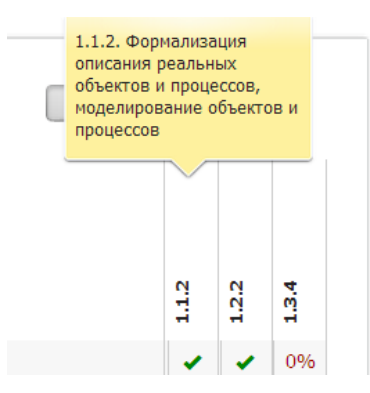

Галочка означает, что данный элемент освоен полностью, в процентах указана степень освоения, прочерки означают, что ученик не принимал участия в контрольных работах, на которых проверялся данный элемент содержания или умение.

В режиме диаграммы представлены элементы содержания (умения) и степень освоения их учащимися: с правой стороны процент освоивших, а слева – не освоивших.

Расшифровку элемента и процента вы можете получить при наведении курсора на столбец.

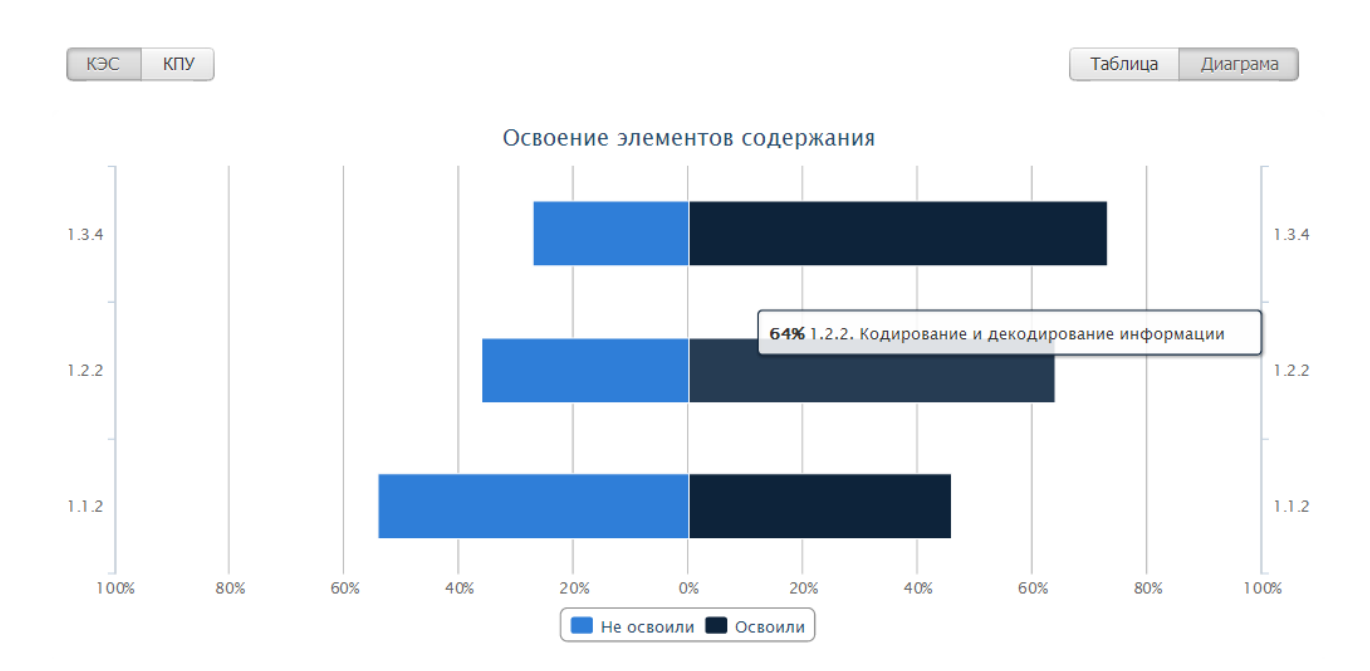

# **По учителям**

В данной вкладке отображается прохождение КЭС и КПУ по учителям.

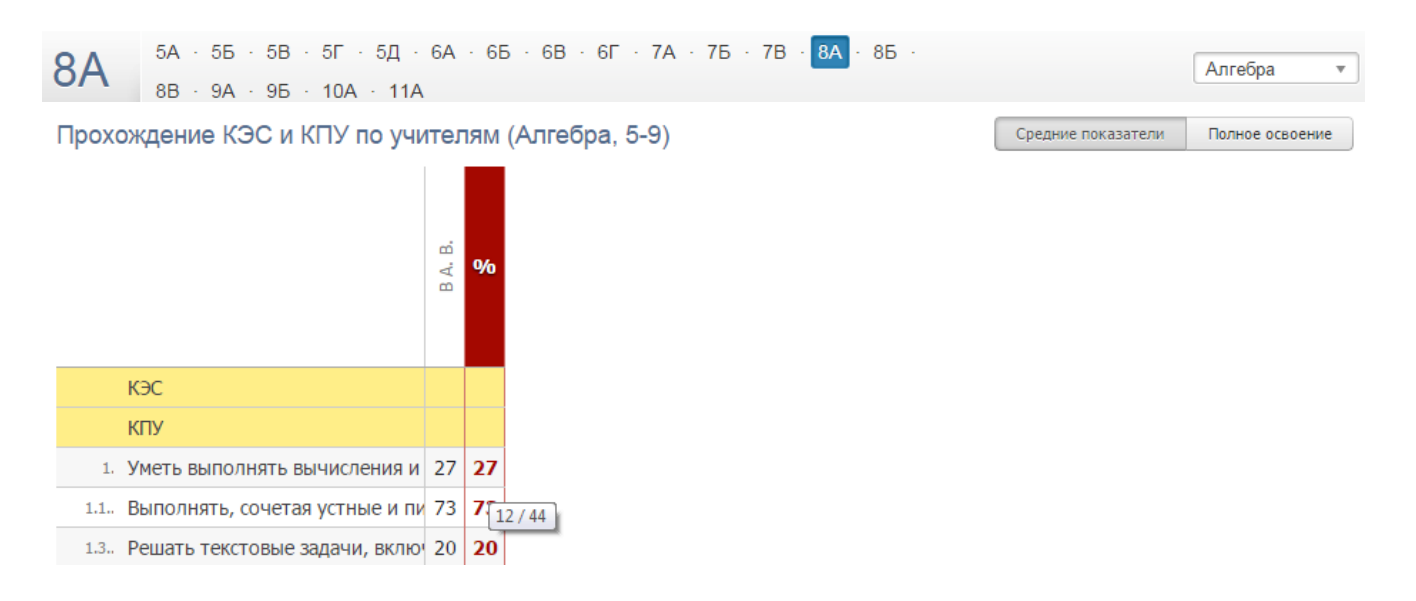

Подробная инструкция о проведении поэлементного анализа КР доступна [здесь.](http://eljur.ru/pdf/instr/instr_eljur_kes-kpu.pdf)

### **Раздел «Ведение журнала»**

## **Прохождение программы**

В данной вкладке вы можете отслеживать, как фактически выполняется программа в сравнении с плановыми показателями. Вы можете детализировать колонки «Замены», «Без темы урока», «Без дом. задания». Для детализации числа и месяца нажмите на нужную клетку. С помощью верхнего меню вы можете делать выборку данных как по классу, так и по учителю.

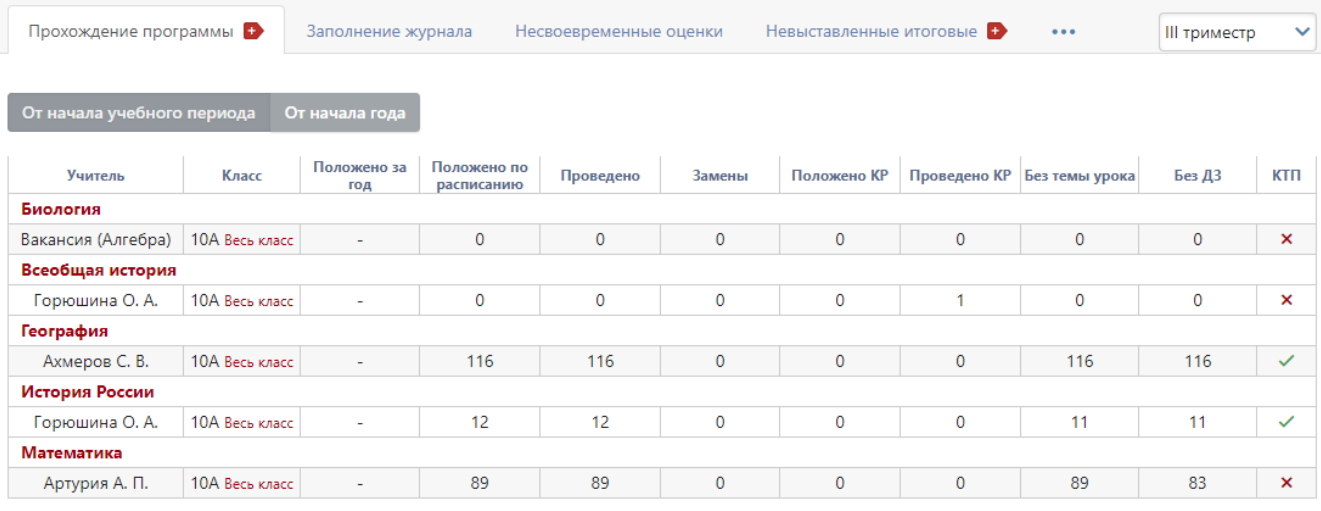

**ФРаспечатать R** Excel

Отчет по всем классам: 3 Скачать (от 05.04.2019)  $\phi$ 

Под таблицей доступны ссылки для печати страницы с отчетом, экспорта данных страницы в Excel, а также возможность сформировать и скачать отчет с данными по всей школе.

#### **Заполнение журнала**

Раздел позволяет отслеживать незаполненные темы уроков, домашние задания и оценки по классам или учителям за выбранный учебный период по каждому предмету. Для детализации числа и месяца нажмите на нужную клетку.

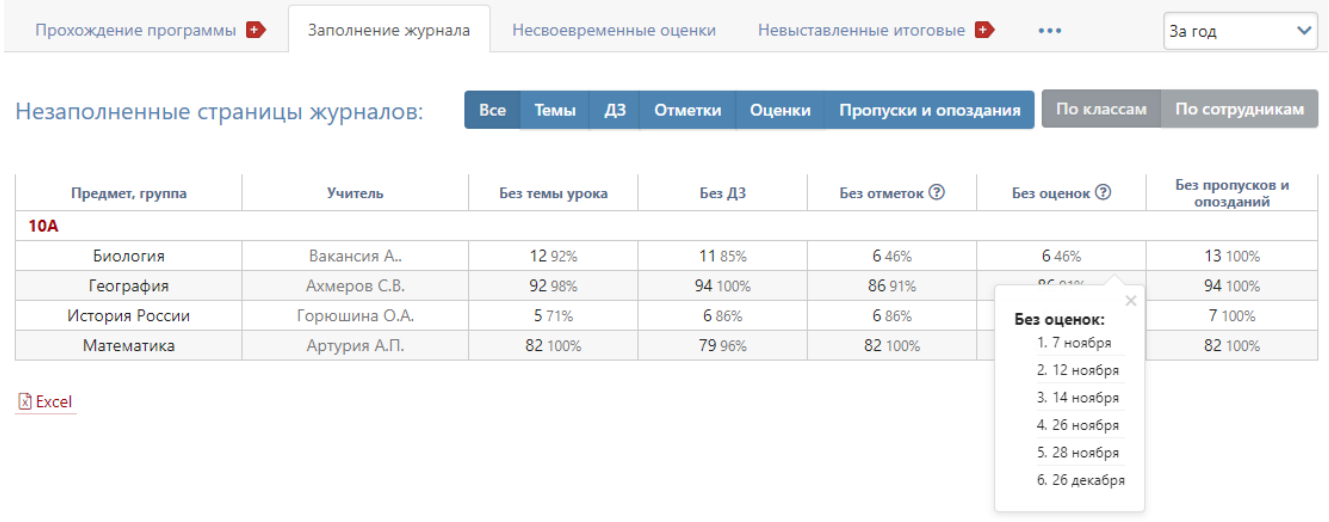

#### **Несвоевременные оценки**

В АРМ Завуч – Мониторинг – Ведение журнала во вкладке «Несвоевременные оценки» выводится отчет по тем оценкам и пропускам, которые требуют своевременного выставления, но не были выставлены в течение дня. Это оценки за работу на уроке или оценки без типа. Типы оценок формируются учителями самостоятельно, **[администрацией для всей школы](#page-82-0)** или для отдельных **[методических объединений](Методические_объединения#_Раздел_)**.

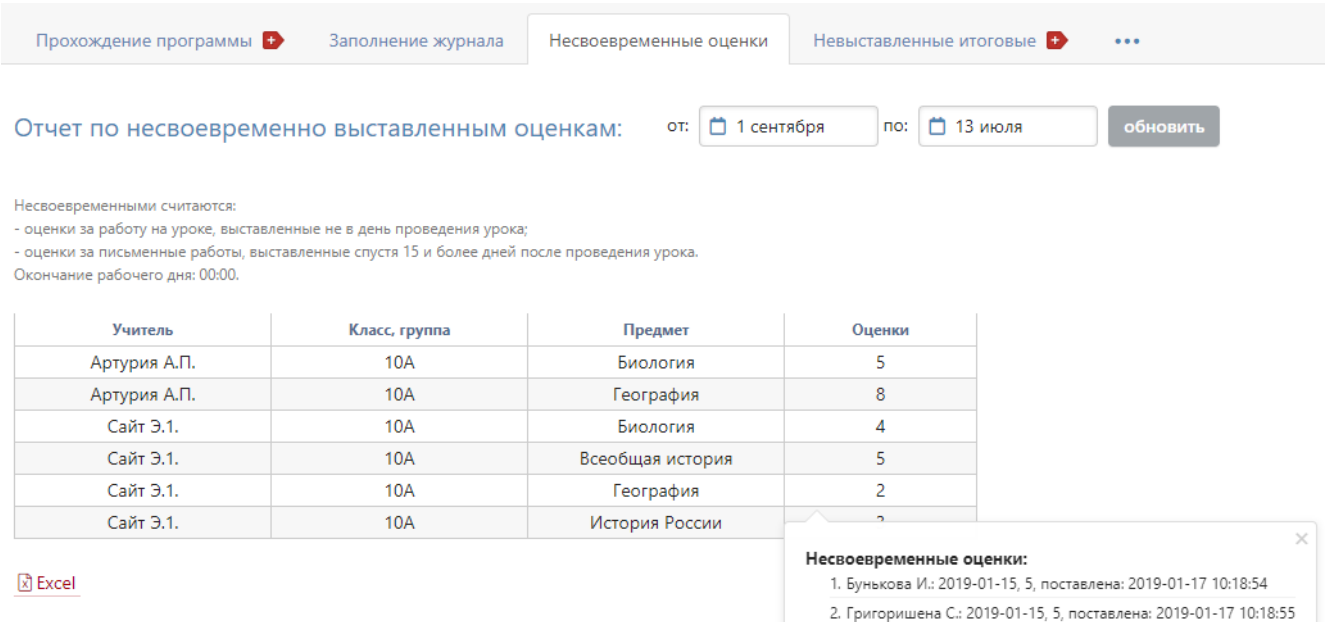

# **Невыставленные итоговые**

Данный отчет позволит вам отследить, кто из учителей и кому не выставил оценку за четверть/полугодие/год.

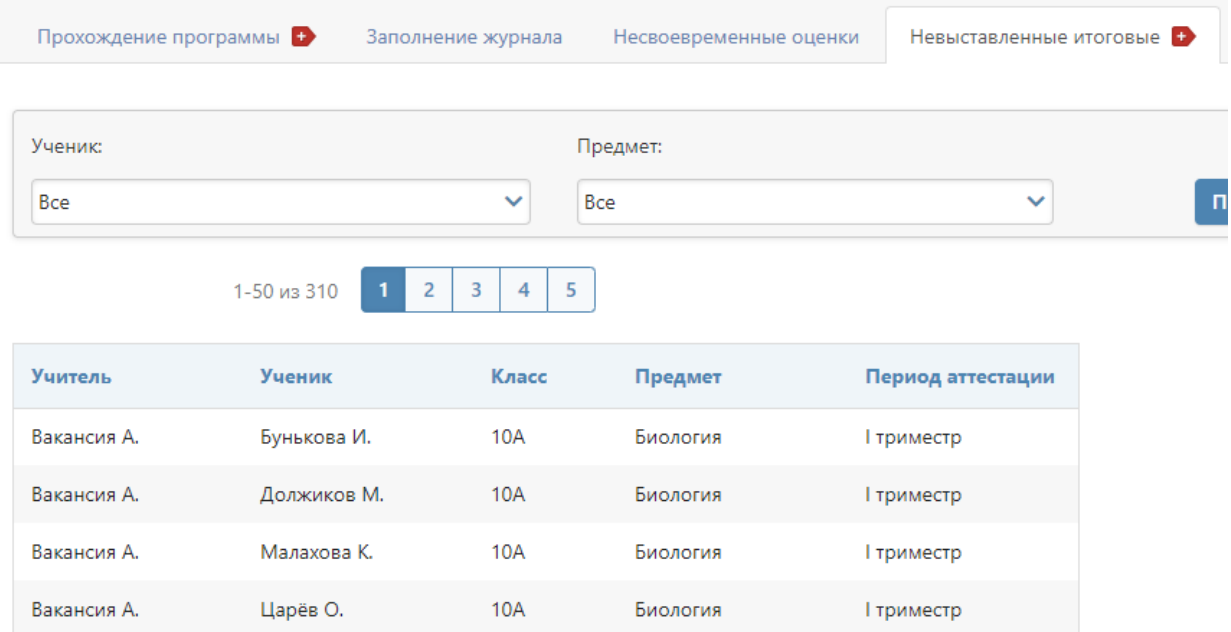

# **Замечания по ведению**

В этой вкладке вы можете просматривать, в каком состоянии находятся замечания по ведению классного журнала, которые вы оставляли учителям.

| Фильтр: | Bce(1)   | Актуальные (1) |            | Ожидают проверки (0) |  |           | Новые (1) Проверены завучем (0) |                      |                          |
|---------|----------|----------------|------------|----------------------|--|-----------|---------------------------------|----------------------|--------------------------|
|         | Проверка | Дата           | Класс      | Учитель, предмет     |  | Замечание |                                 | Автор                | Состояние                |
|         |          | 03.07          | <b>10A</b> | Вакансия А. Биология |  |           | Выставить оценки!               | <u>Артурия А. П.</u> | <b>He</b><br>просмотрено |

合Pacneчатать 因 Excel

Добавить замечания вы можете в журнале учителя с помощью кнопки, находящейся перед вкладкой «Оценки». Учитель в своем журнале будет видеть уведомление о новых замечаниях на такой же иконке.

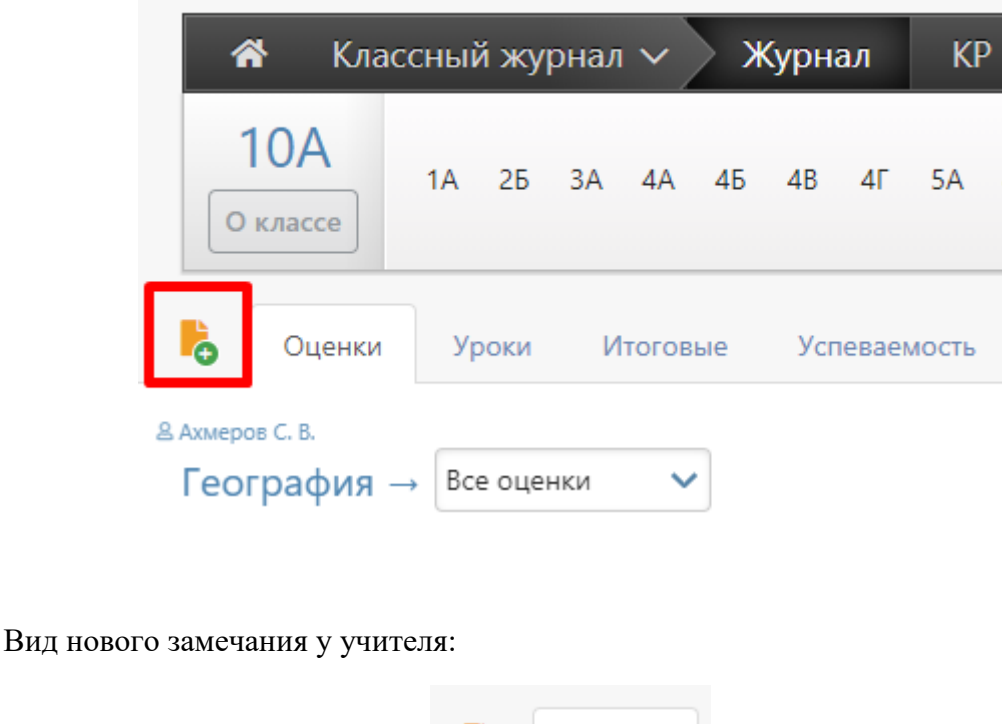

# **Замечания по ведению ДО**

В этой вкладке вы можете просматривать, в каком состоянии находятся замечания по ведению журналов дополнительного образования. Внесение и отображение замечаний в журналах ДО осуществляется аналогично работе с замечаниями в обычном классном журнале, что описано выше.

Оценки

# **Раздел «Домашние задания»**

биология

В этом разделе система указывает время, отведенное учителями на домашнее задание, и подсчитывает общее время на день. Также справа указано суммарное время на выполнение ДЗ, заданного разное количество дней тому назад, сколько дней назад было задано данное ДЗ с количеством минут, чтобы вы могли оценить, обоснованно ли время для выполнения данного задания. Показатель максимального времени выставлен в соответствии с норами СанПиН и может быть отредактирован в разделе Настройки – Журнал – Домашние задания.

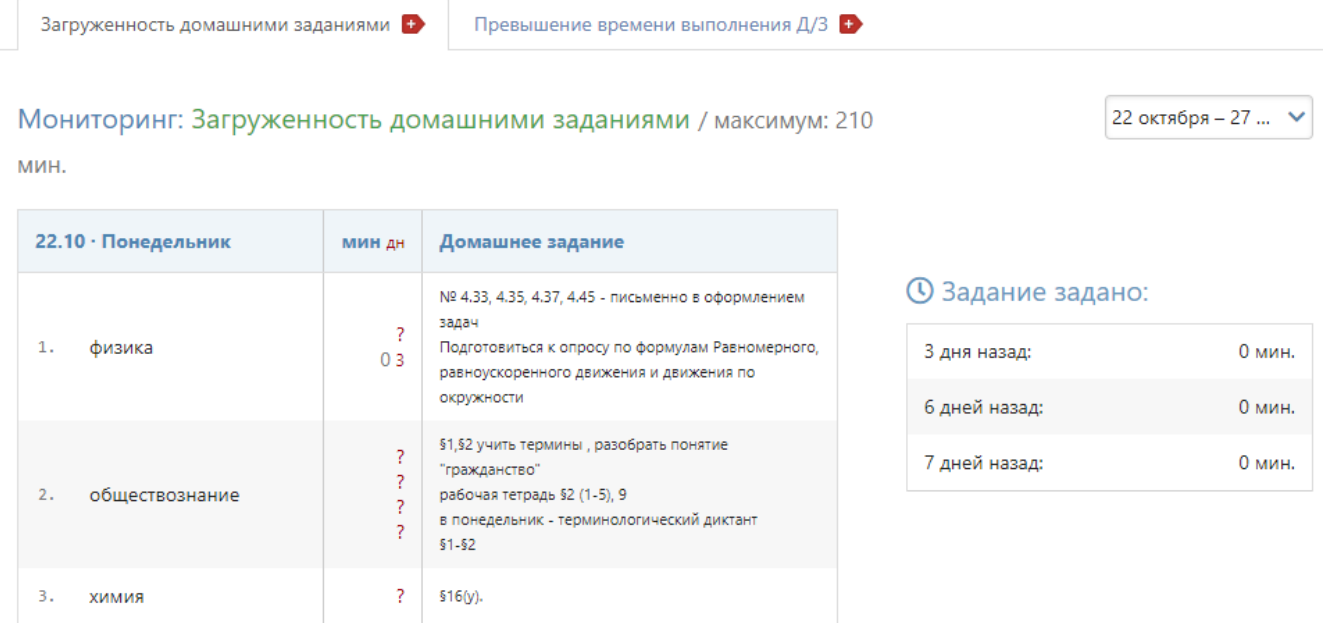

Во вкладке «Превышение времени выполнения д/з» выводится информация о тех заданиях, на выполнения которых учениками было потрачено на 20% и более времени. Раздел заполняется в случае, если хотя бы 3 ученика дали обратную связь по времени выполнения у себя в дневнике.

Без задания

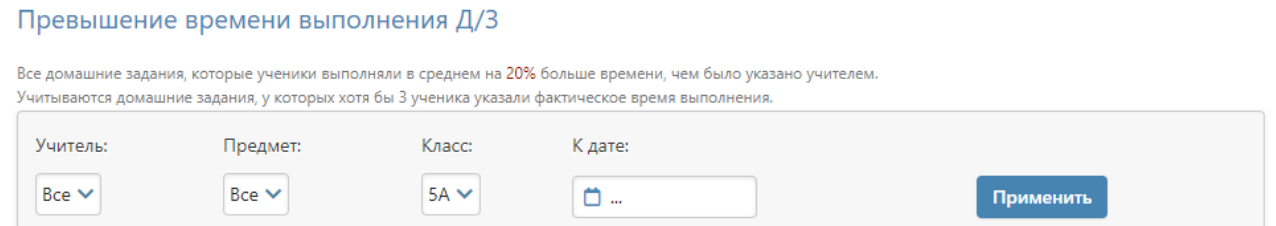

# **Раздел «Записи учителя»**

Все замечания и комментарии, записанные учителями в журнале, отображаются на странице «Записи учителя». Здесь же можно отслеживать, просмотрел родитель замечание или нет. Личные сообщения родителям отправляются через систему сообщений и сохраняются в разделе «Отправленные». Замечания и комментарии ученики и родители могут увидеть в дневнике.

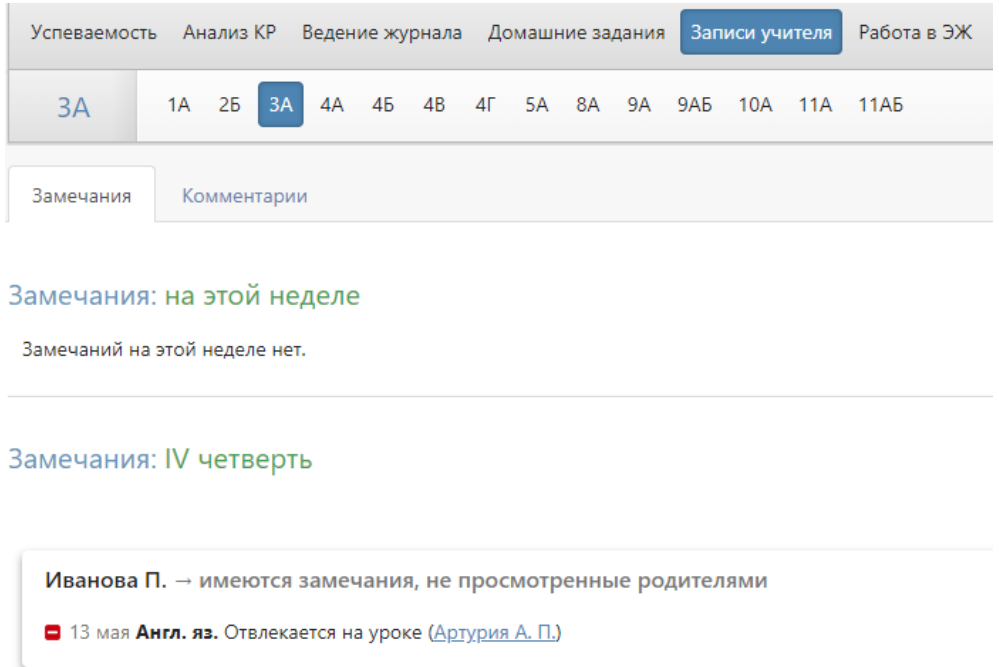

Аналогичный раздел, где можно посмотреть замечания и комментарии, оставленные учителем по предмету можно посмотреть в самом журнале во вкладке «Замечания».

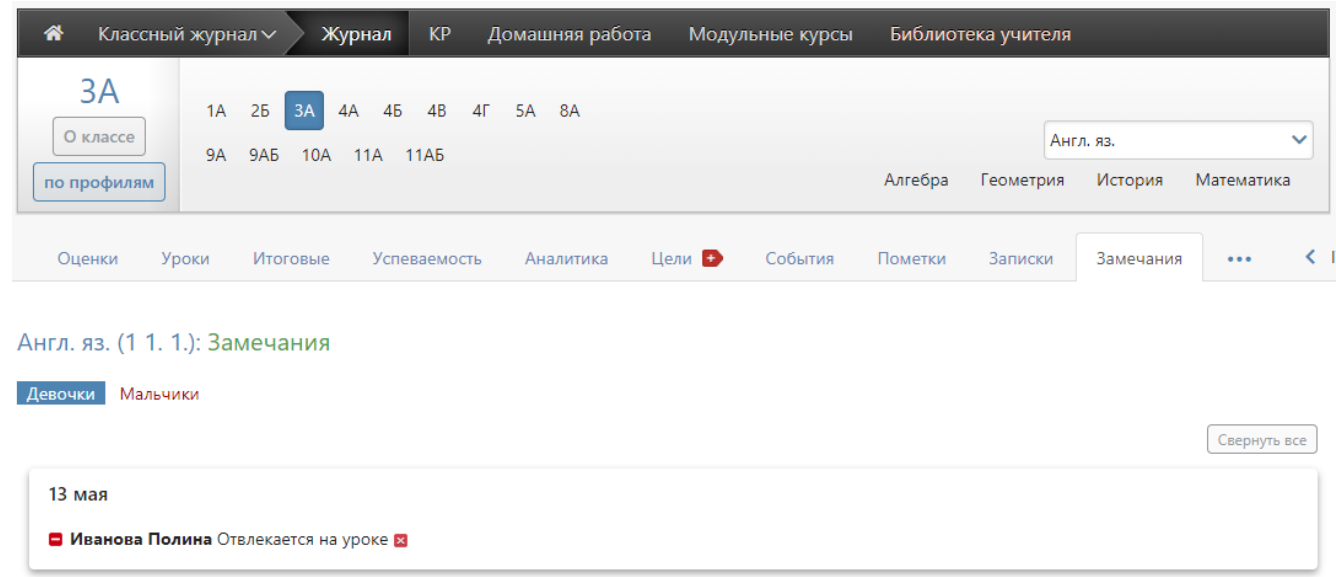

# **Раздел «Работа в ЭЖ»**

В разделе содержится статистика по работе с журналом учителей, учеников и родителей.

## **По учителям**

Вы можете посмотреть количество незарегистрированных учителей, не заходивших в журнал в последнее время, или не заполняющих журнал, количество проведенных уроков без оценок, тем урока и домашнего задания, количество выставленных оценок и проведенных контрольных работ.

Можно выбрать обобщенную статистику на текущий день (кнопка «Актуально»), нажав на ссылку «подробнее» около цифры, Вы увидите список учителей.

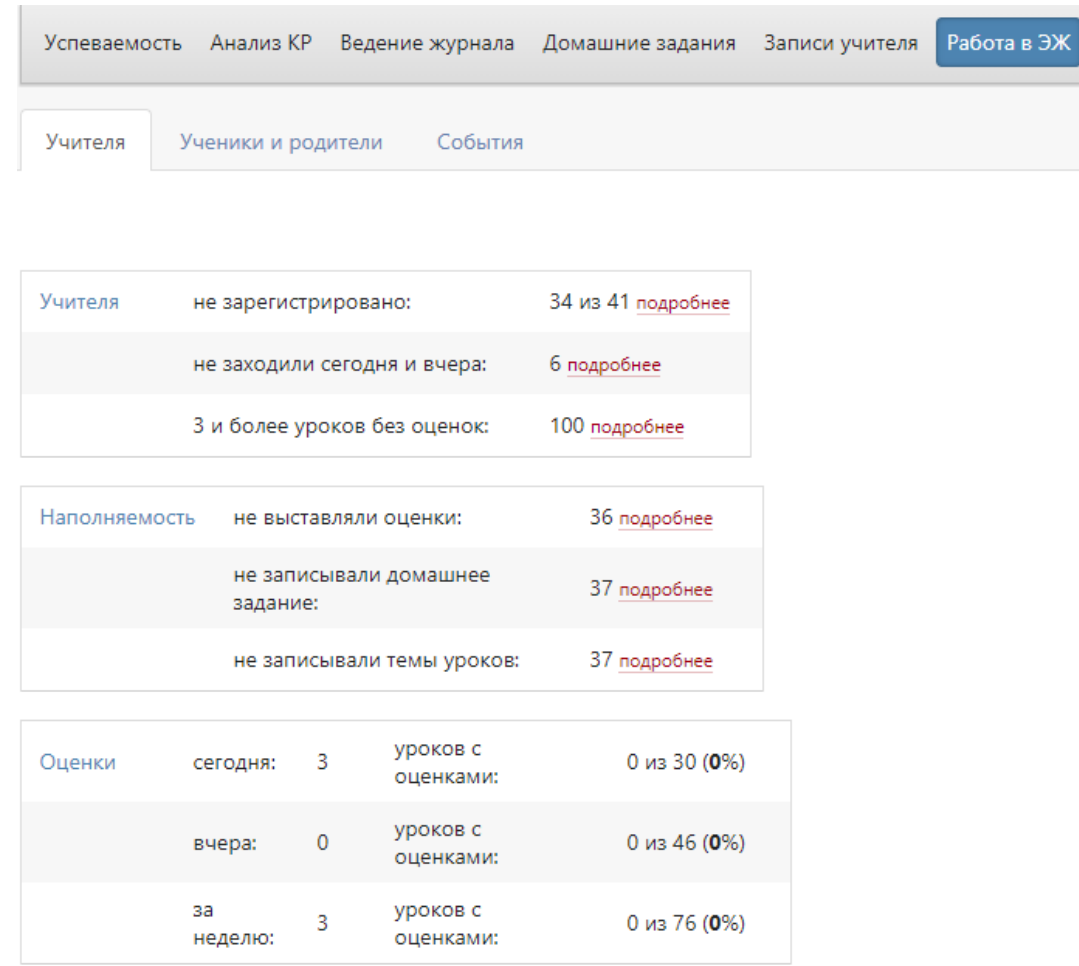

Также можно просмотреть детальный отчет за неделю.

Актуально Подробно за неделю

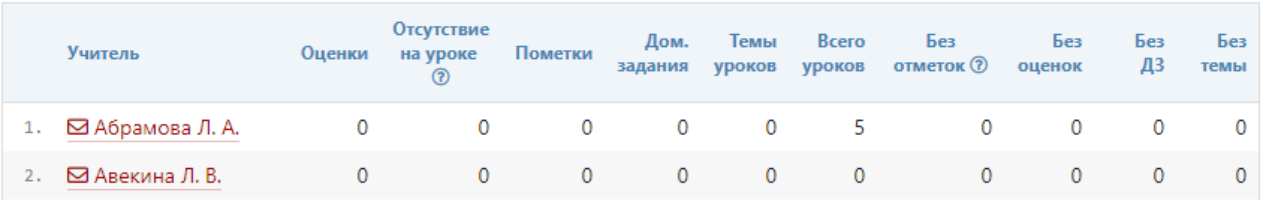

#### **По ученикам и родителям**

Формируется статистика по посещаемости дневника учениками и родителями. Как и во вкладке «По учителям», информацию можно смотреть по конкретной дате.

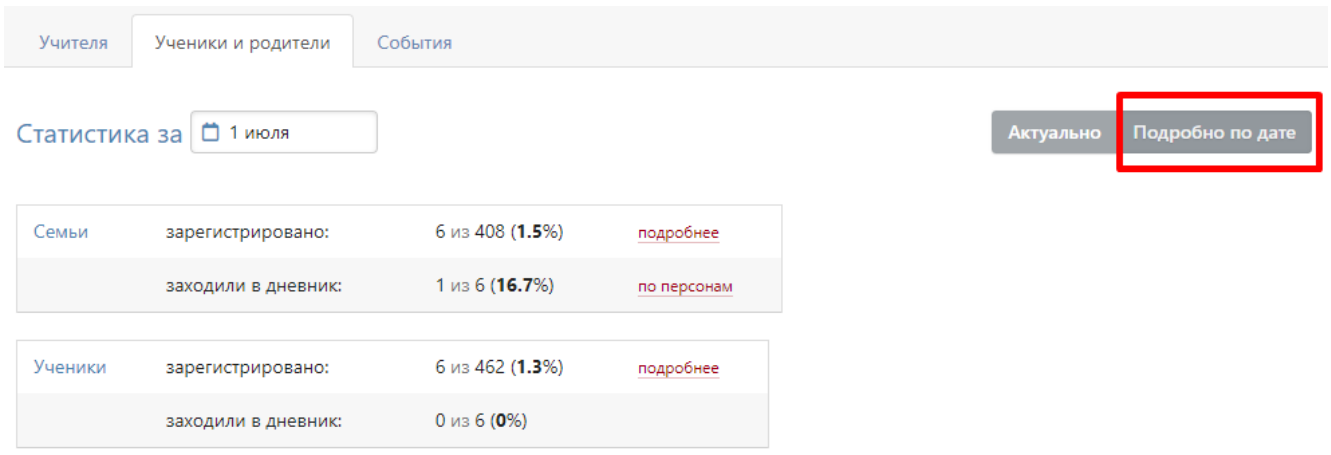

При просмотре в режиме «Актуально» отображается статистика на текущий день в форме сводных показателей, а также в виде диаграммы, на которой можно отслеживать посещаемость дневника в определенный день.

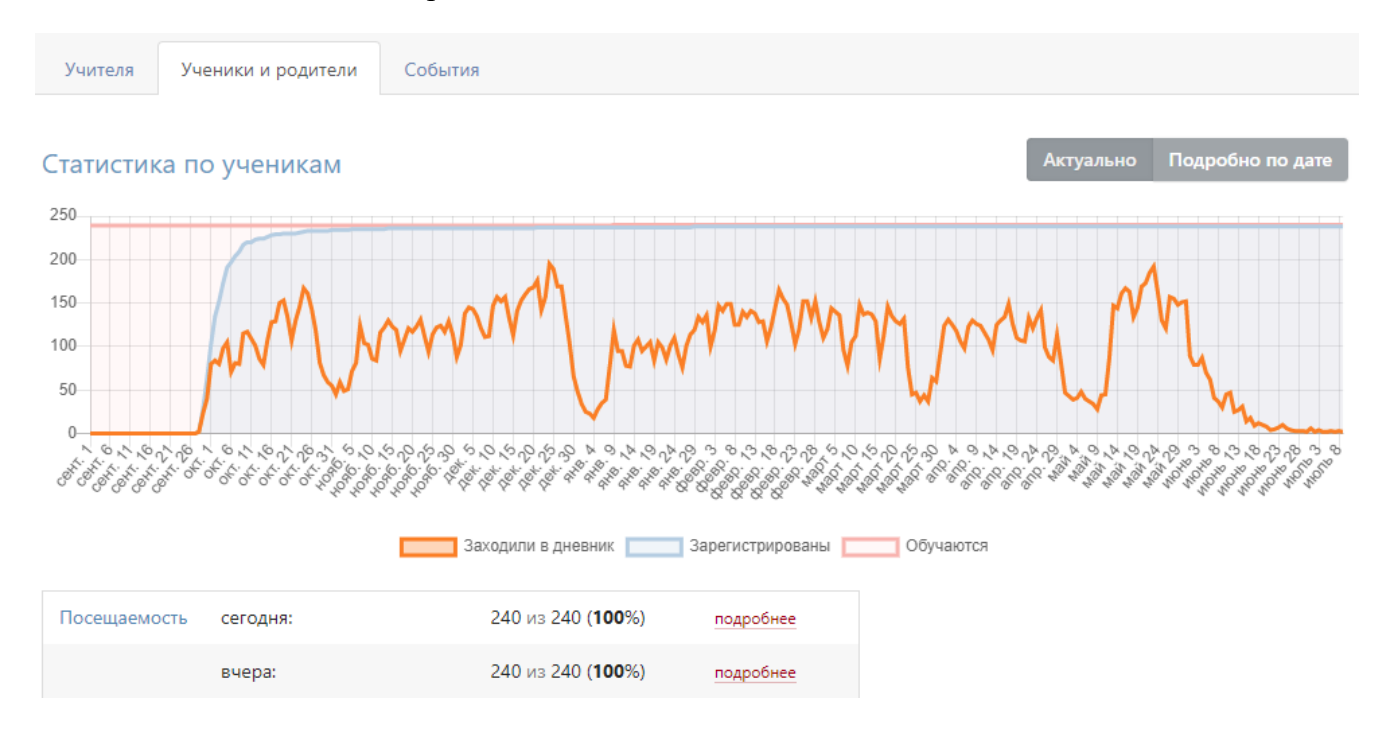

Указанные показатели можно детализировать, воспользовавшись ссылками «подробнее» и «по персонам».

# **События**

Вы можете проверить, кто, когда и какое действие производил в журнале данного предмета и класса. Чтобы просмотреть определенный тип записи (оценки, итоговые оценки, темы, ДЗ), выберите его в поле "Тип". Также Вы можете фильтровать журнал и по другим параметрам.

Статистику можно просматривать по состоянию на любую дату.

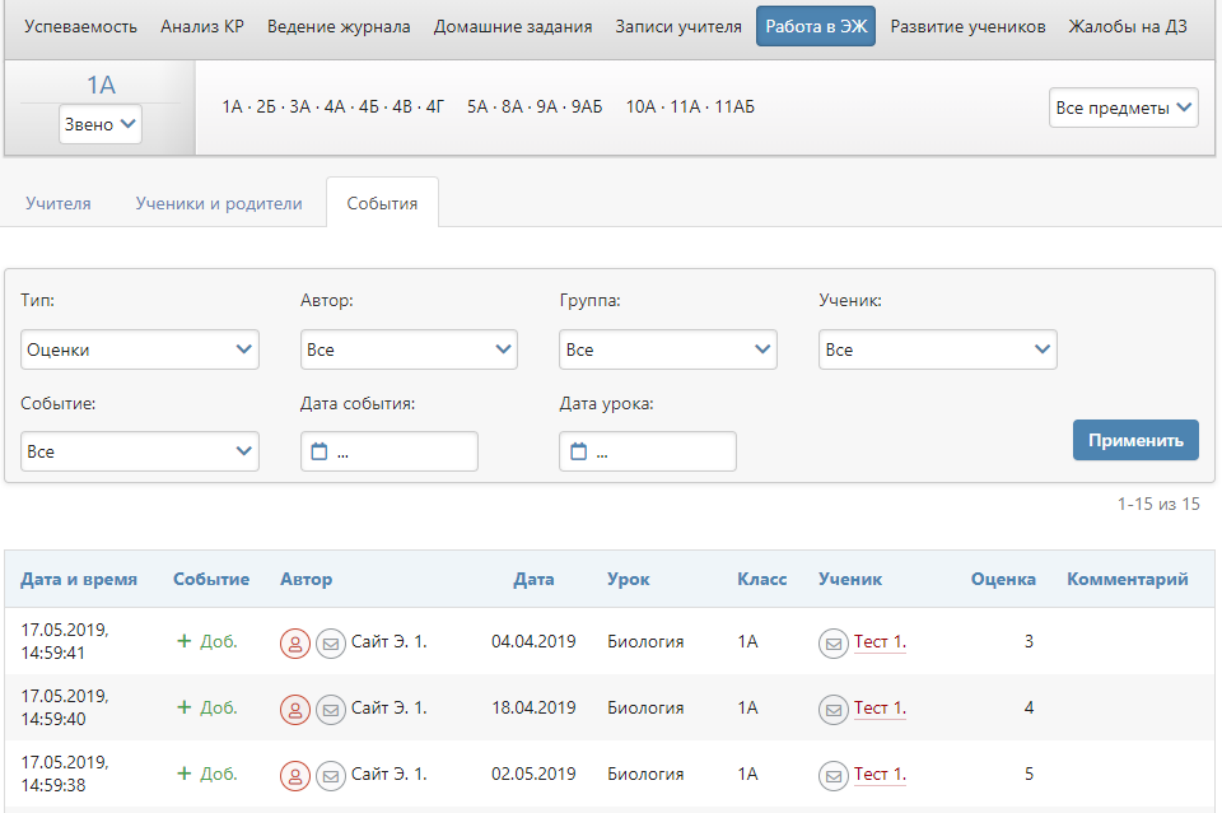

#### **Раздел «Развитие учеников»**

Психологи и классные руководители могут давать свою оценку уровня развития каждого ученика, а также свои рекомендации. Показатели формируются каждый учебный год, и вы можете следить за их динамикой. Эти данные будут доступны родителям в дневнике.

# Развитие учеников: ЗА

Нажмите на ученика, чтобы увидеть информацию о его развитии

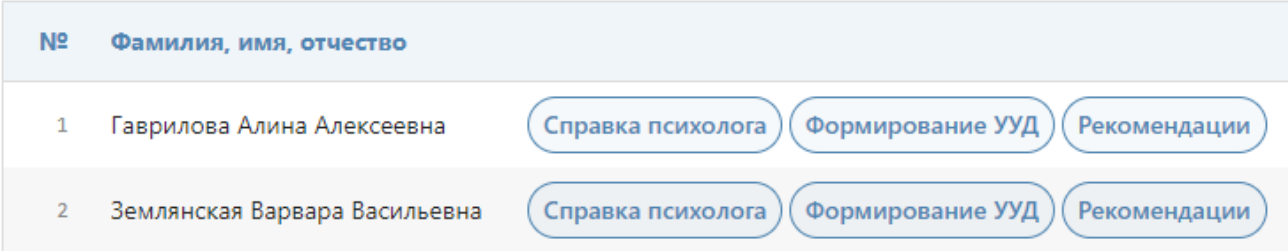

# Справка психолога:

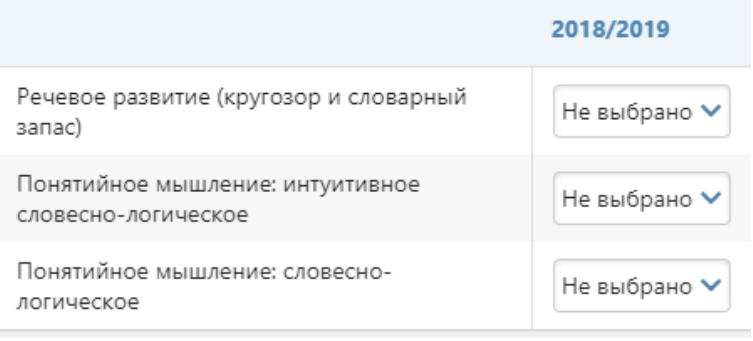

# Формирование УУД:

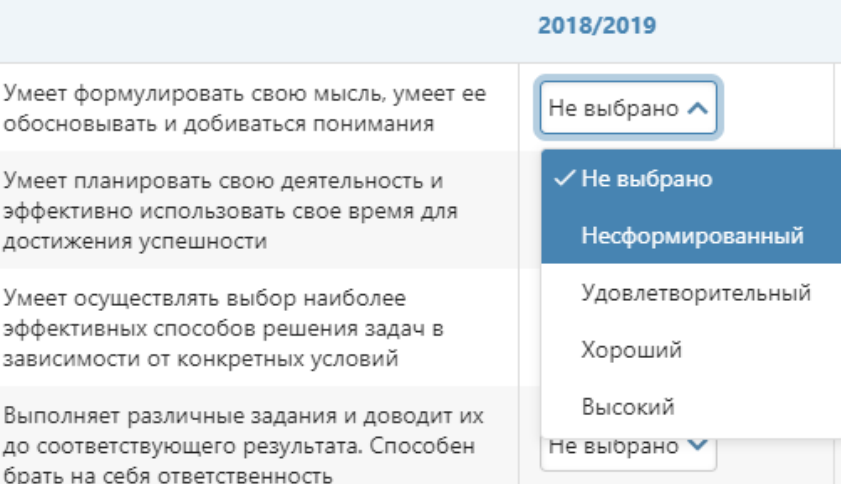

## Рекомендации:

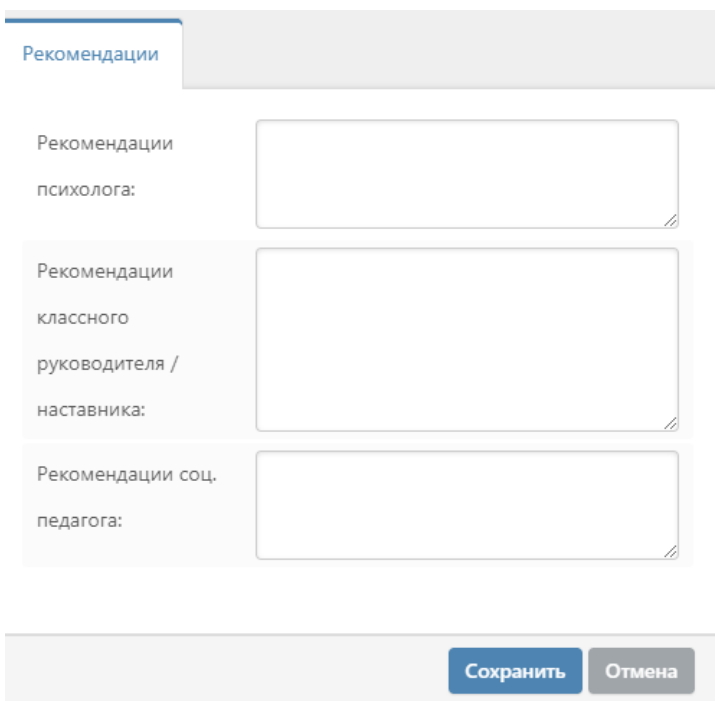

Настройки критериев осуществляются завучем в разделе АРМ Завуч – Настройки – Мониторинг – [Развитие учеников.](#page-90-0)

# **Жалобы на ДЗ**

В дневнике ученики и родители могут подать жалобу на заданное домашнее задание, например, по причине сложности задания или ограниченности времени. Данные жалобы публикуются в разделе «Жалобы на ДЗ» в форме сводной таблицы.

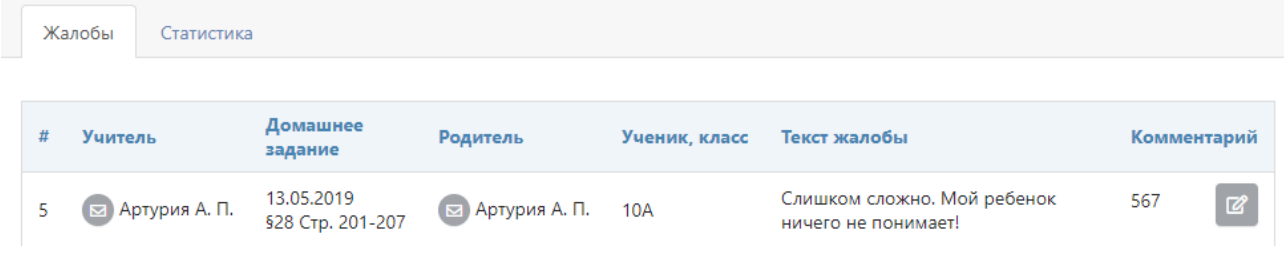

Также на основании полученных жалоб формируется статистический отчет, где отображаются учителя, на которых есть жалобы, популярная причина жалоб и их количество.

# **ОТЧЕТЫ**

## **Раздел «Посещаемость»**

Раздел имеет следующие вкладки: Журнал, Отчет, Опоздания, Журналы ДО, Записки от родителей, Лист здоровья, Амбулаторный режим. Для начала работы необходимо выбрать интересующий вас класс в перечне классов сверху и учебный период в выпадающем списке справа.

#### *Журнал*

В журнале посещаемости завуч (а также классный руководитель) может отметить пропуски уроков и указать причину пропуска урока. Чтобы отметить количество пропущенных учеником уроков, нажмите кнопку «Отметить пропуски», после чего щелкните мышкой в клетку, соответствующую ученику и дате, когда были пропущены уроки. Появится список уроков в соответствии с расписанием на выбранный день, в котором можно отметить отдельные уроки или сразу все. Нажатием кнопки «ОК» вы сохраните внесенные данные.

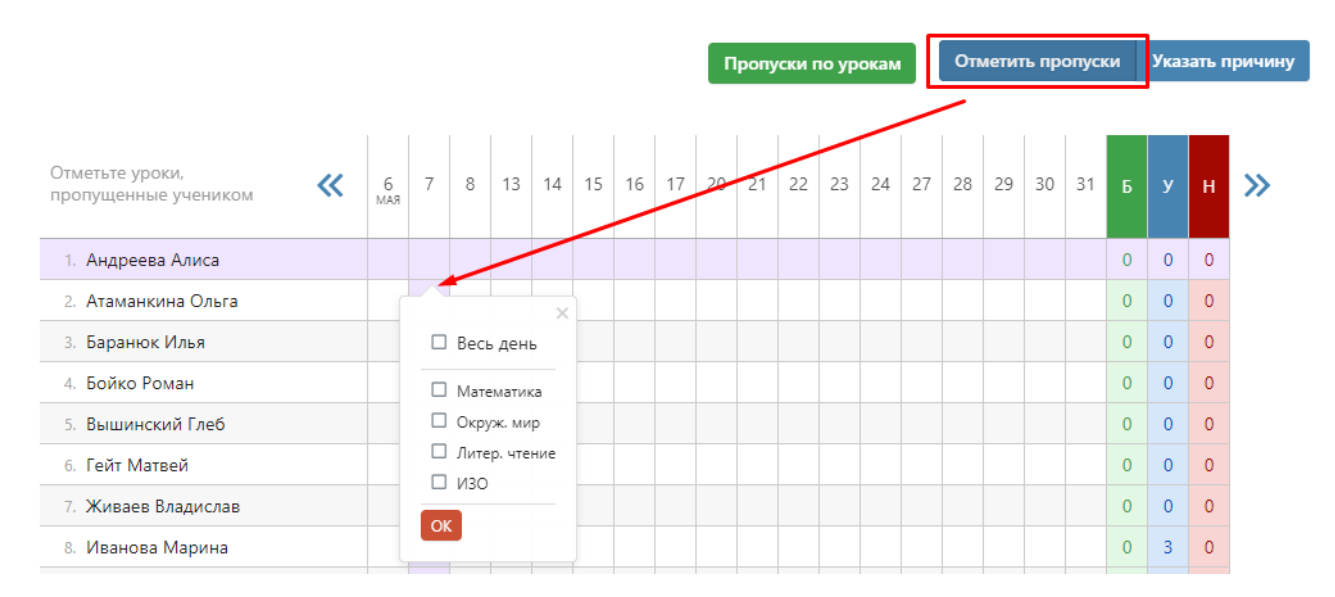

В случае, если расписание уроков было изменено «задним числом», оценки и пропуски, выставленные учителями в журнал, могут оказаться вне расписания, о чем система сообщит, выведя объявление над таблицей, и предложит **удалить из журнала посещаемости пропуски, относящиеся к датам, которых больше нет в журнале.**

После того, как будут внесены данные о наличии пропусков, можно указать их причину при помощи соответствующей кнопки.

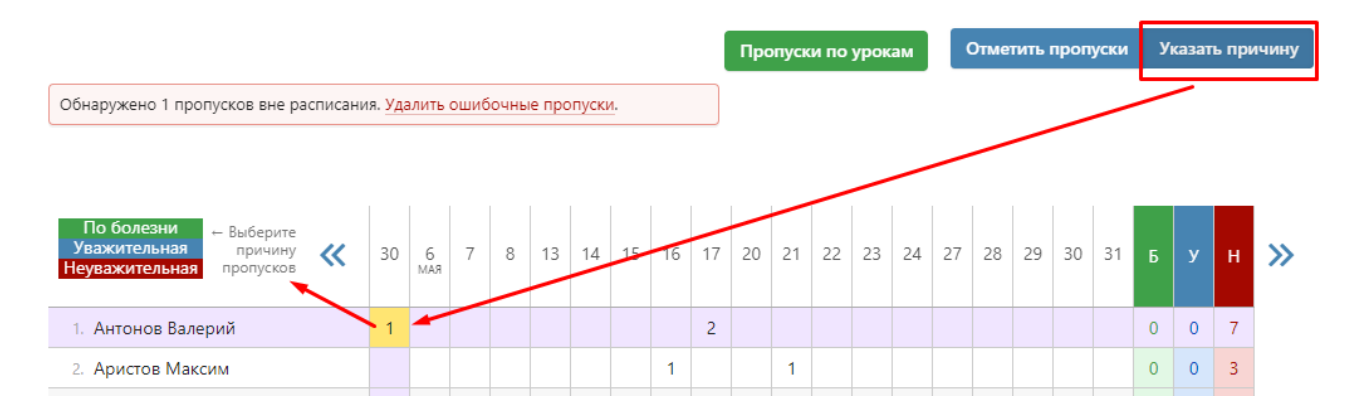

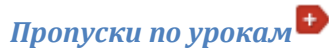

При помощи кнопки «Пропуски по урокам» можно вывести на экран сводную таблицу с данными о количестве всех пропусков и по каждому предмету в отдельности в выбранном классе за выбранный учебный период.

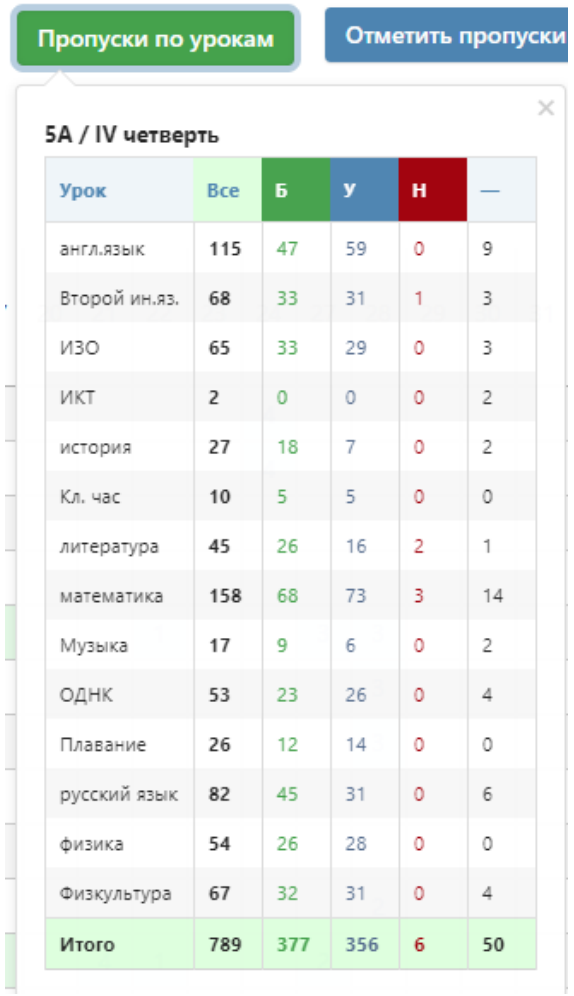

# *Отчет*

Отчет о посещаемости вы можете видеть в режиме «по ученикам», «по предметам» или «сводная таблица».

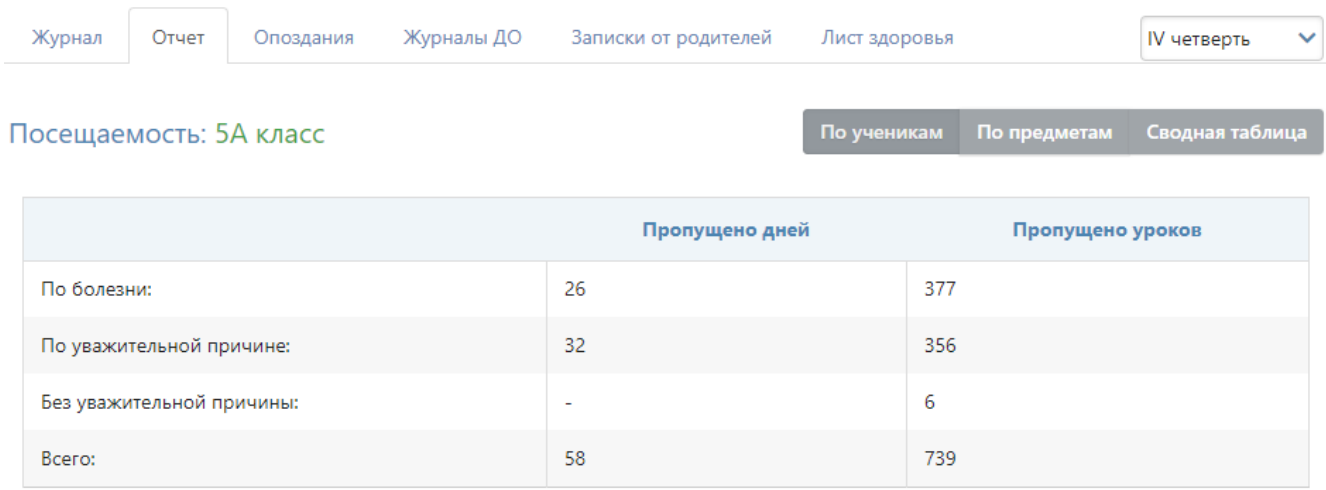

#### **ФРаспечатать**

В режиме **«по ученикам»** перед вами отчет по всему классу, а ниже – индивидуально по ученикам. Чтобы детализировать информацию, нажмите на интересующую фамилию или ссылку «Развернуть все».

# Посещаемость: Индивидуально по ученикам Развернуть все Аветесян Артём (ЗА) - есть пропуски без уважительной причины Горяев Сергей (3А) → есть пропуски без уважительной причины Григорьев Илья (3А) - есть пропуски без уважительной причины

**«По предметам»** представлена сводная таблица со списком учеников выбранных классов, всех предметов и количеством пропусков с учетом их причины по каждому предмету за учебный период.

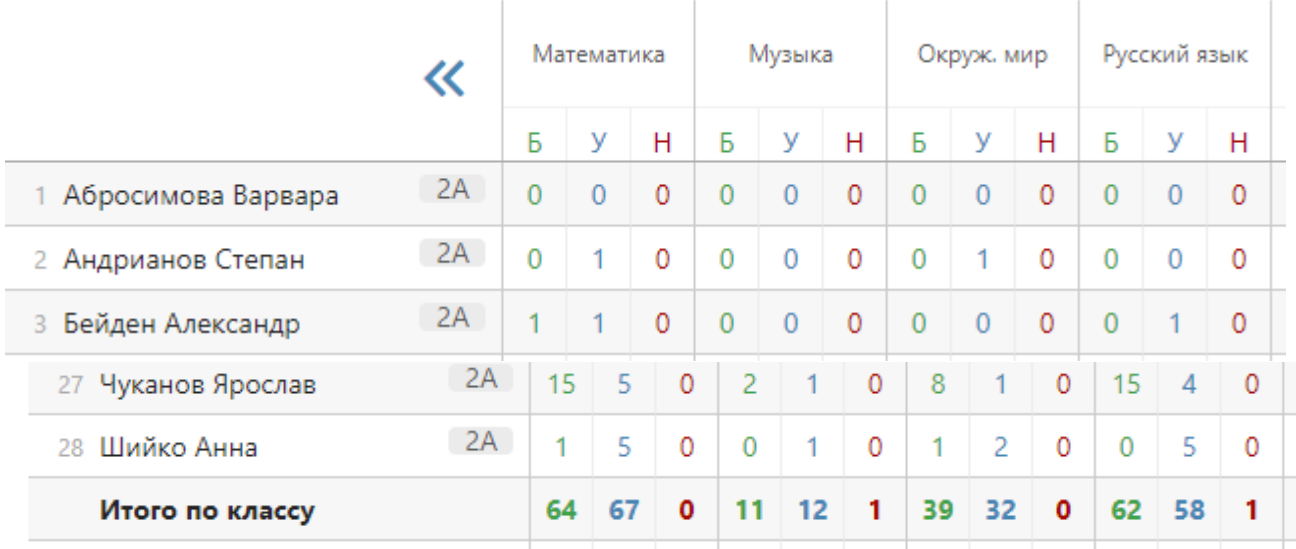

В режиме **«сводная таблица»** вы увидите таблицу с количеством пропущенных уроков и целых дней с указанием причины – по ученикам, а также итоговой количеством пропусков по классу за выбранный учебный период.

# Посещаемость: ЗА класс / IV четверть

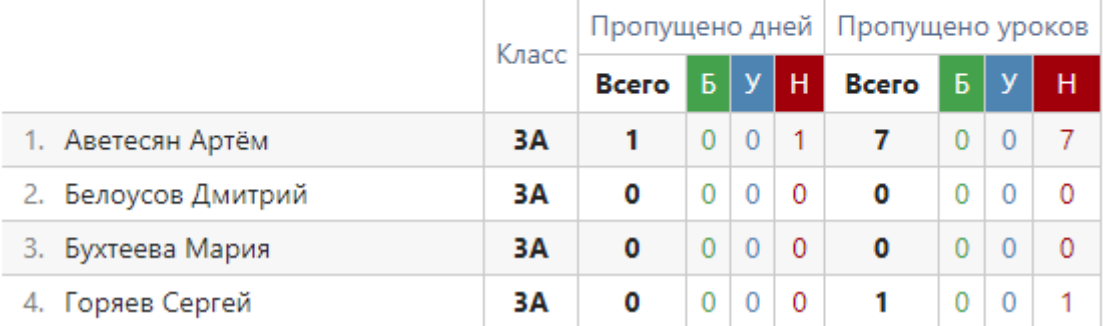

# *Опоздания*

Отчет, содержащий информацию о количестве и времени опозданий каждого ученика по предметам или по неделям.

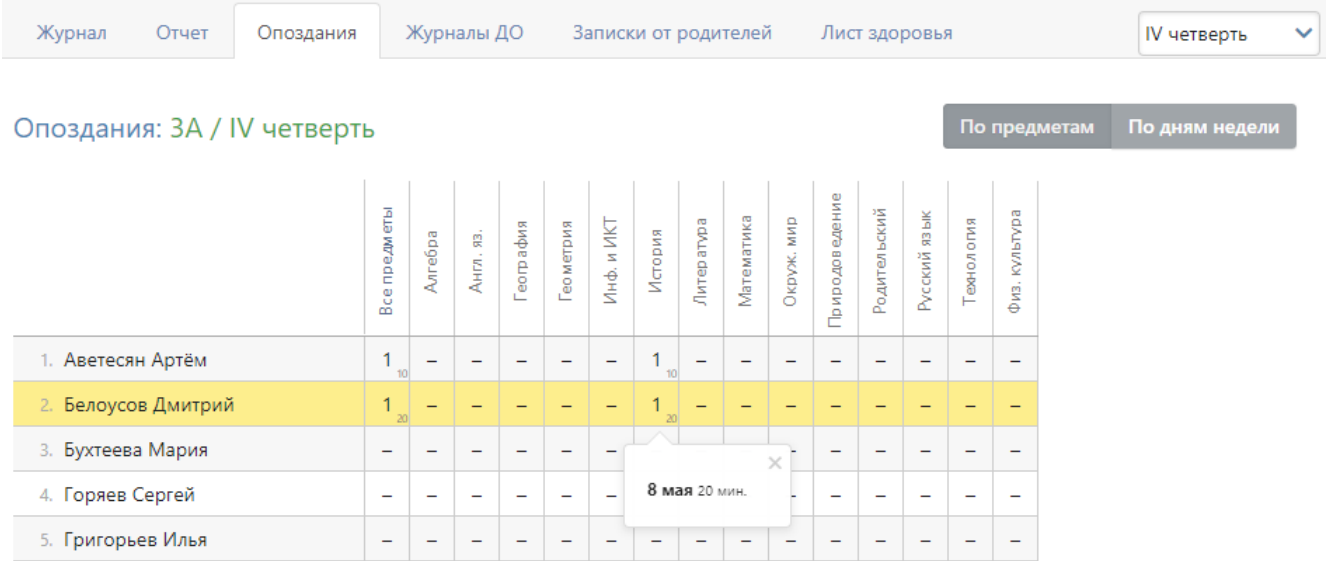

Данные в отчете формируются на основании внесенных учителем отметок об опоздании в журнале.

# *Журналы ДО*

Отчет о пропусках дополнительных занятий доступен во вкладке «Журналы ДО». Доступна сортировка по классам и журналам ДО за выбранный промежуток времени.

#### Отчет о посещаемости: Журналы ДО - 2А

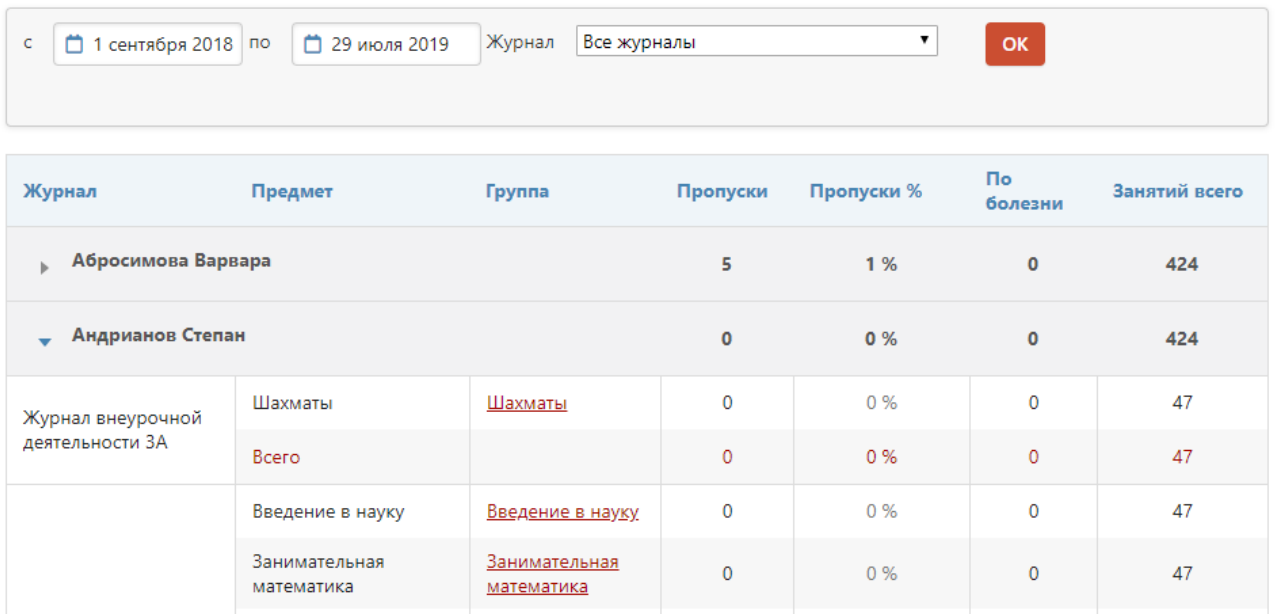

#### *Записки от родителей*

Родители смогут уведомить классного руководителя о сроках и причине отсутствия своего ребенка в специальном разделе дневника. Сводный отчет по всем запискам формируется в разделе АРМ Завуч - Отчеты - Посещаемость. В данном отчёте завуч может подтвердить получение записки, удалить ее, а также самостоятельно создать записку для кл. руководителя по кнопке «Добавить записку».

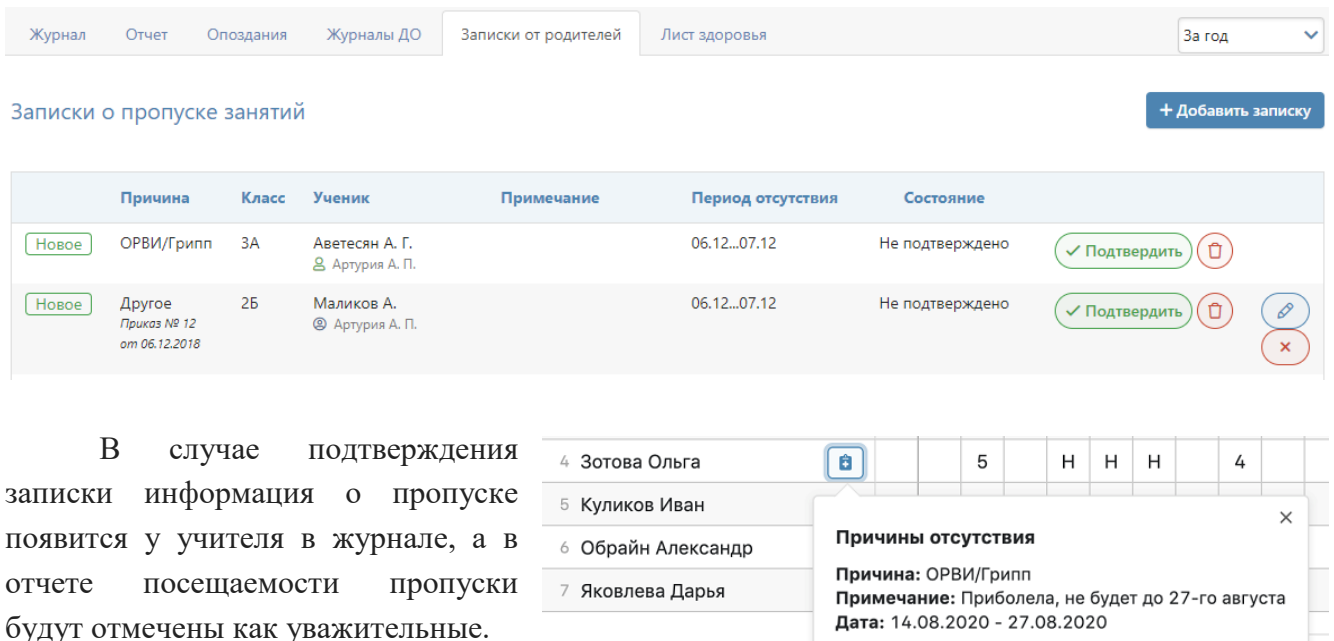

## *Лист здоровья*

Помимо завуча лист здоровья доступен кл. руководителям и медсестре. Эти же сотрудники могут осуществлять его заполнение.

Лист здоровья: ЗА

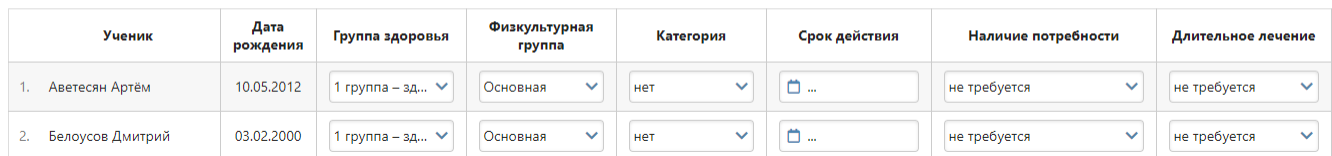

#### *Амбулаторный прием*

Медсестра в своем личном кабинете может вести учет посещений учащихся мед. кабинета. Информация обо всех посещениях доступна завучу в данном разделе с возможностью сортировать по периодам, классам и мед. сотрудникам и выгружать полученные данные в Excel.

Амбулаторный прием

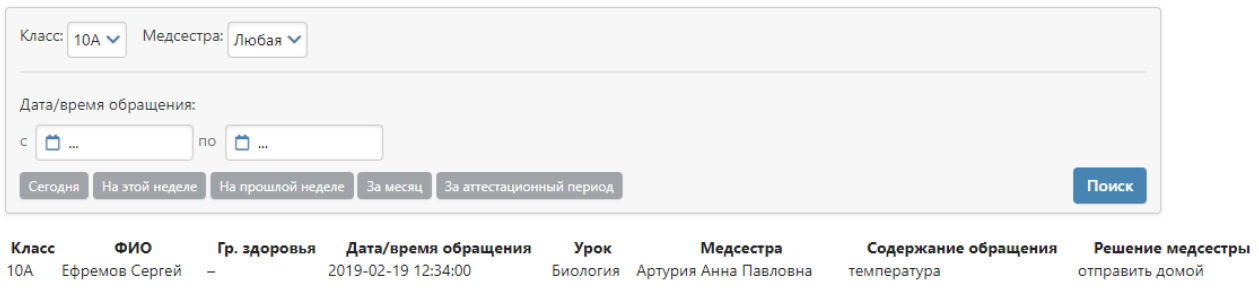

 $\sqrt{x}$  Excel

# **Раздел «Классы»**

В разделе представлены отчеты, ориентированные на показатели успеваемости отдельных классов.

#### **Еженедельно**

Еженедельный отчет представляет собой сводную таблицу, где отображаются средние баллы по всем предметам каждого ученика с начала учебного периода (кнопка «По периодам») или с начала учебного года (кнопка «Суммарно») по состоянию на текущую учебную неделю.

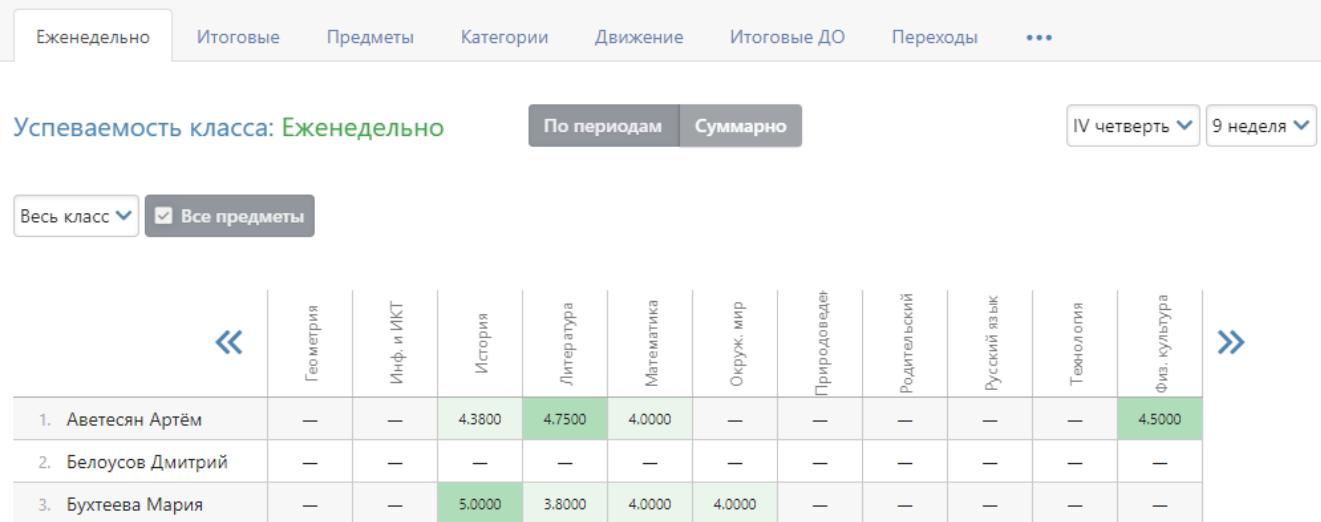

Можно отобразить показатели как по всем ученикам класса, так и выбрав отдельную группу (при их наличии) в выпадающем списке. Дополнительная настройка «Все предметы» влияет на отображение перечня предметов при выборе просмотра показателей по отдельным группам: если галочка не стоит, при сортировке по группе будет отображаться только тот предмет, который преподается в выбранной группе; если она не стоит, будет отображен весь перечень предметов класса, но только у тех учеников, которые входят в состав выбранной группы.

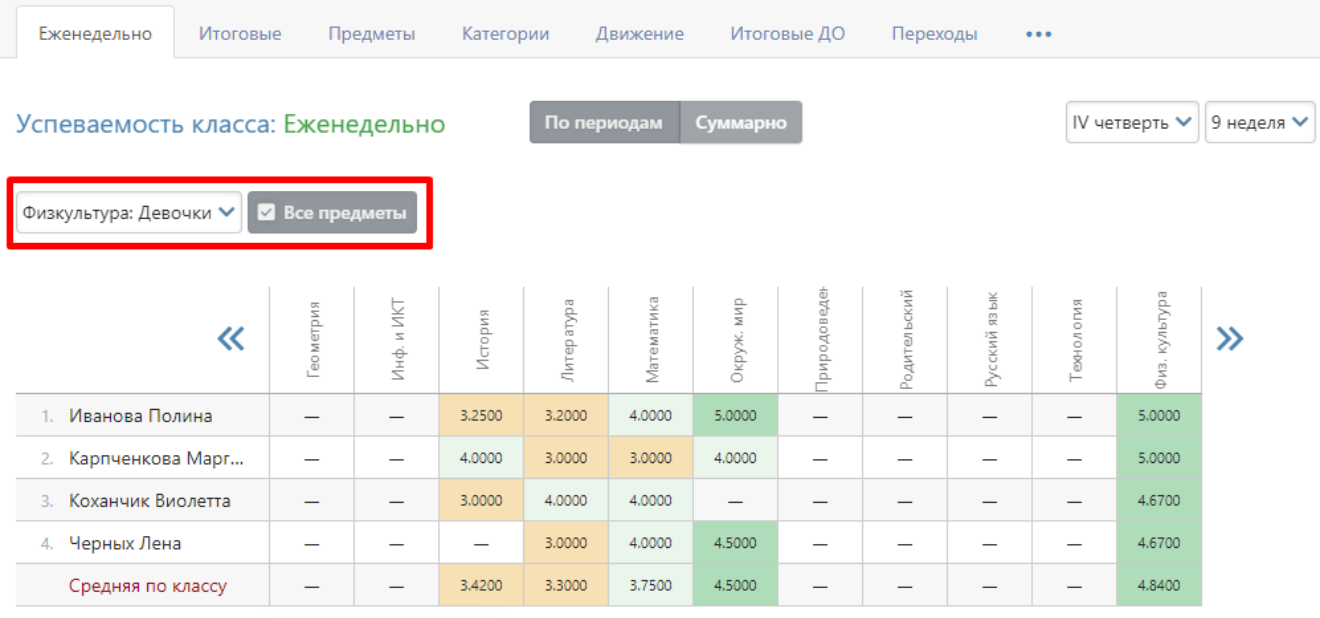

## **Итоговые**

Во вкладке «Итоговые» В разделе отображены все итоговые оценки каждого ученика класса, под списком учащихся осуществляется подсчет количества каждой оценки, процент успеваемости, качества и СОУ.

Аналогично еженедельному отчету здесь можно выбрать весь класс или учеников конкретной группы. При выборе конкретной группы можно просмотреть оценки только по предмету, который преподается в группе, либо по всем предметам (галочка «Все предметы»).

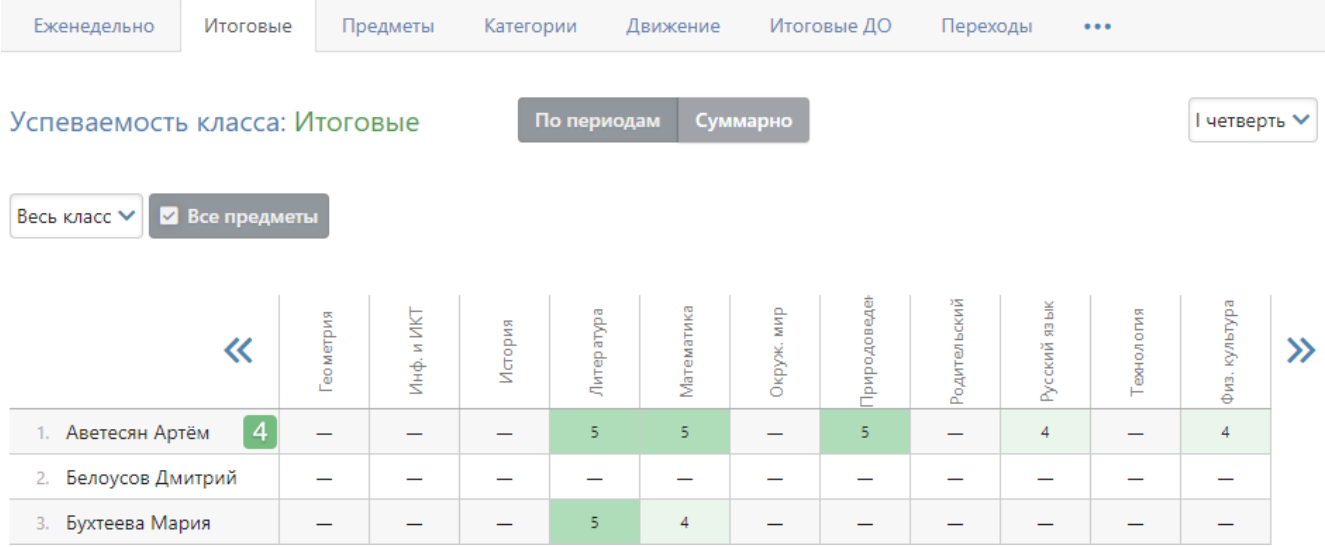

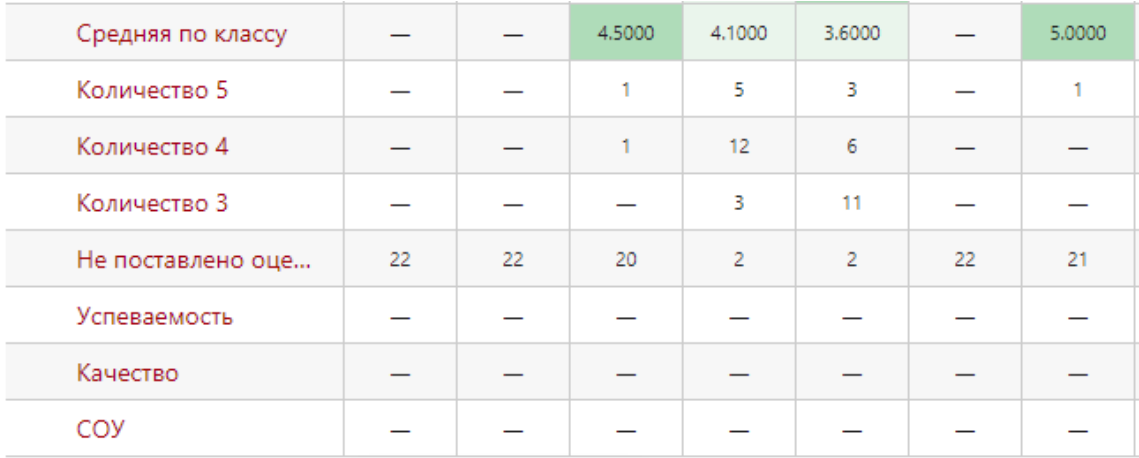

#### **Предметы**

В режиме таблицы вы можете видеть отчет класса по успеваемости.

Данные здесь (как и в некоторых других отчетах) не обновляются в режиме онлайн при каждом входе, чтобы не перегружать систему, поэтому для обновления выведена кнопка.

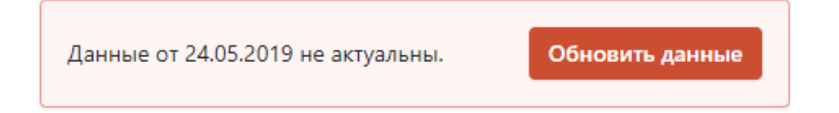

С помощью галочки «Включить в расчет» можно выбирать предметы, которые вы хотите проанализировать отдельно. Для выбранных предметов показатели будут подсчитаны в таблице в последних двух колонках.

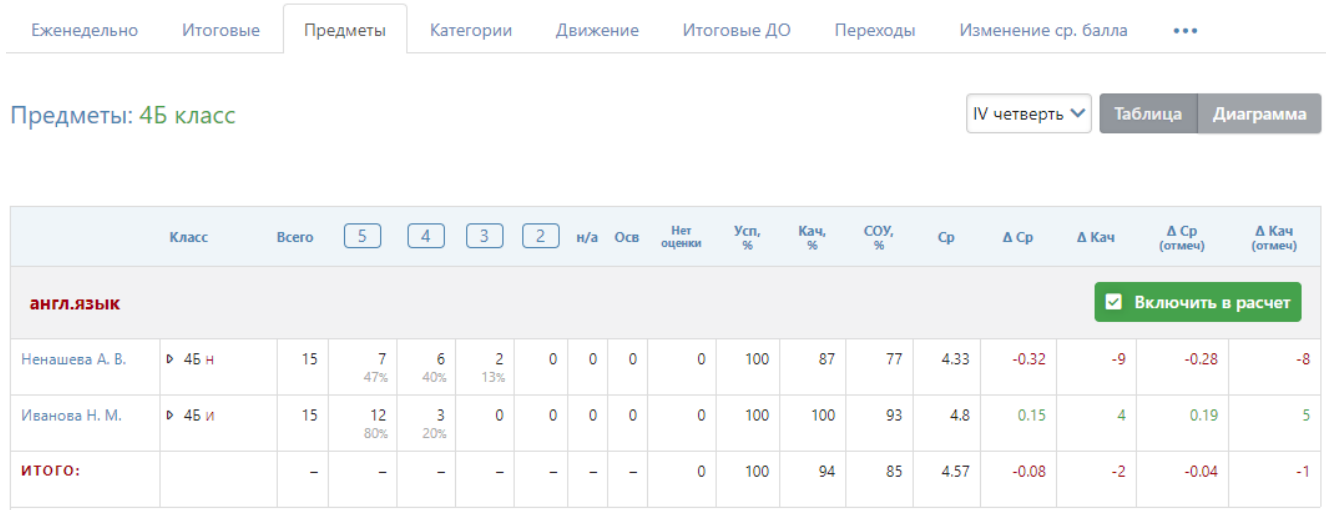

Знак дельта обозначает отклонение данного предмета от среднего результата по классу.

Если вы переключитесь в режим «Диаграмма», то сможете строить диаграммы по следующим показателям: успеваемость, качество, СОУ, средняя. Вы можете сгруппировать предметы на двух диаграммах, в каждой из которых будет тот набор предметов, который вы укажете в меню предметов, нажав на ссылку «Как разнести данные для диаграмм».

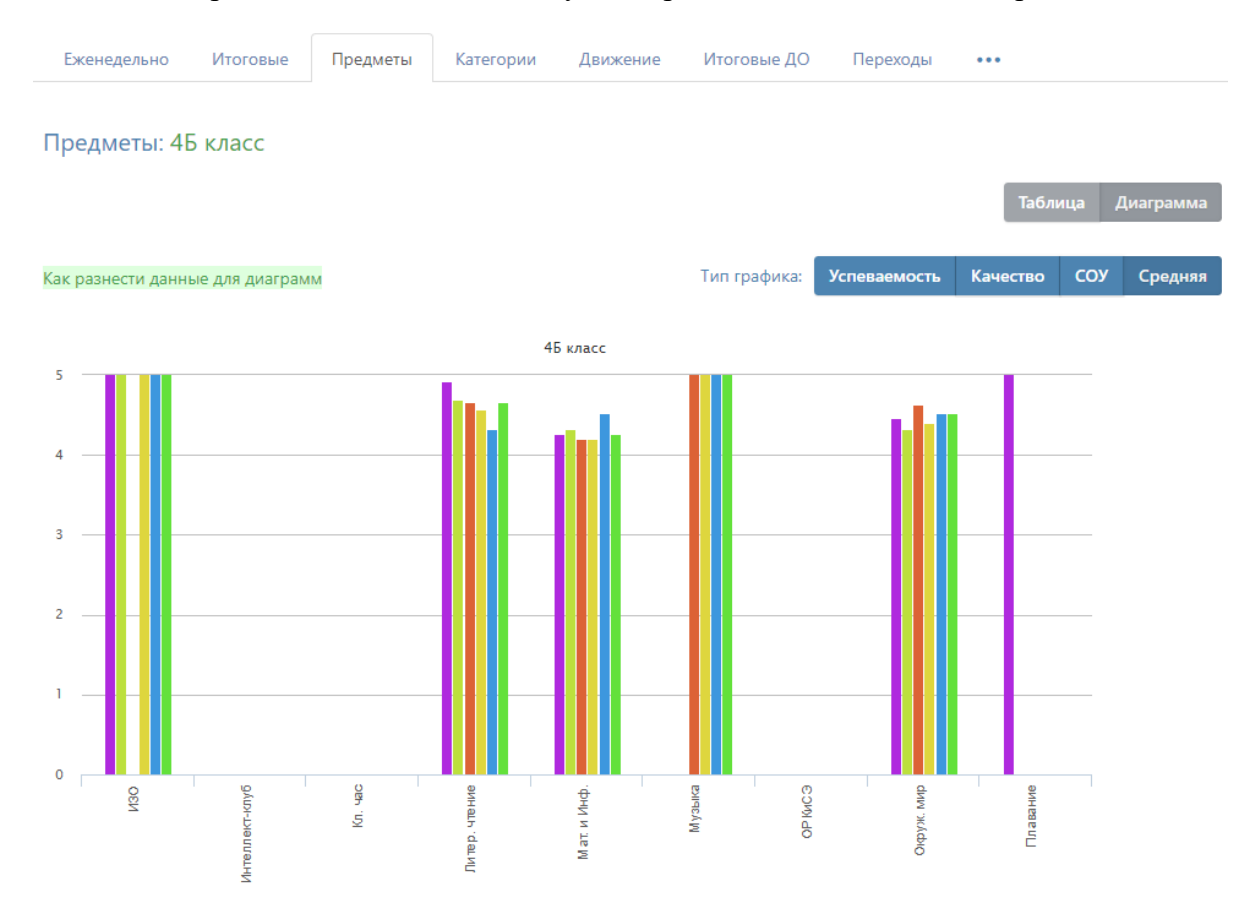

## **Категории**

Здесь вы увидите таблицу с результатами успеваемости по всем учебным периодам в количественном и процентном выражении – отличники обозначены цифрой 5; отличники с одной четверкой – цифрой 4 с одной волнистой линией, с двумя четверками – с двумя линиями и т.п.

Чтобы детализировать информацию, нажмите на нужную клетку, и перед вами появится список учеников из данной категории. При этом: красным цветом будут отмечены те ученики, которые в следующей четверти покинут эту категорию, зеленым – ученики, которых в прошлой четверти в этой категории не было, а в данной четверти они сюда перешли, и черным – оставшиеся в той же категории.

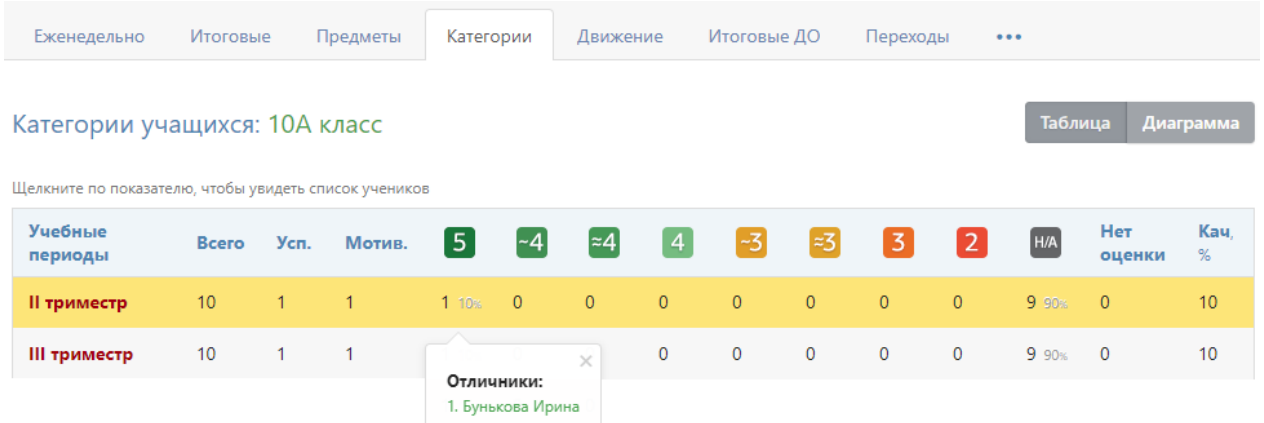

Названия учебных периодов представляют собой ссылки. Если вы нажмете, например, на 2 триместр, то попадете на отчет по успеваемости класса во 2 триместре (вкладка «Предметы»).

Если вы переключитесь в режим «Диаграмма», то сможете выбрать процент качества знаний или нужную категорию, нажав на нее, и по вашему выбору построится диаграмма, отображающая изменение количества учеников в данной категории по периодам.

#### **Движение**

Количество учащихся на начало и конец года, количество прибывших и убывших в течение года с указанием списка по каждому учебному периоду и году в целом отображено в отчете по движению учащихся.

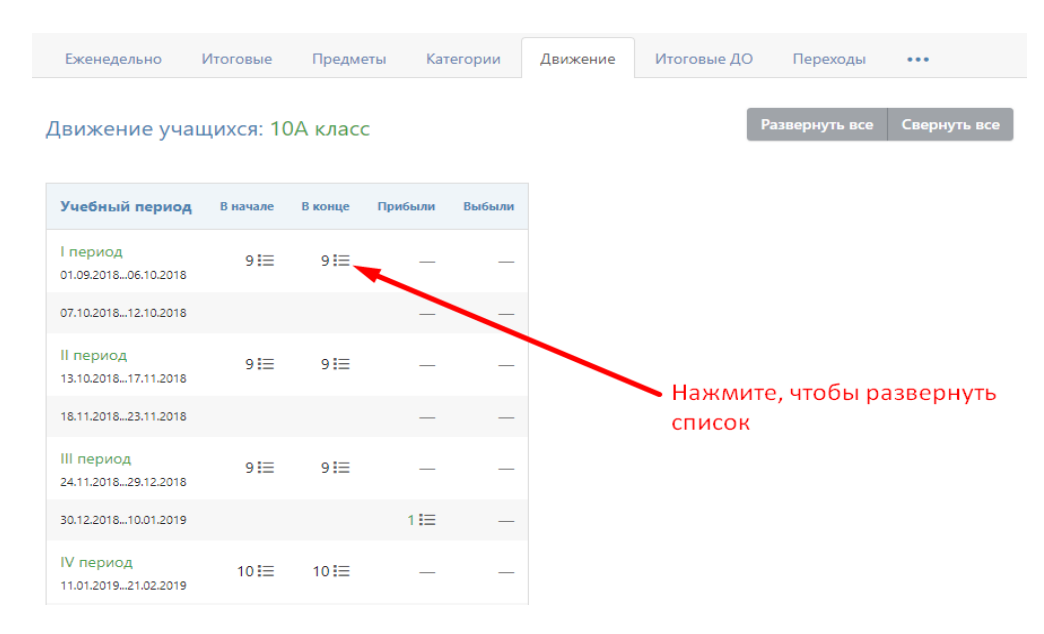

# **Итоговые ДО**

В этой вкладке вы можете увидеть все выставленные итоговые оценки из дополнительных журналов, если они выставлялись.

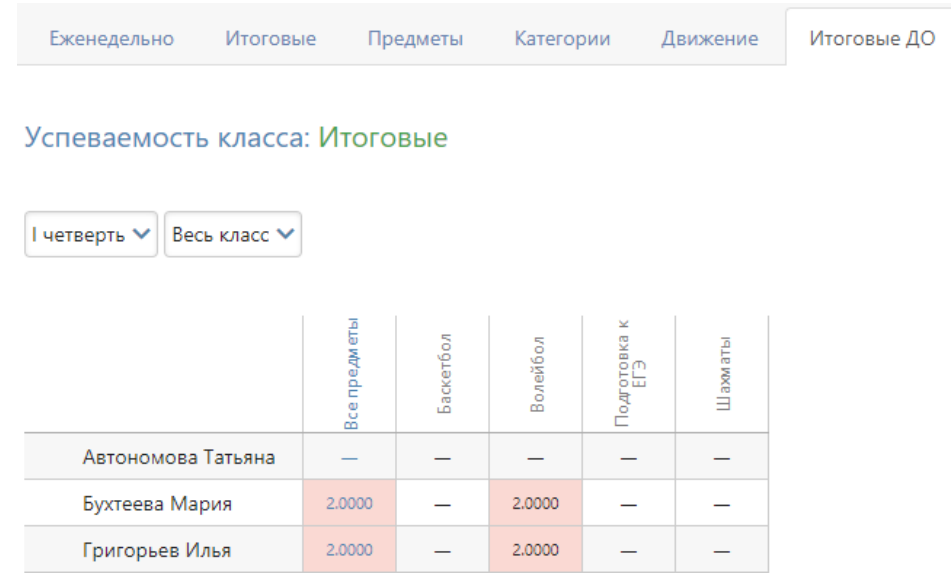

# **Переходы**

В этой вкладке вы можете отслеживать по каждому ученику, в какой категории он был по окончании каждого из аттестационных периодов, а также увидите указание на улучшение/ухудшение показателя. В отношении текущего периода значок будет немного отличаться по цвету и будет выводиться на основе прогнозируемой категории (на основании текущей успеваемости).

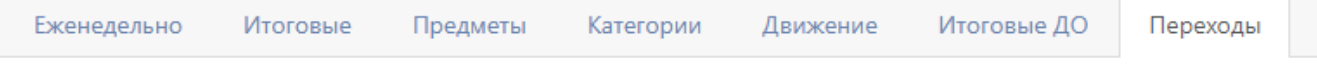

# Переходы между категориями: ЗА класс

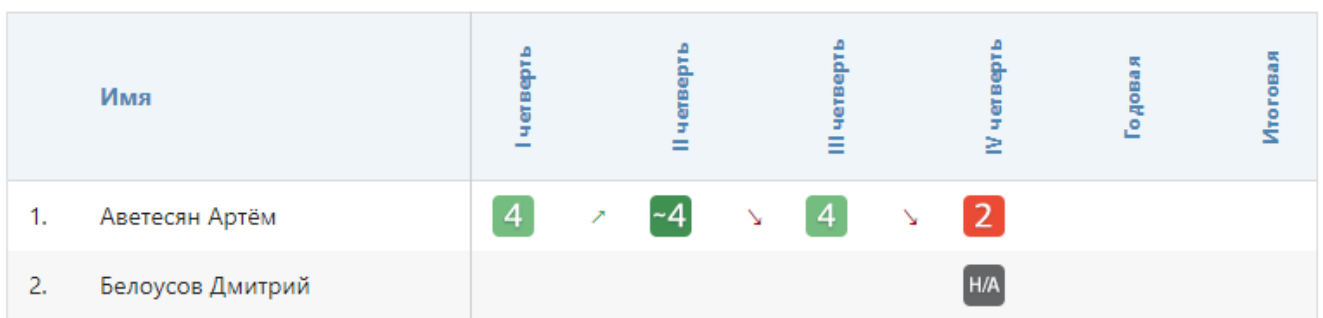

# **Изменение ср. балла**

В виде таблицы вы можете увидеть изменение среднего балла по предметам и ученикам. Чтобы раскрыть интересующий предмет, наведите мышку на название предмета и нажмите на синюю стрелку, которая появится над ним.

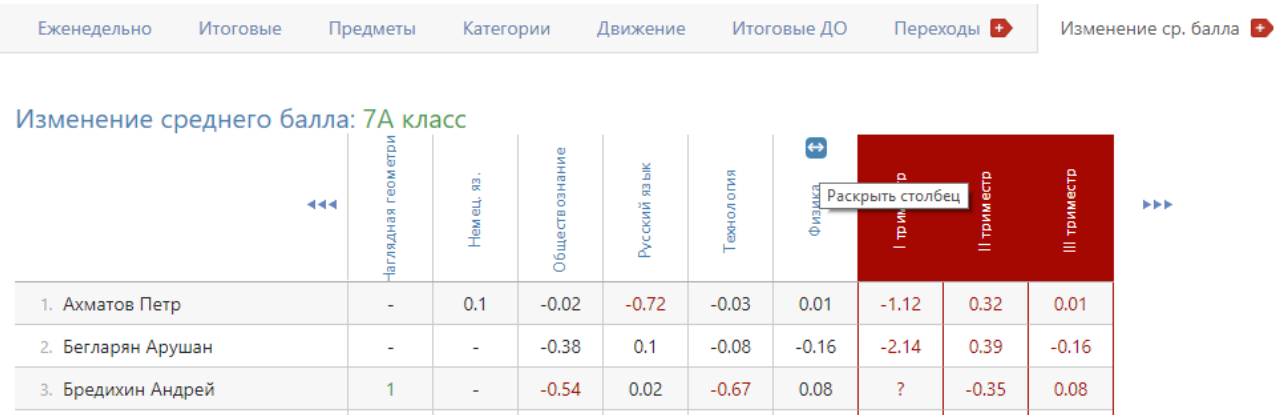

Рядом раскроются столбцы с изменением балла по аттестационным периодам.

# **Разрыв**

В табличном варианте вы можете видеть по предметам и ученикам разницу между средним баллом за контрольные работы и средним баллом по текущим оценкам. Красным цветом выделяются разрывы свыше 0.5 баллов. Галочка над списком влияет на отображение показателей среднего балла за контрольные работы и по текущим оценкам.

Разрыв среднего балла и КР: 7А класс

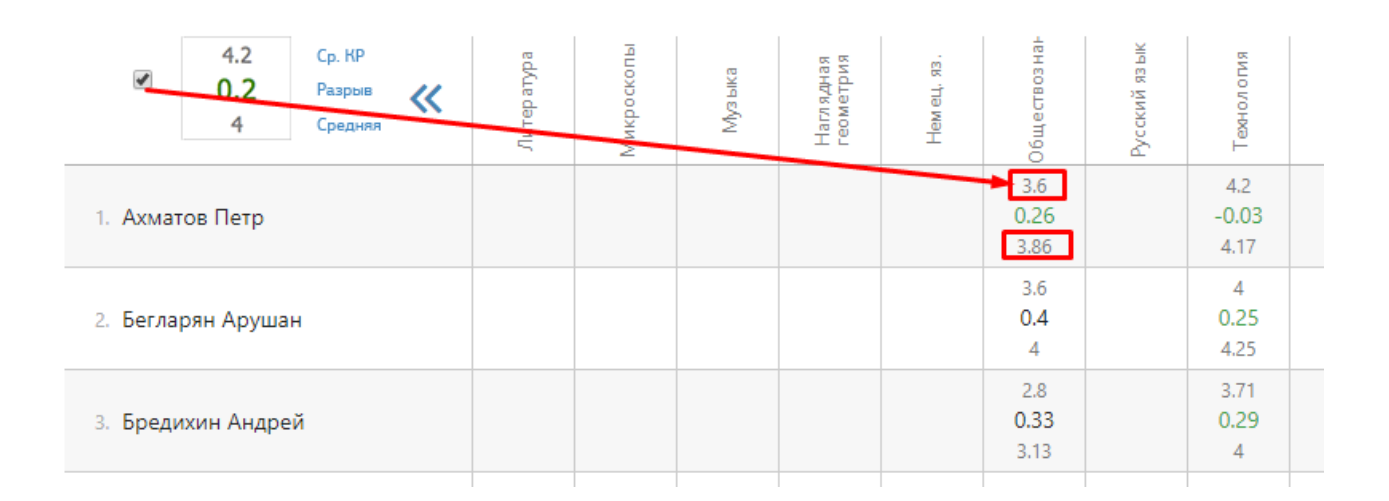

# **Раздел «Школа»**

В этом подразделе вы можете гибко настраивать выборку классов с помощью панели классов: выбрать звено, параллель, букву, класс или произвольно отмечать несколько классов, по которым и будет строиться отчет.

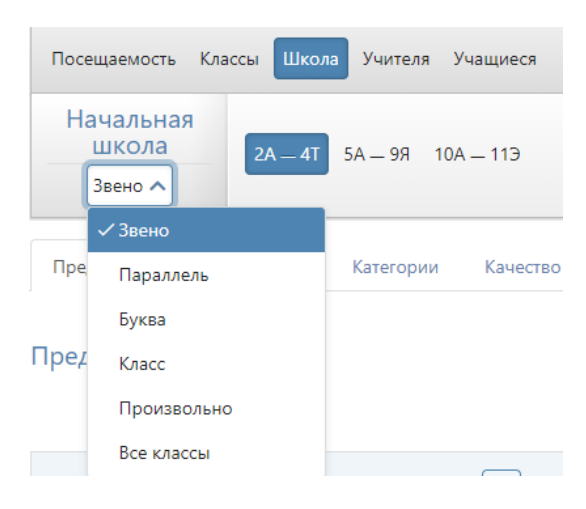

# **Предметы**

Отчет упорядочен по предметам, представлены данные по каждому из учителей и по классам, в которых учителя преподают. Средний балл по классу за предмет сравнивается со средним баллом за предмет, посчитанным по всем классам вашей выборки.

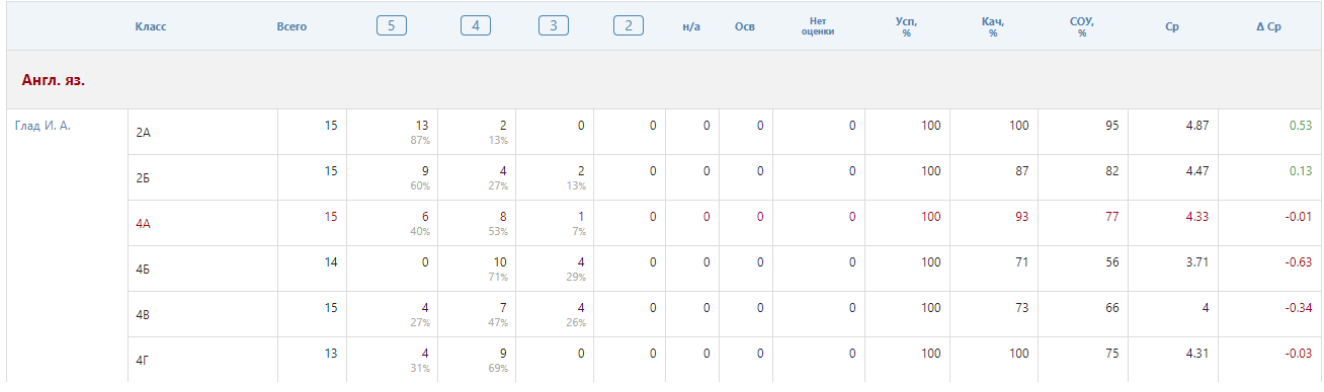

# **Аналитика**

Отчет учитывает достижение каждой учебной группой поставленных целей в разделе АРМ Завуч – Планирование – Учебный план – Планируемые результаты.

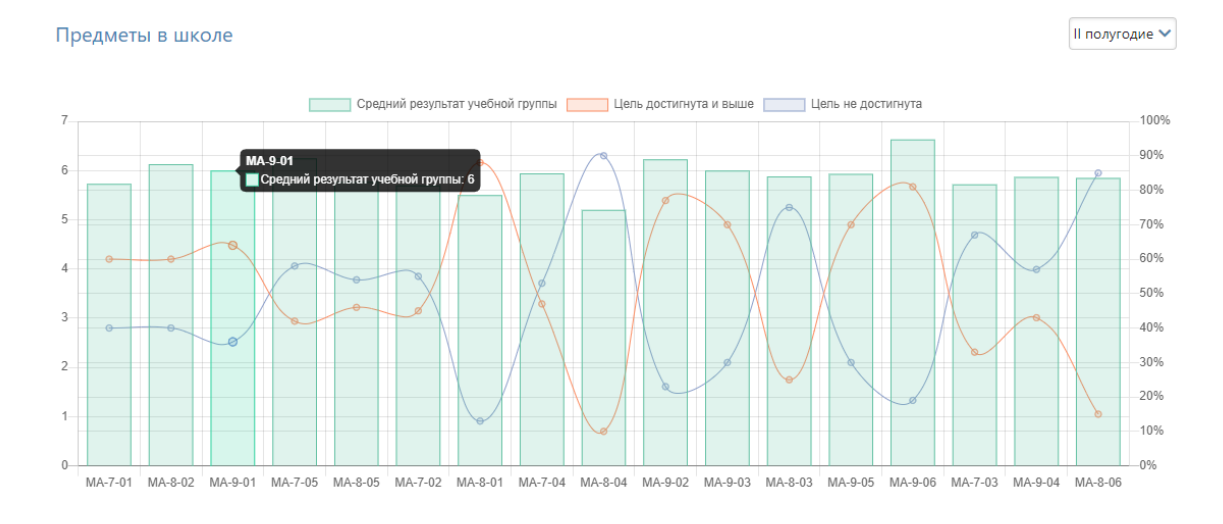

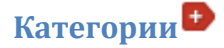

По классам и периодам вы можете видеть в количественном и процентном выражении учащихся, разбитых на следующие категории: отличники, отличники с одной четверкой, с двумя четверками, хорошисты, с одной тройкой, с двумя тройками, двоечники, неаттестованные.

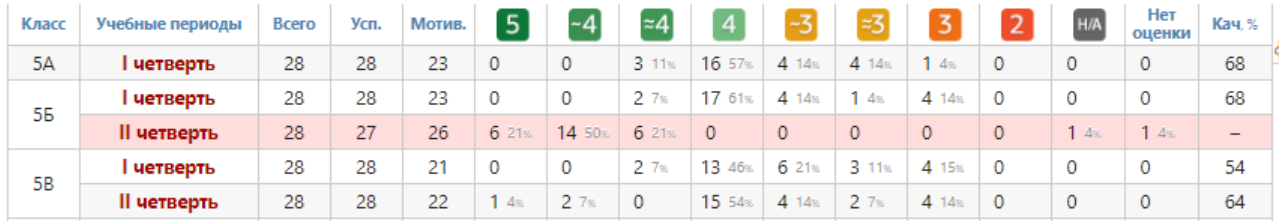

Отчет аналогичен отчету Категории в разделе «Классы».

#### **Качество знаний**

Отчет, в котором вы можете посмотреть процент качества знаний по итоговым оценкам или по контрольным работам.

Итоговые оценки Контрольные работы

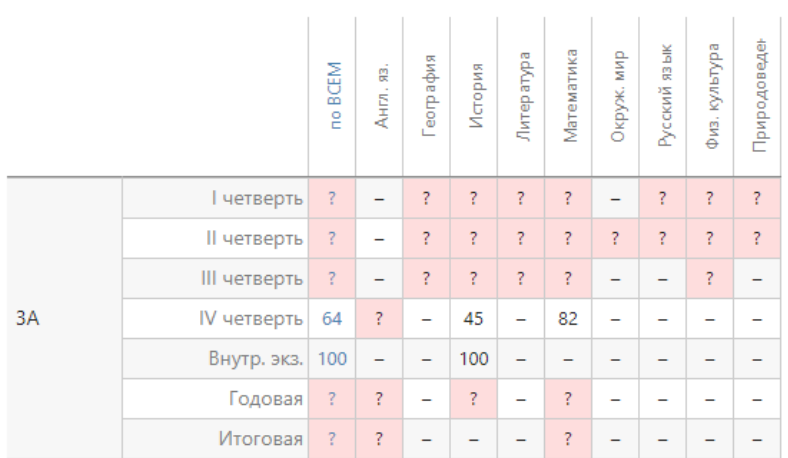

Прочерк обозначает, что оценки не проставлены ни у кого из учеников, а знак вопроса – что оценки проставлены не всем ученикам в классе.

#### **Движение учащихся**

Отображается количество учащихся в выбранных классах на начало и конец года, количество прибывших и убывших в течение года с указанием списка по каждому учебному периоду и году в целом.

Аналогичный отчет присутствует в разделе «Классы».

#### **Сводный отчет**

Был разработан по заказу школ Тверской области с указанием выбранных ими параметров. Расчет производится по данным вашего журнала и может быть использован вами независимо от региона, в котором находится школа.

#### **Академическая задолженность**

В данном отчете отображаются все задолженности учеников (предметы, сданные на оценки 1,2 н/з или н/а). При использовании расширенного пакета АРМ Завуч здесь также есть возможность просмотреть и случаи отсутствия итоговых оценок.

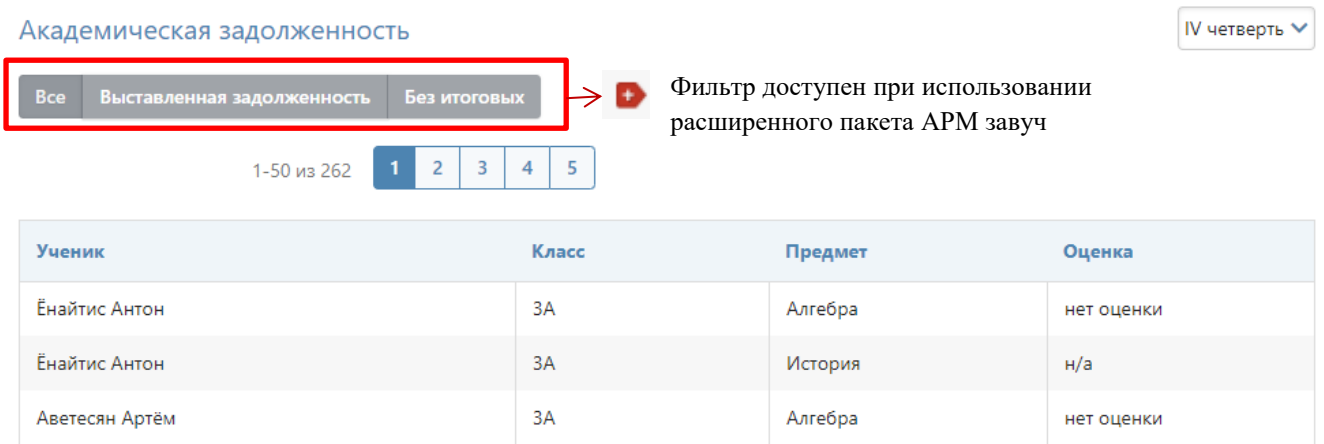

Внизу страницы доступны кнопки для скачивания отчета в Excel: сформируется отчет с указанием задолженностей по каждому ученику. При выборе определенного предмета там же можно сформировать протокол комиссии по аттестации по этому предмету.

**E Сформировать отчет "Ученик-предмет" A** Сформировать протокол комиссии по аттестации учащихся

#### **Отчет по полу и возрасту**

Отображается количество мальчиков и девочек каждого возраста в классе (звене, параллели) по состоянию на выбранную дату.

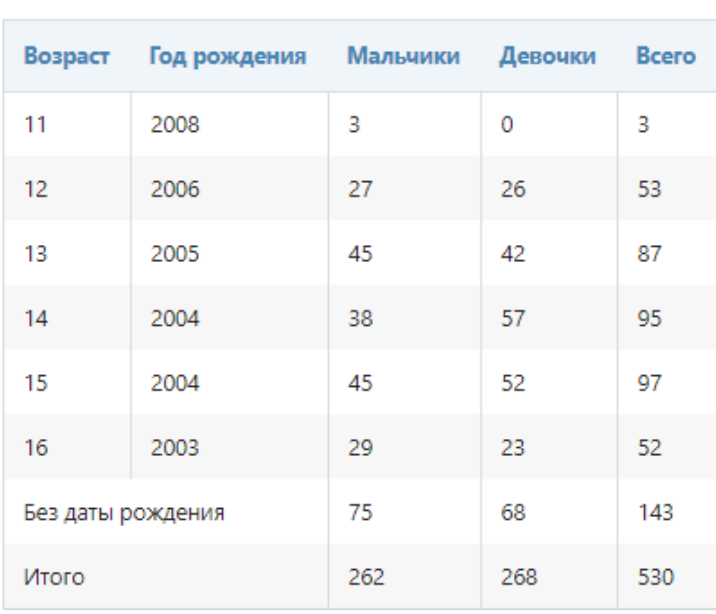

## Отчет по возрасту и полу

**R** Скачать Excel

# **Раздел «Учителя»**

#### **Отчет учителя**

Выберите на панели учителя, по которому будет строиться индивидуальный отчет по всем классам, в которых он преподает, со всеми стандартными показателями.

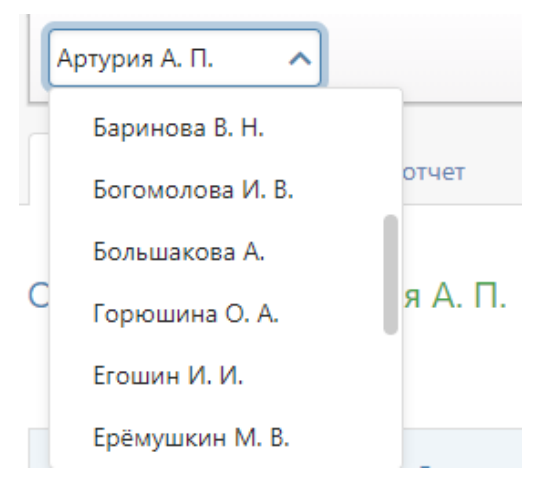

Также можно переключиться в режим диаграммы успеваемости по всем классам учителя.

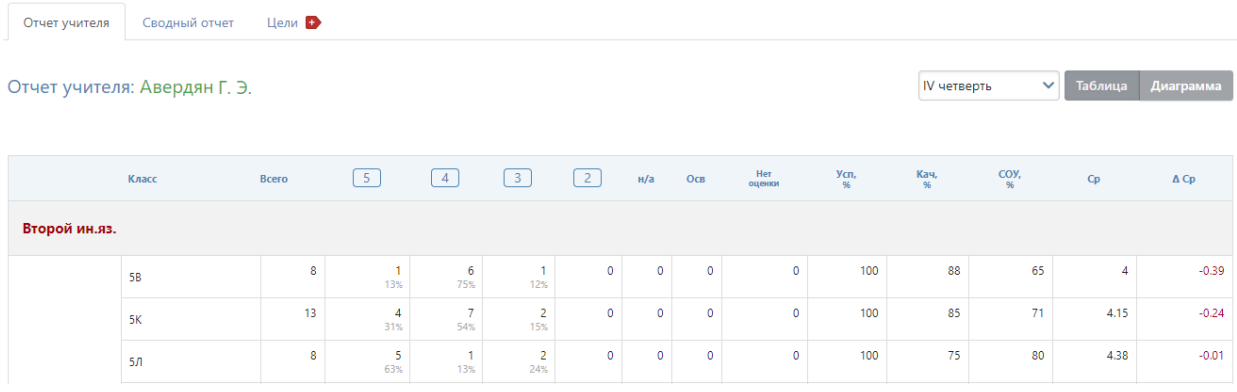

#### **Численность учеников**

Данный отчет позволяет получить информацию о количестве учащихся на уроке у учителя. При помощи меню над отчетом можно выбрать конкретного учителя, класс, предмет, дату, по состоянию на которую нужно получить информацию о количестве учеников. Для удобства есть кнопки для быстрого выбора текущей, вчерашней даты, прошлой недели или прошлого месяца.

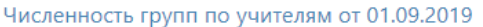

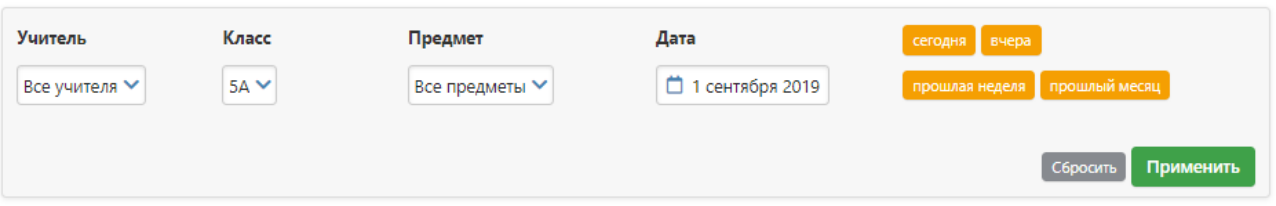

После выбора нужных параметров сформируется таблица, в которой будет указан учитель, класс, предмет, в каком составе он преподаётся (класс или группа), количество учеников, общее количество учеников по предмету, присутствие предмета в расписании (указана дата начала действия расписания и количество уроков в неделю).

 $\ddot{\phantom{0}}$ 

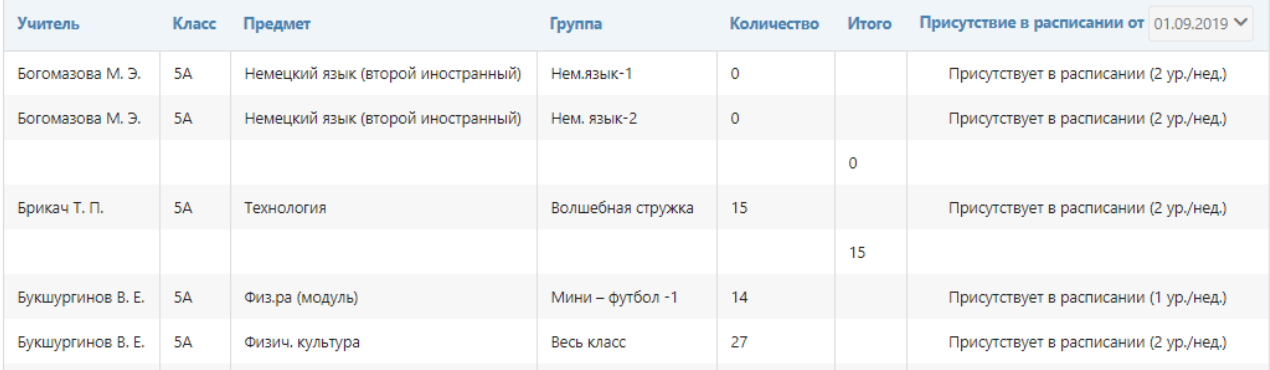

## **R** Скачать Excel

Полученные данные можно скачать в Excel.

# **Сводный отчет**

Ниже цели

Аналогичный сводный отчет строится уже по всем учителям, преподающим в тех классах, которые вы выбираете на верхней панели.

# **Цели**

Отчет учитывает достижение учебных групп учителя целей (= планируемых оценок), которые указаны в разделе АРМ Завуч – Планирование – Учебный план – Планируемые результаты.

Достижение цели обучающимися: Hill S. (Англ. яз.) І полугодие ENG-7-08 ENG-8-04 ENG-9-05 ART-8-03 ART-9-03

Цель

Выше цели

# **Раздел «Учащиеся»**

# **Успеваемость**

В этом подразделе строится график средней успеваемости по выбранному учащемуся на фоне зоны реальных возможностей.

Ученика вы можете выбрать над графиком справа.

График отображает кривую средней оценки отдельного предмета на фоне колебания средней по всем / произвольно выбранным предметам.

Зона реальных возможностей отображается подкрашенным фоном.

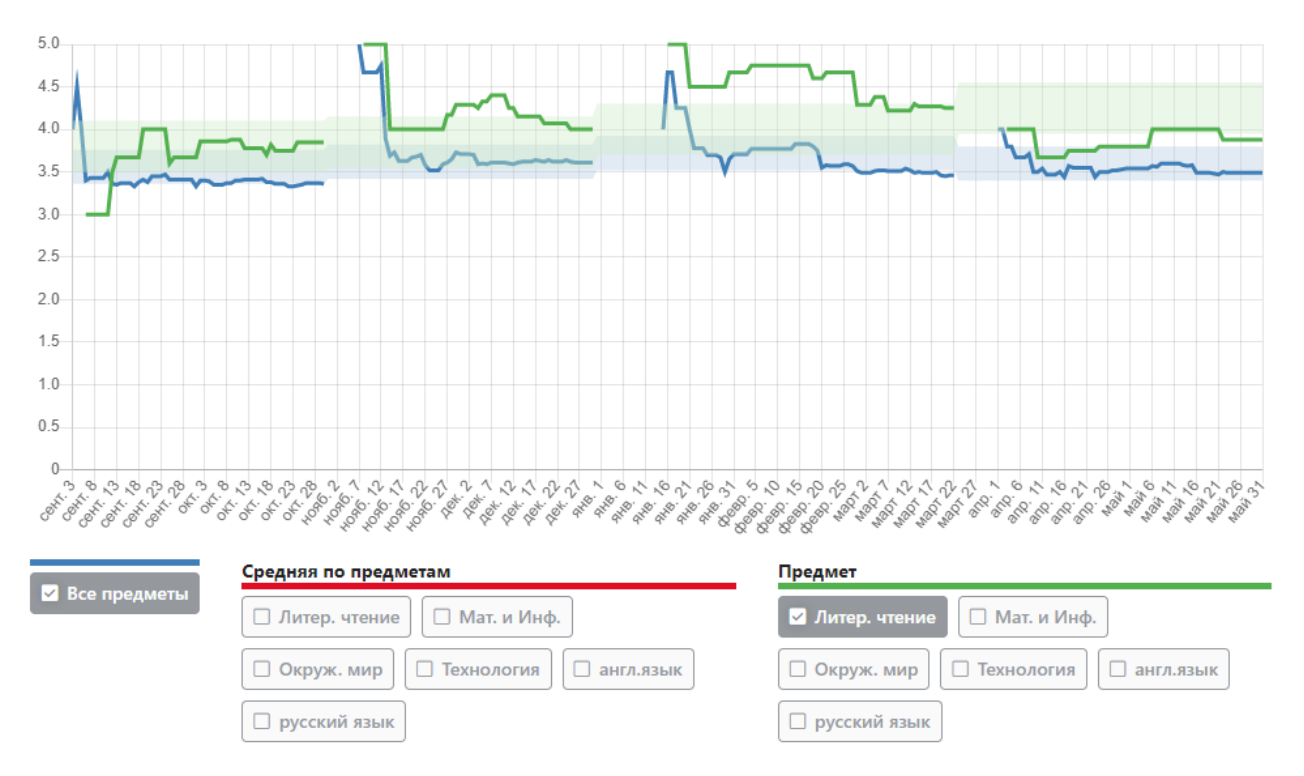

Выбирать предметы для их включения в расчет графика необходимо внизу, под графиком.

# **По предметам**

Отчет доступен при индивидуальной настройке, отображает показатели каждого ученика относительно поставленной цели (планируемых оценок).

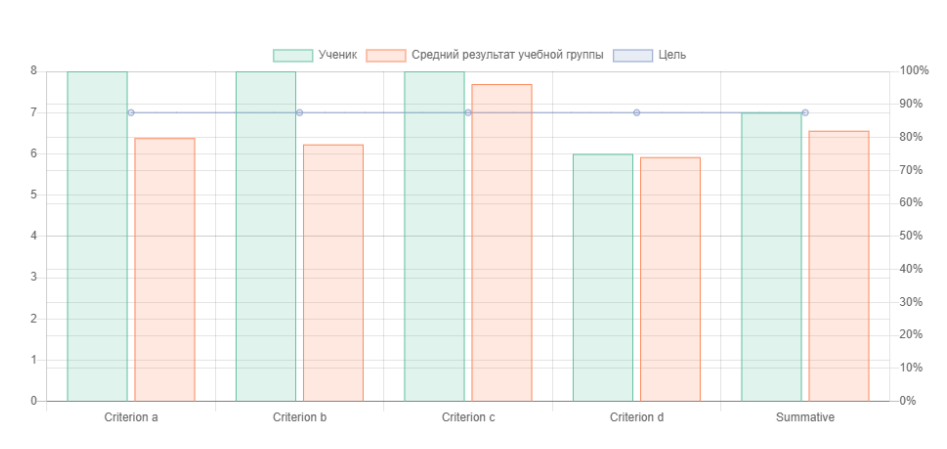

Успеваемость ученика: Абзалова И. (Алгебра)

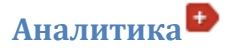

График отражает успеваемость ученика (по среднему баллу) в сравнении с планируемыми результатами и средними баллами учащихся из его учебных групп (то есть не учащихся его класса, а только тех, кто занимается вместе с ним, в том числе из параллельного класса и т.п.).

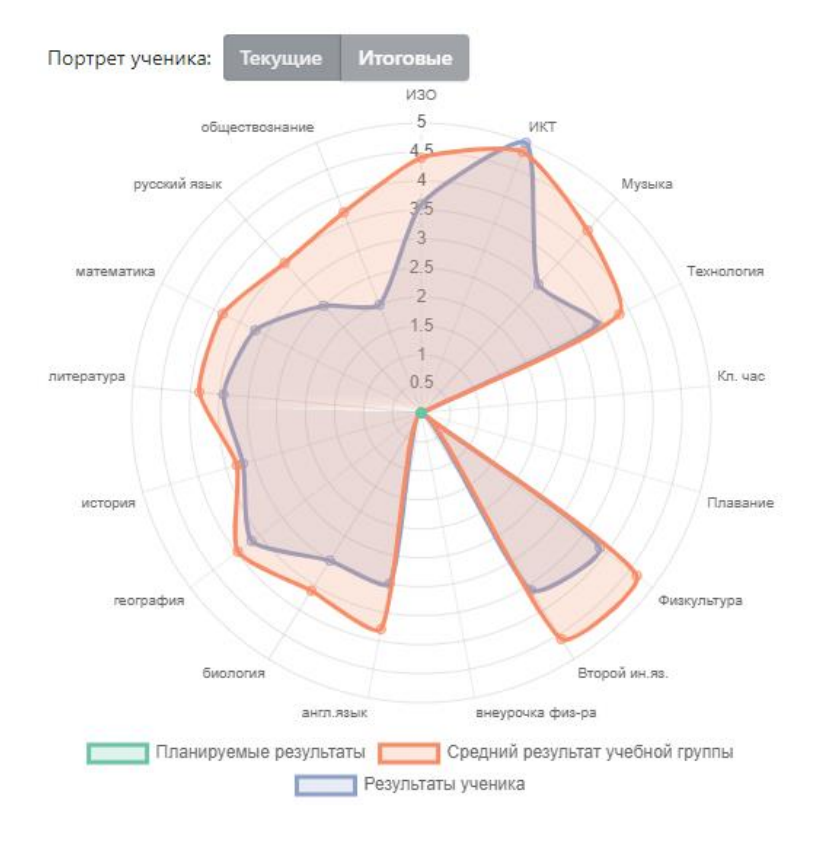

#### **Анализ КР**

Здесь представлены результаты контрольных работ по всем предметам, которые проведены с использованием КЭС и КПУ. С помощью нажатия на даты можно вывести все результаты контрольных работ и увидеть поэлементно результаты освоения работ учащимся.

> Информатика Таблица График Выберите форму просмотра .<br>данны  $13.11 \times 22.11$ .<br>Нажимайте на нужные даты, чтобы сравнивать КР  $13.11$  $22.11$ .<br>Актуалы  $6a3$ 33% 100% 67%  $n$ % выполнения выс Элементы содержания -<br>Олимперии содерживания описания<br>peaльных объектов и<br>peaльных объектов и<br>декодирование информации<br>1.3.4. Разбиение задачи на<br>noдзадачи, вспомогательный  $0%$ 33% 33% ر  $0%$  $0%$  $0%$ Умения 1. Знать/Пвнимать:  $\checkmark$  $\frac{1}{2}$  $\checkmark$ 1.2. единицы измерени<br>количества и скорости<br>2.1. выполнять базовы<br>операции над объекта 33%  $\frac{9}{6}$ 33%  $0%$  $\frac{9}{6}$  $0%$ 1.1. виды информационных<br>процессов, примеры  $\overline{\mathbf{Q}}_0$  $\mathbf{v}$  $\mathbf{v}$ .<br>4. программный принцип<br>работы компьютера;  $\mathbf{Q}_0$  $0%$  $0%$

Данные результаты можно посмотреть в виде таблицы или графика.
На графике видно, как с течением времени учащийся осваивал различные элементы согласно использованным в работах КЭС и КПУ. Нажимая на соответствующее название, вы можете отображать или скрывать данные на графике.

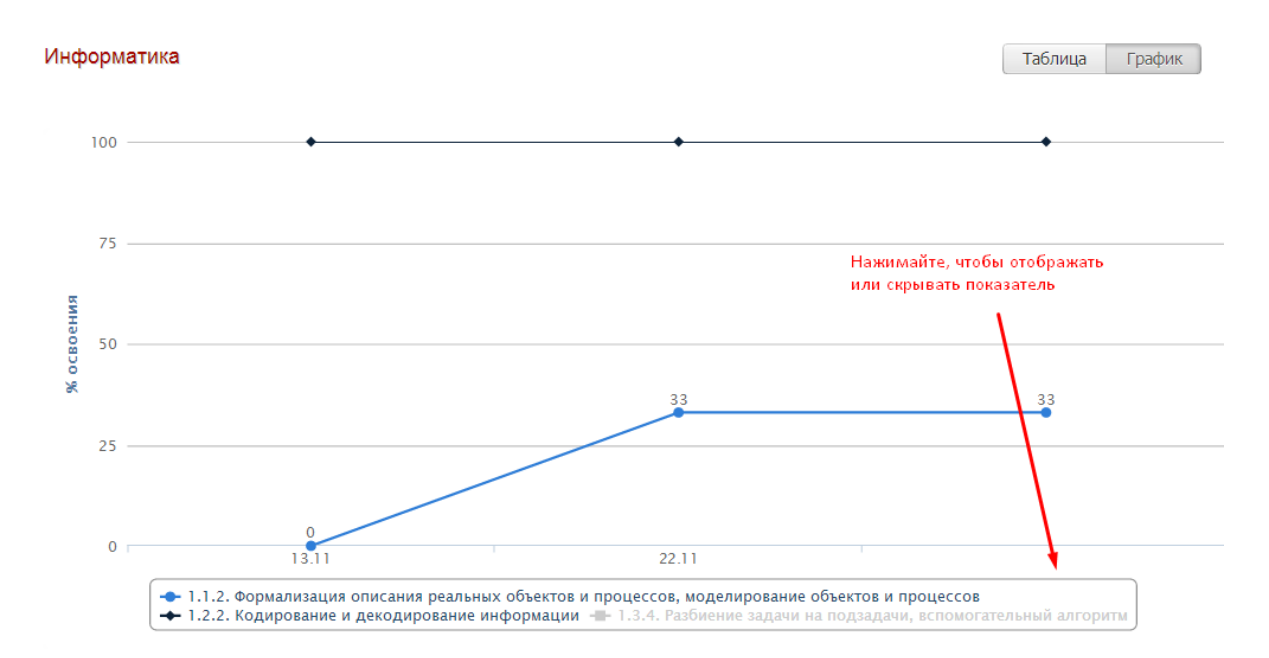

### **Сводная ведомость**

Перечень всех предметов ученика за каждый учебный год с результатами промежуточной и итоговой аттестации.

#### Сводная ведомость: Азимова К. (7А класс)

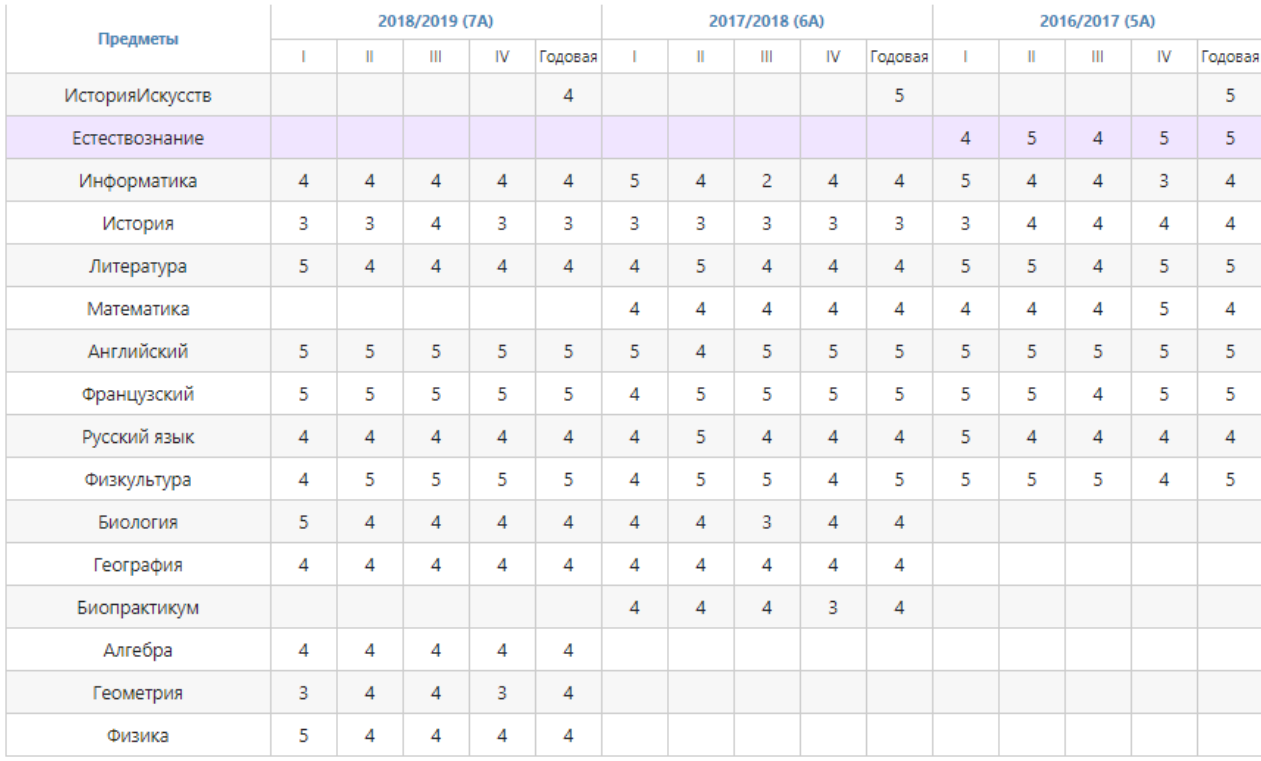

#### **Развитие учеников**

Данные, внесенные кл. руководителем, психологом или соц. педагогом об уровне развития каждого ученика и их рекомендации можно посмотреть по каждому ученику в данном разделе (о добавлении этих данных читайте [выше\)](#page-90-0).

Справка психолога

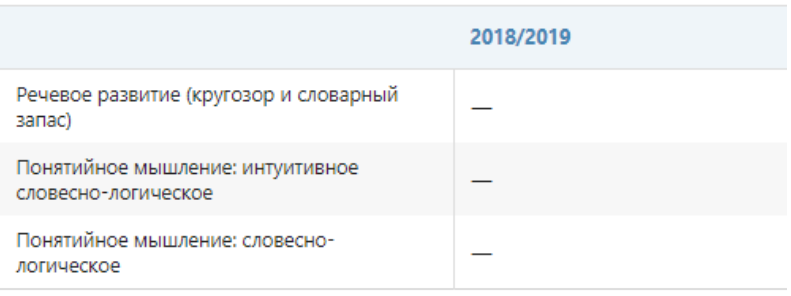

#### Формирование УУД

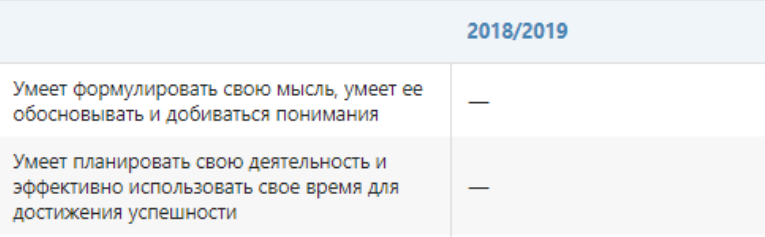

#### **Посещаемость**

Сводная ведомость посещаемости каждого учащегося за учебный период. Аналогично данным в разделе Посещаемость – Журнал – По предметам, но на отдельного ученика.

## Посещаемость: Диго Таисия Викторовна (1А) / III триместр

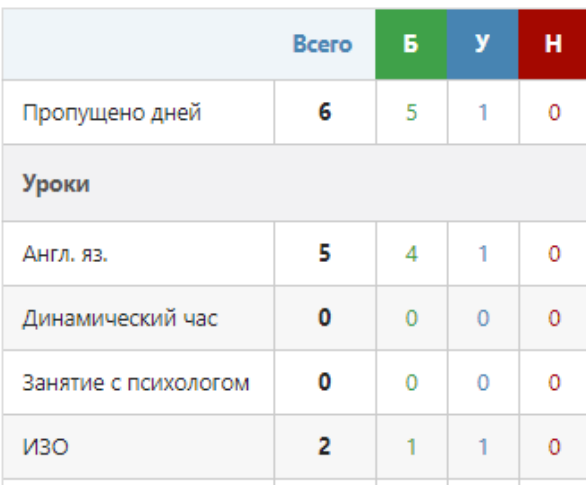

# **ИУП**

Отчет доступен при индивидуальной настройке, отображает показатели каждого ученика относительно поставленной цели (планируемых оценок), а также личное расписание ученика в форме, ориентированной на печать.

# **ИНСТРУМЕНТЫ**

## **Раздел «Аттестаты»**

В этом разделе вы имеете возможность сформировать и отправить на печать аттестаты учащихся. На главной странице доступна ссылка на [инструкцию](http://eljur.ru/pdf/instr/instr_eljur_attestat.pdf) и запись вебинара.

## Запись вебинара В Инструкция по работе с сервисом

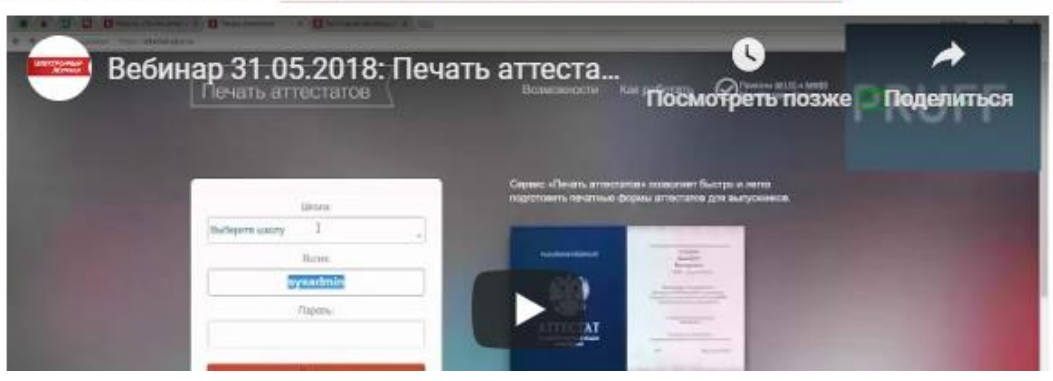

#### **Раздел «Печать журнала»**

В этом разделе вы сможете сформировать версию электронного журнала, которая полностью заменяет школьный бумажный журнал.

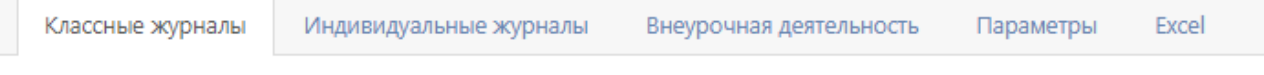

Распечатать можно как классные журналы, так и созданные дополнительно журналы второй половины дня, которые формируются в отдельных вкладках.

Над списком классов выведена справочная информация по печати, а также дополнительные настройки для печатной версии журнала.

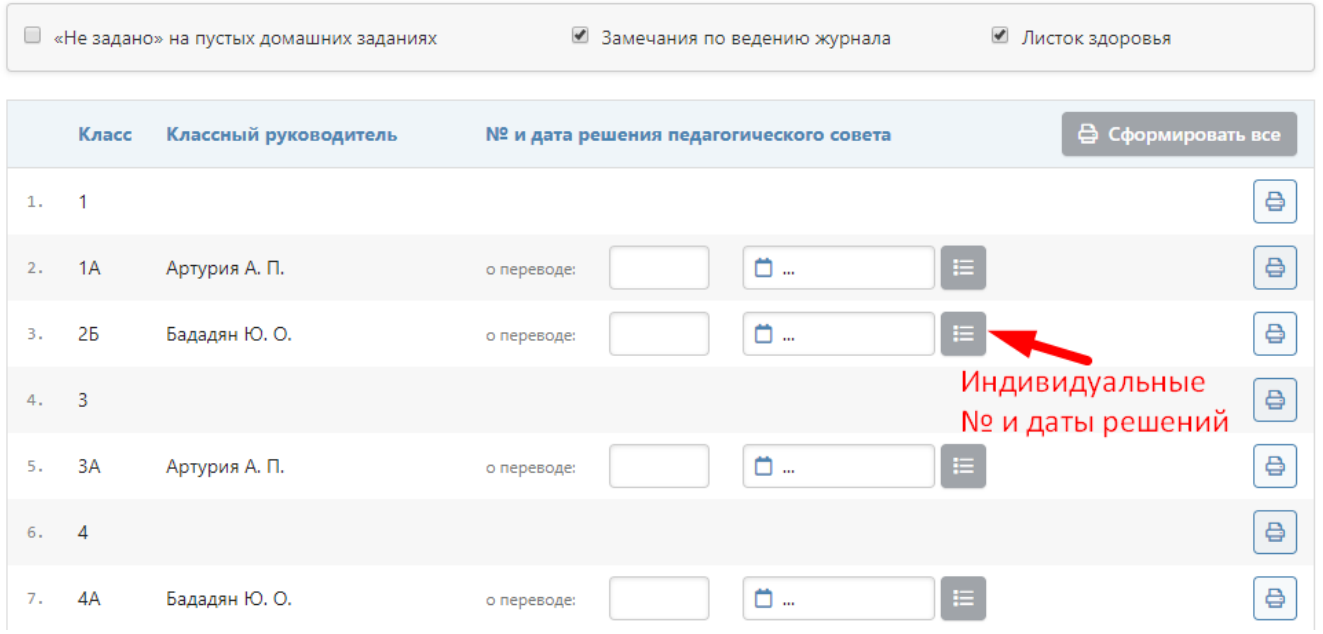

Во вкладке «Классные журналы» указываются номера и даты решений педагогического совета о переводах учащихся на следующий учебный год.

Если в классе присутствуют ученики, которые переводятся отдельным решением, или вам необходимо изменить формулировки решений, воспользуйтесь специальной кнопкой.

Откроется окно, где вы сможете указать нужные решения (одно или несколько) отдельным ученикам.

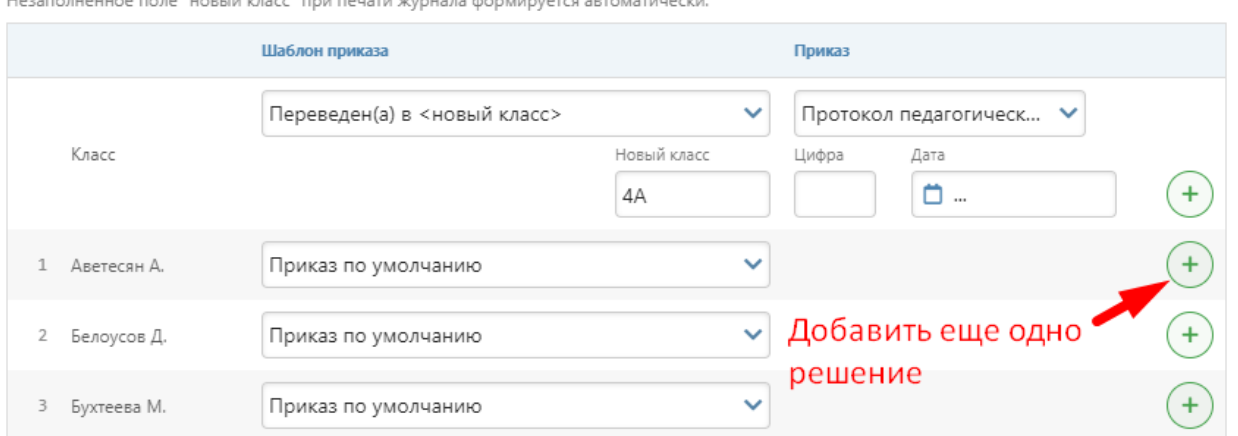

После всех необходимых настроек нажмите кнопку «Распечатать» и сохраните на компьютер файл в формате PDF.

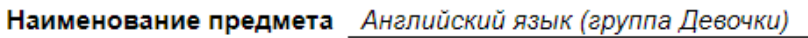

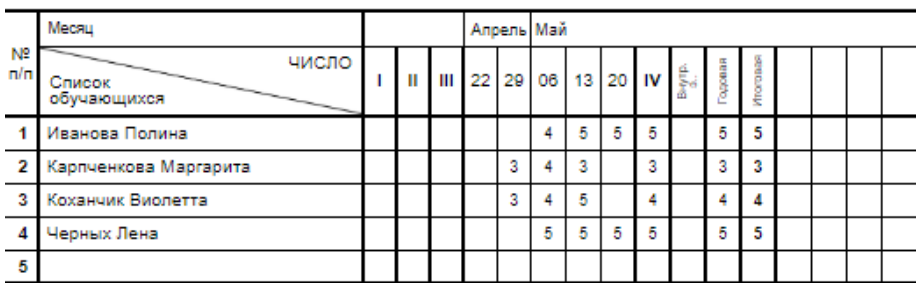

Фамилия, имя, отчество учителя Артурия Анна Павловна

Users common and form & model and activities in a construct and more and mo

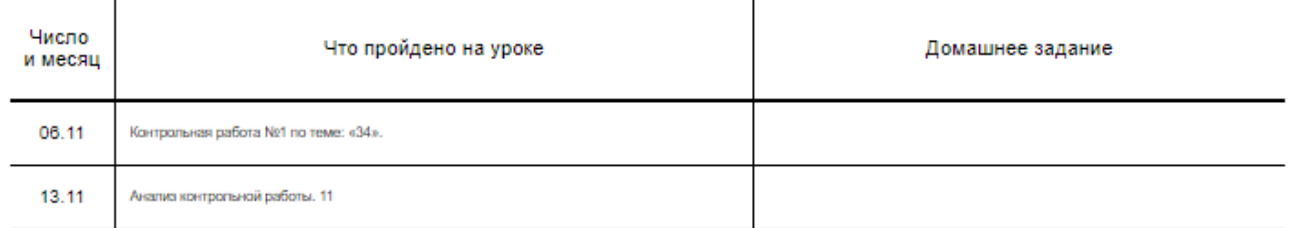

Предварительно необходимо проверить параметры печати во вкладке **«Параметры».**

Здесь указывается полное наименование школы (при его отсутствии в журнале печатается то же название, которое отображается на красном флажке в верхнем правом углу страницы), выбираются предметы для печати, их порядок и полное название для печати.

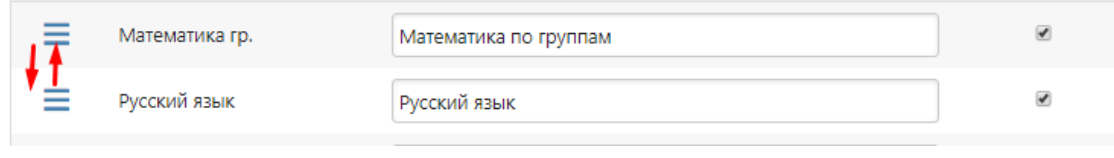

# **Раздел «Рассылки»**

В этом разделе завуч может делать экстренные смс-рассылки для родителей (например, при незапланированной отмене занятий).

### Инструменты: SMS-рассылка родителям

Для отправки необходимо 0 SMS-сообщений

Доступно 100 SMS-сообщений

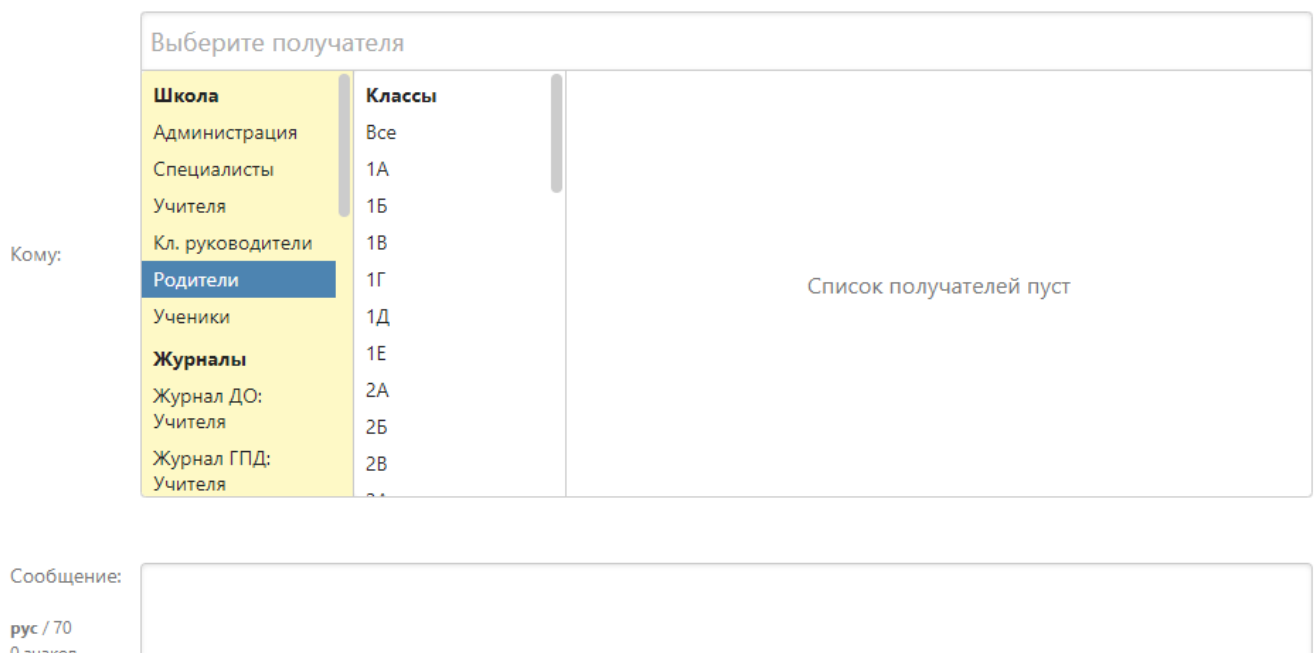

0 знаков 1 SMS

Напишите текст сообщения, справа выберите класс и получателей. Сверху фиксируется, сколько сообщений необходимо для отправки с учетом длины сообщения и количества получателей, а также доступное на балансе школы количество сообщений.

Нажмите «Отправить».

Всем школам пакет 100 смс доступен бесплатно.

# **НАСТРОЙКИ**

### **Раздел «Журнал»**

### **Выставление оценок**

В этом подразделе предлагается настроить правила выставления оценок в журнал, а также сделать ряд настроек для работы журнала.

#### «**Ограничить период выставления оценок**»

Если переключатель выключен, то ограничений нет.

Если переключатель включен, учителя смогут ставить и изменять текущие оценки в рамках текущего аттестационного периода (четверть, триместр) до наступления нового периода.

При включенном переключателе появляются дополнительные возможности по ограничению выставления оценок – по количеству последних уроков. Для этого включите соответствующий переключатель и укажите количество разрешенных для редактирования уроков.

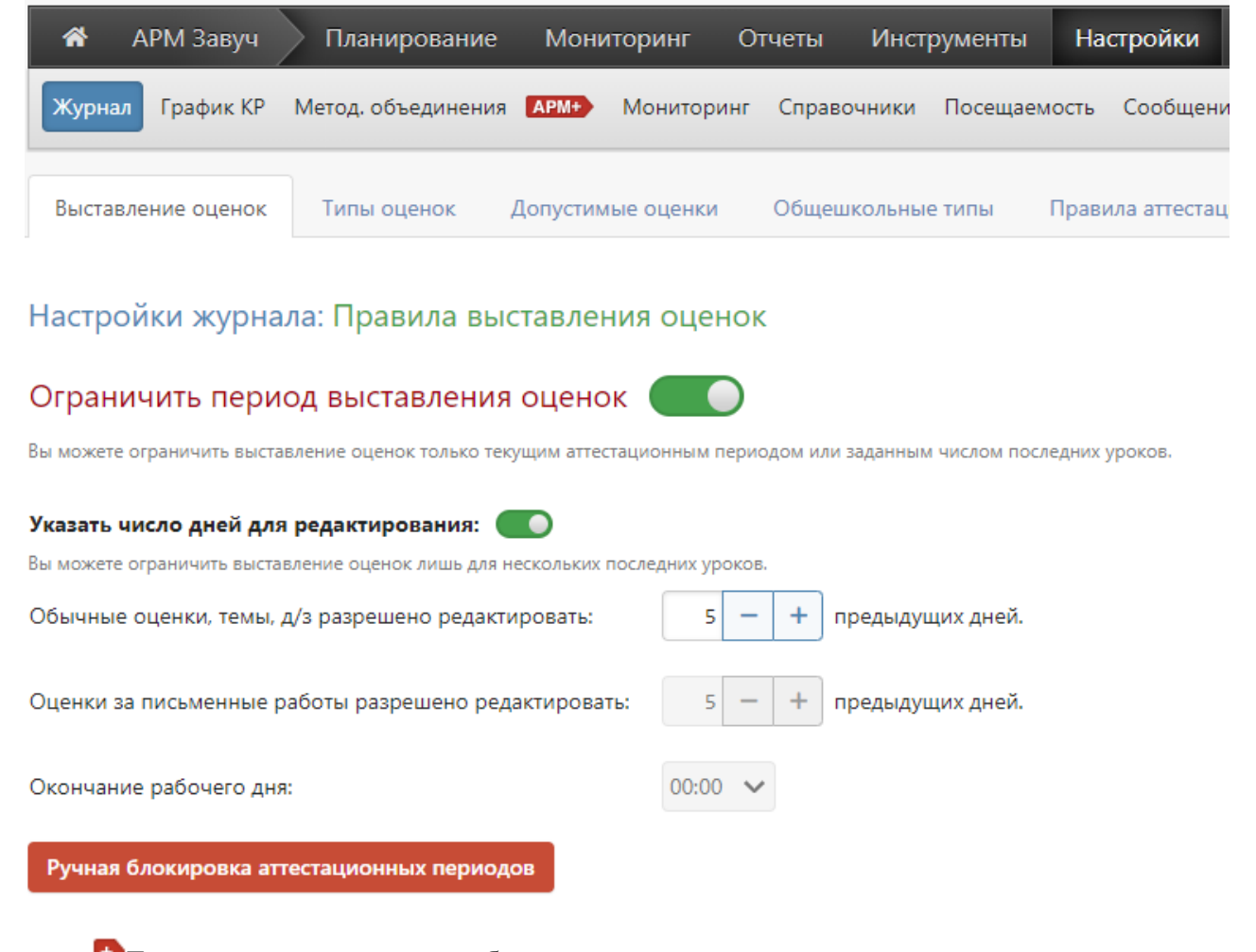

Также вы можете вручную блокировать прошедшие аттестационные периоды, и тогда учителя не смогут изменять или добавлять информацию в заблокированные периоды. Для этого нажмите **«Ручная блокировка аттестационных периодов»** и нажмите на нужные периоды. Незаблокированные периоды подсвечены зеленым цветом, заблокированные – красным. Если вы хотите разблокировать период, еще раз нажмите на него.

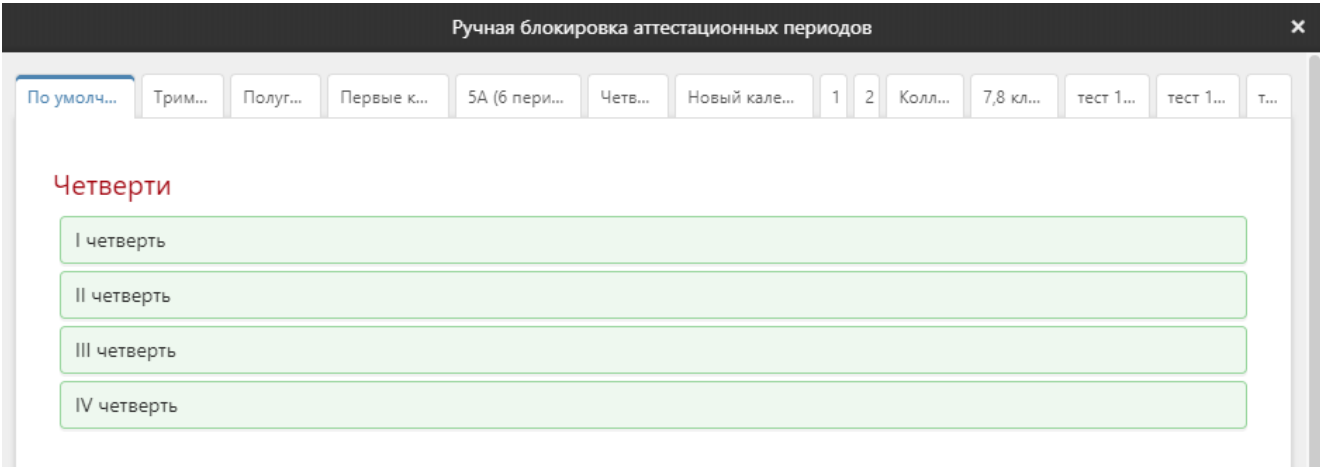

## **Запретить исправление оценок**

## Запретить исправление оценок

Спустя указанное после выставления время, оценка будет заблокирована для исправлений. При необходимости, завуч сможет временно снять блокировку у конкретного столбца оценок и позволить учителю внести необходимые исправления.

Блокировать клетку через:

5  $+$  мин. после выставления оценки или «Н».

#### **Выставление и редактирование итоговых оценок учителем**

В журнале над итоговой колонкой находится кнопка СР, по нажатию которой выставляется оценка в соответствии со средним баллом.

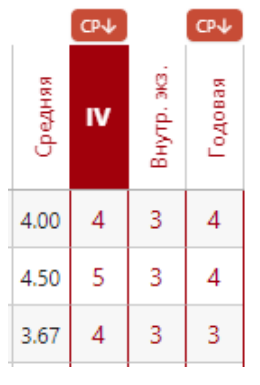

# **Ручное выставление итоговых оценок**

Если данный переключатель включен, то в журнале после нажатия на «СР» учителю разрешено редактировать итоговую оценку вручную. Если переключатель выключен, то учитель не может выставлять итоговые оценки вручную, только через «СР».

Другие настройки выставления оценок:Рассчитывать годовые и итоговые как среднее арифметическое четвертных: О Только для рейтинговой системы. Переводить итоговые выпускных классов в пятибалльную систему:  $\Box$ Для десятибалльной, стобалльной, рейтинговой и критериальной систем оценивания. Разрешить выставление прошлогодних оценок в 11 классе: 0 Позволяет учителю на вкладке Итоговые выставить выпускникам 11 класса отсутствующие полугодовые и годовую оценки за 10 класс.

### **Настройки для журнала (темы уроков, д/з, итоговые)**

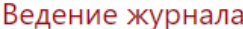

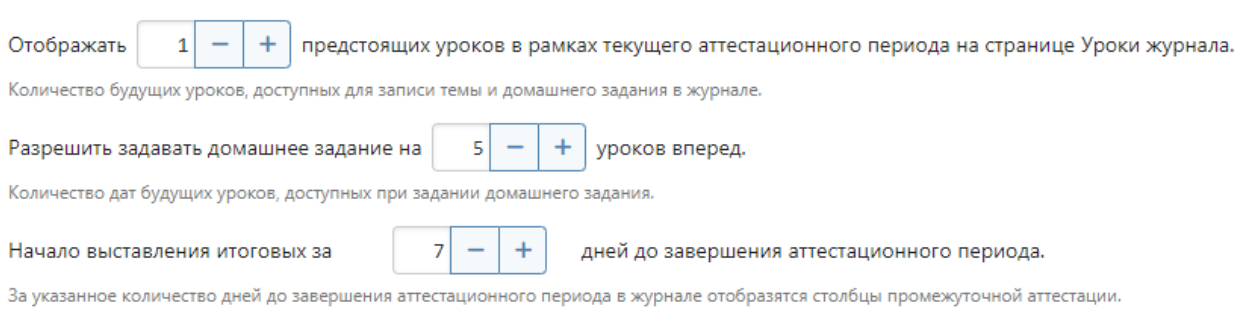

#### Иконки наличия Д/3 и тем уроков

Указанные значения вступят в силу для учителей, которые не указали свои предпочтения по выводу иконок Д/З и тем уроков.

- Режим отображения иконок в журнале:
- Отображать все иконки
- © Отображать только для незаполненных
- Не отображать

Под иконками наличия Д/З и тем уроков подразумеваются иконки в журнале, которые находятся над датой урока:

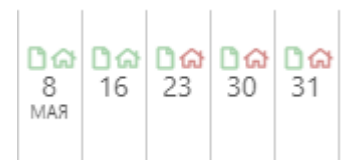

Если иконка темы или Д/З красная, значит тема или Д/З не записаны, если зеленая – записаны.

#### **Вывод среднего балла**

## Вывод среднего балла по умолчанию

Указанные значения вступят в силу для учителей, которые не указали свои предпочтения по выводу колонок со средними оценками.

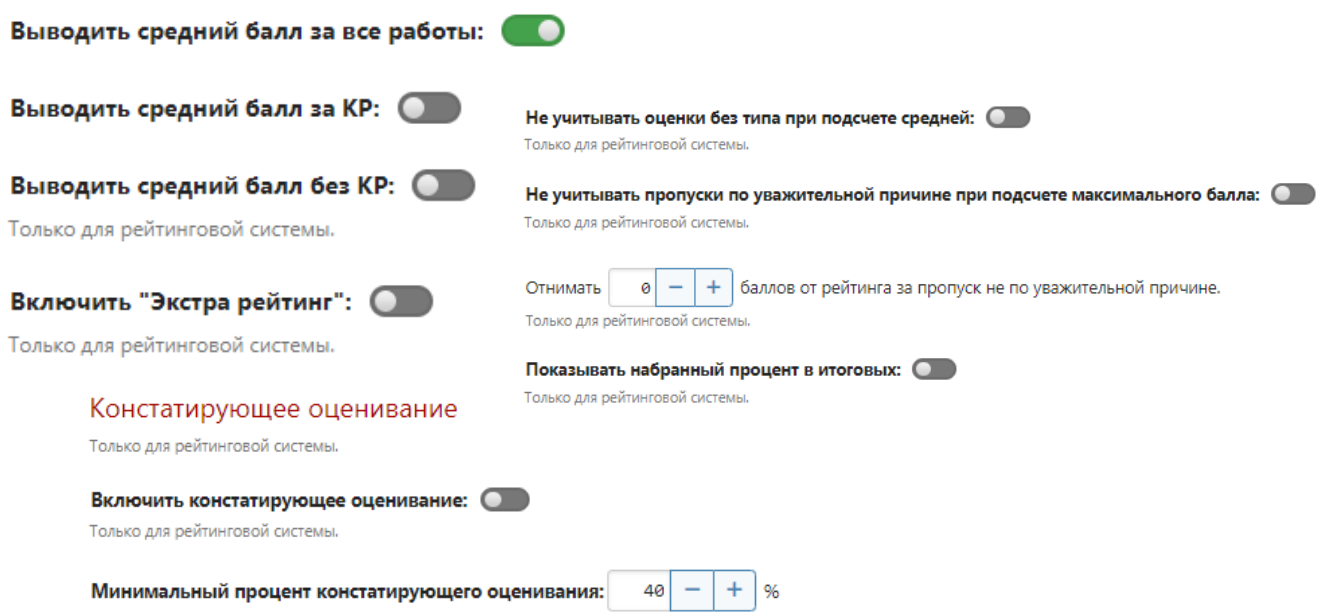

Некоторые настройки работают только для рейтинговой системы оценивания, если в вашей школе не используется рейтинговая система, **их включать не нужно.**

Рейтинговая система подразумевает наличие определенного максимального балла, от которого рассчитывается процент баллов, набранных учеником. Для настройки нужно указать у класса рейтинговую систему.

Это делает администратор в разделе Управление школой – Классы. Когда будет установлена рейтинговая система, учителя смогут создать различные типы работ с указанием максимального балла в своих журналах.

Все дополнительные настройки рейтинговой системы осуществляются завучем в разделе АРМ Завуч – Настройки – Журнал – Выставление оценок и Типы оценок.

### **Доступ учителя к журналу по замене**

Здесь вы можете настроить период, в течение которого у учителя будет доступ к предмету, который проводился по замене.

#### Доступ учителя к журналу по замене

Вы можете настроить период доступа к журналу у заменяющего учителя. По умолчанию учитель получает доступ к журналу заменяемого предмета в классе непосредственно в день проведения замены.

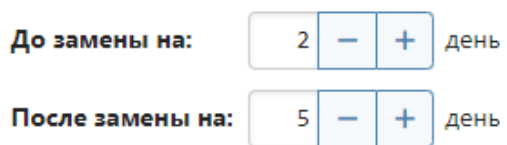

#### **Преобразование пометок**

Здесь вы можете замену ранее выставленных в колонке оценок на оценки, в которые преобразуются пометки. Подробнее о функционале пометок читайте [здесь.](http://eljur.ru/pdf/instr/instr_eljur-spec_marks.pdf)

#### Заменять оценку пометкой: 0

По умолчанию, если в одной клетке журнала находятся и оценка, и пометка, то после преобразования пометка заменит собой оценку. В случае, когда опция замены оценки пометкой не<br>выбрана, преобразованная пометка выставляется

#### **Преобразование пометок**

Настройка для отчета по успеваемости в разделе АРМ Завуч – Отчеты – Классы – Итоговые.

Показывать категории ученика в отчете по успеваемости:

1. Masaweras /s wis 2. Arian Allian G. 1. Lefter record (Value 1) 4. Leftes rooms Ma<mark>pe<sup>5</sup></mark> 1. Anywaterce Ab In E 1. Eprovoque Australia<br>1. Disputasses Apr<mark>oa</mark> L. Missourissa An<mark>drea</mark> 1. **Horsens Axas** 

### **Типы оценок**

В этой вкладке включается возможность использования удельных весов (коэффициентов значимости) оценок и устанавливается цвет для определенных типов работ.

Здесь же с помощью переключателя «Отображать вес оценки в дневнике» вы можете включать или отключать отображение веса около каждой оценки в дневнике ученика и родителя.

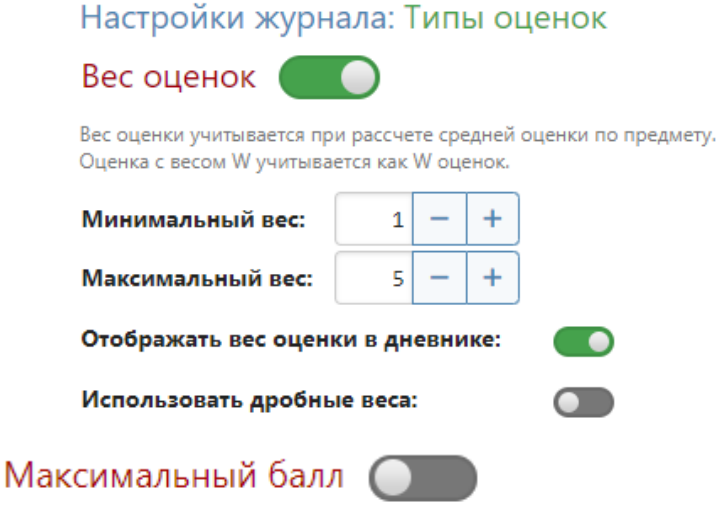

Максимальный балл используется при рейнтинговой системе оценивания.

Вы можете сформировать набор цветов для выделения оценок за разные типы работ. Чтобы добавить или изменить цвета, нажмите на цвет и скорректируйте его с помощью палитры.

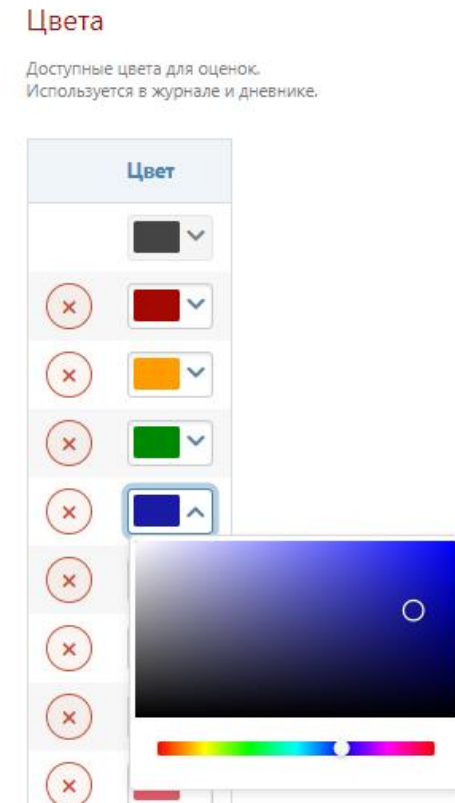

#### **Допустимые оценки**

В этой вкладке вы можете указать допустимые в журнале оценки, задать отдельные допустимые оценки по классам и предметам, разрешить выставление двойной оценки, разрешить дополнение оценки символами.

Если вам нужны оценки «зачет», «незачет», внесите сюда оценки «ЗАЧ» и «Н/З». Количество символов в оценке ограничено тремя, можно использовать цифры и буквы.

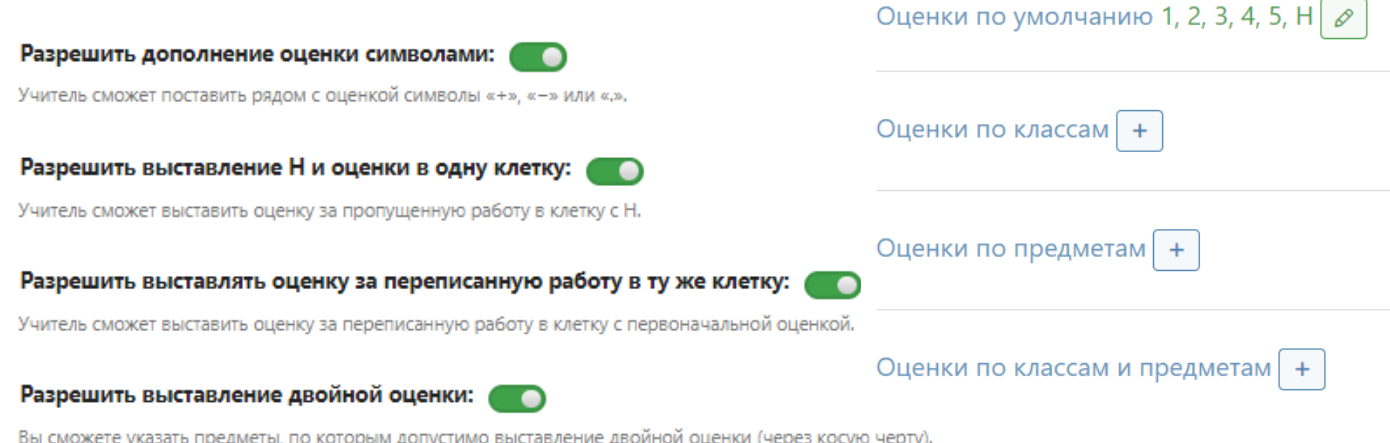

Если учитель не может выставить в журнале какую-либо оценку, значит, она не внесена в данный подраздел. При этом у учителя появляется такое сообщение:

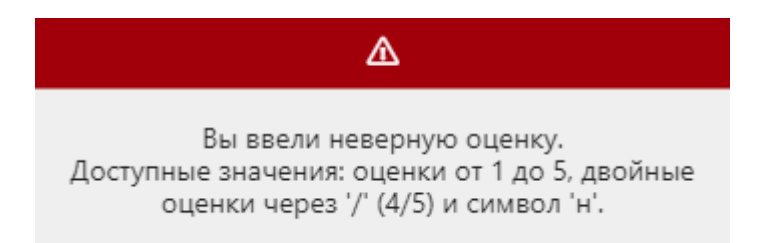

### **Общешкольные типы**

В этой вкладке вы можете включить наборы свойств оценок (название, вес, цвет) для всей школы. Для этого нажмите «Добавить набор», впишите название, выберите цвет и вес. Цвета и веса ограничены теми параметрами, которые вы установили во вкладке «Типы оценок».

#### Общешкольные наборы вес-цвет

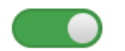

Для задания в школе единой схемы веса и цвета оценки для работ одного уровня, вы можете использовать наборы вес-цвет. .<br>При создании типа оценок вместо веса и цвета учителю будет предложено выбрать один из заданных наборов.

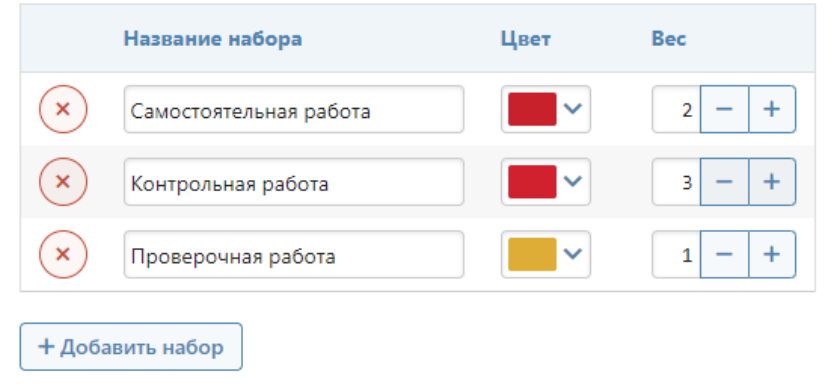

Создавать общешкольные наборы необязательно, можно просто задать общешкольные типы оценок:

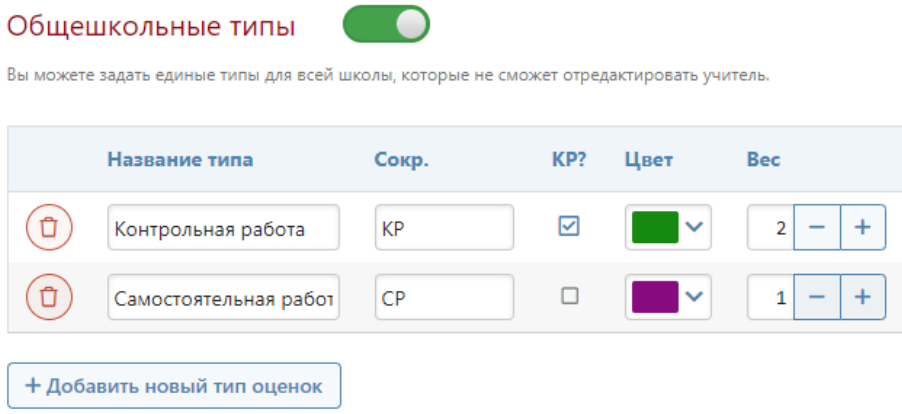

Ниже вы можете разрешить или запретить учителям создавать личные типы работ и задать максимальный вес для типов, созданных учителем. Если вы создадите общешкольные наборы, то учитель при формировании типов сможет выбрать только из тех наборов, которые создали вы.

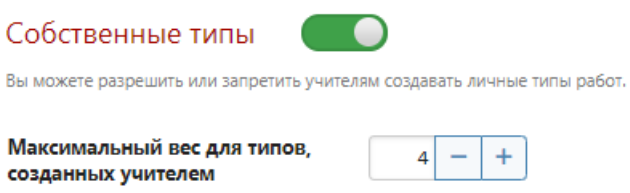

Отдельные наборы также можно задать для методических объединений в разделе «Методические объединения», и тогда в списке помимо наборов с заголовком «Общие» будут наборы типов с заголовками методических объединений.

## **Правила аттестации**

 $CP + CP +$ 

 $\overline{\mathbf{m}}$ 

В этом подразделе вы устанавливаете алгоритм работы кнопки СР в журнале.

#### **Правила округления средней оценки:**

Устанавливается, сколько знаков после запятой оставлять при округлении. Также предлагается настроить диапазон спорной оценки с помощью стрелочек (для спорной оценки можно задать отдельное правило округления, см. далее).

#### **Правила промежуточной аттестации:**

Предлагается задать минимальные условия, при которых будет разрешено аттестовать ученика: количество оценок, процент посещенных уроков и наличие оценок за контрольные работы. Если одно из этих правил не выполнено, то аттестация невозможна.

### **Обязательное закрытие двоек**:

Если у ученика стоит последней двойка, то система учителю не позволит выставить итоговую оценку, пока двойка не будет закрыта, если только не включено ручное выставление итоговых оценок.

### **Округлять по результатам контрольных работ**:

При спорной оценке (диапазон которой настраивался выше) система будет анализировать средний балл за контрольные работы и в зависимости от нее выставлять итоговую оценку. Если и в этом случае получается спорная оценка, то система округлит ее в пользу учащегося.

### **Правила округления годовой и итоговой оценок**

Настройка предпочтений при округлении. В случае спорной оценки можно ограничить возможность аттестации учителем, разрешить ее только завучу.

## **Домашние задания**

В этом подразделе вы включаете контроль времени выполнения домашних заданий, и в этом случае у учителя при написании домашнего задания появляется окошко, в которое записывается количество минут, отведенных на домашнее задание.

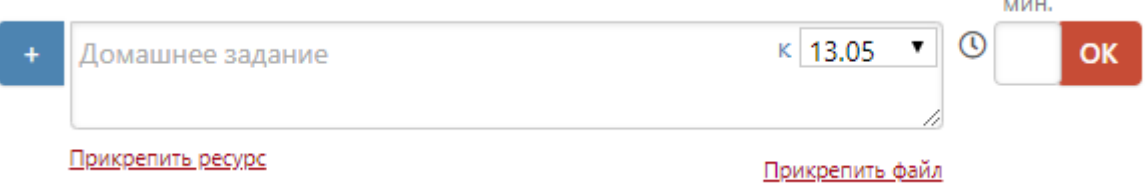

Вы можете включить «**Обязательное указание времени**», и тогда учитель не сможет записать домашнее задание, не указав отведенное на него время. На этой же странице укажите максимально возможное время для выполнения ДЗ. Рядом для вашего удобства указаны нормы СанПин.

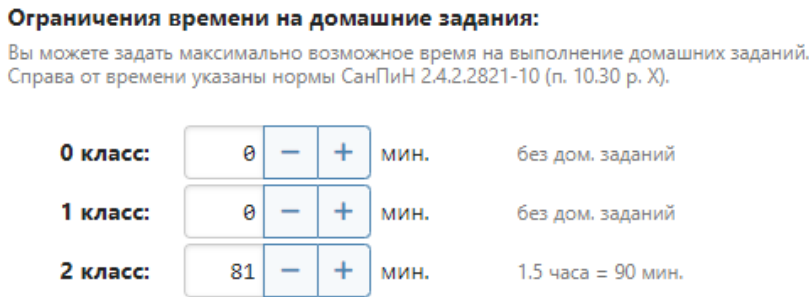

Ниже вы можете заблокировать возможность добавлять домашнее задание в журнал задним числом или позже определенного часа при задании на следующий день.

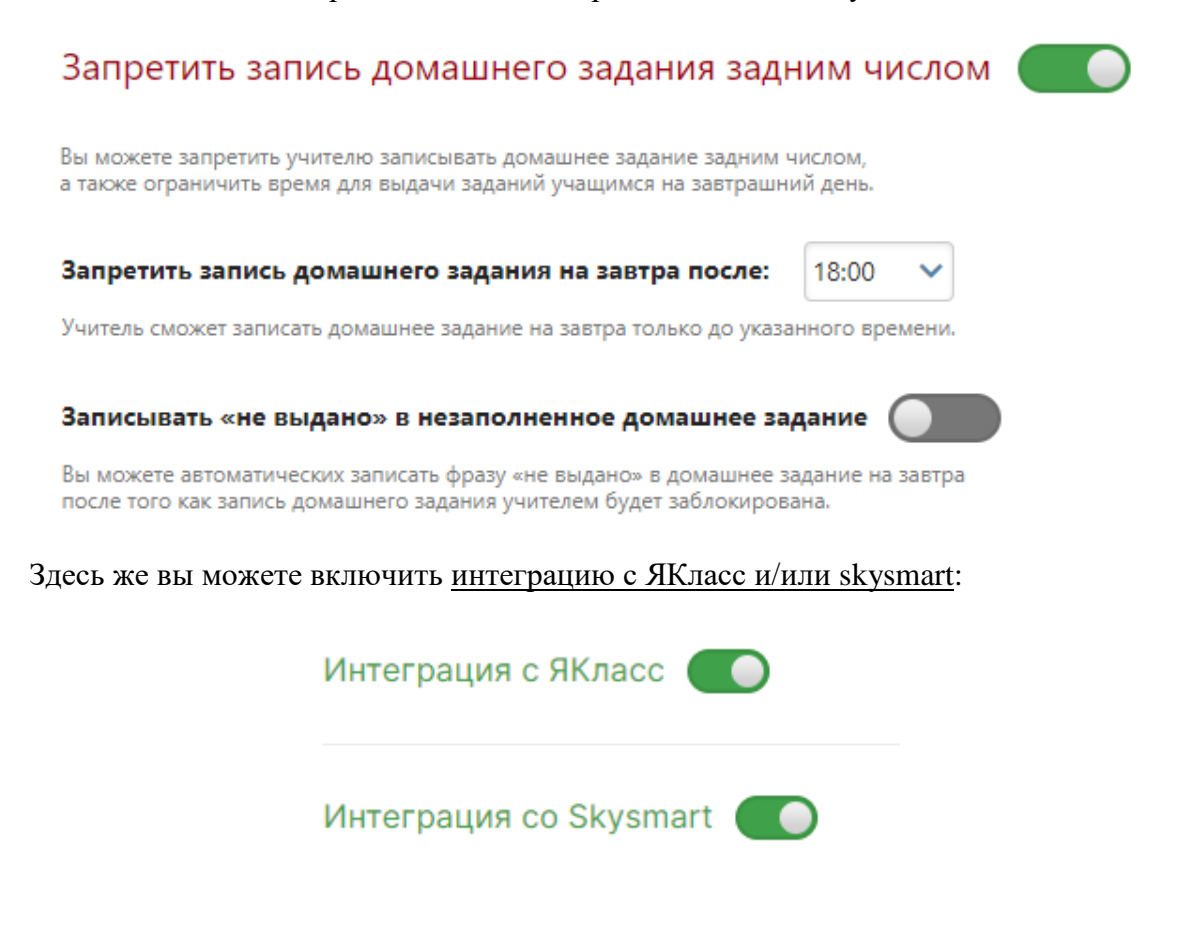

#### **Расписание**

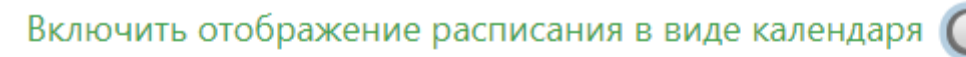

Для отображения расписания в виде календаря необходимо ввести и назначить расписания звонков

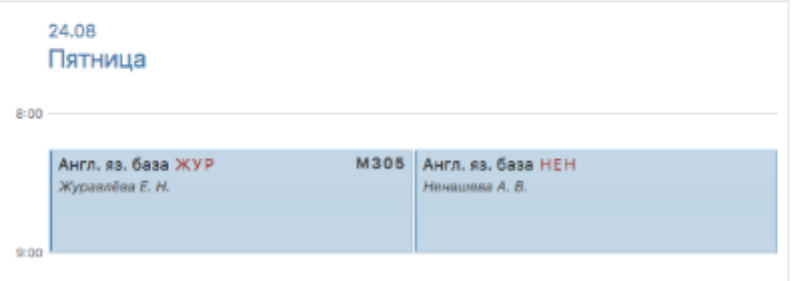

#### **Дневник**

Дополнительные настройки отображения данных в дневниках учащихся и их родителей.

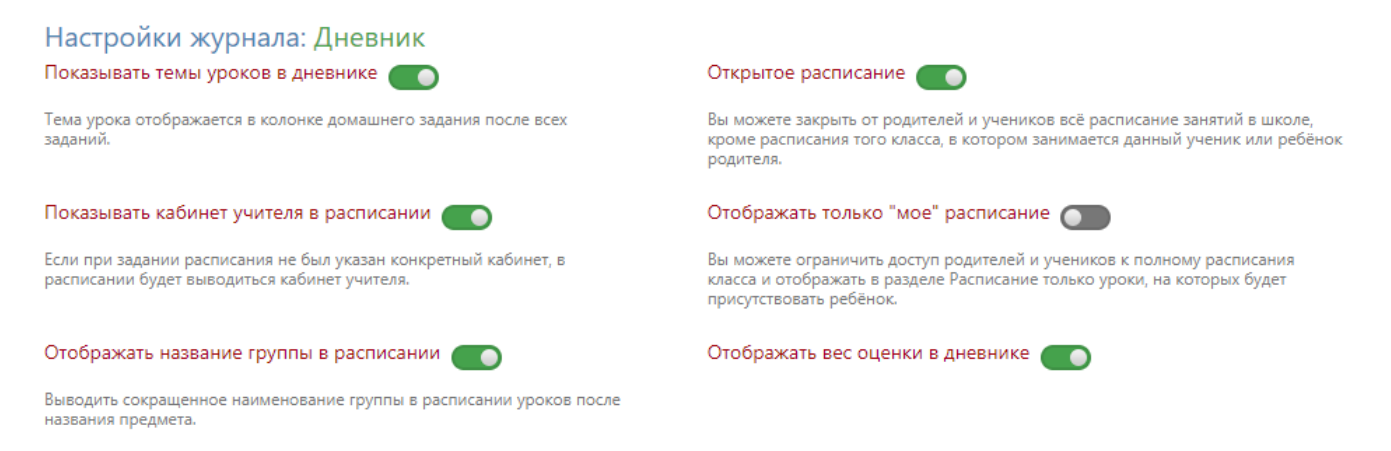

#### **Системы оценивания**

Шкала перевода оценок из 10-балльной, 100-балльной и рейтинговой систем оценивания настраивается в данном разделе.

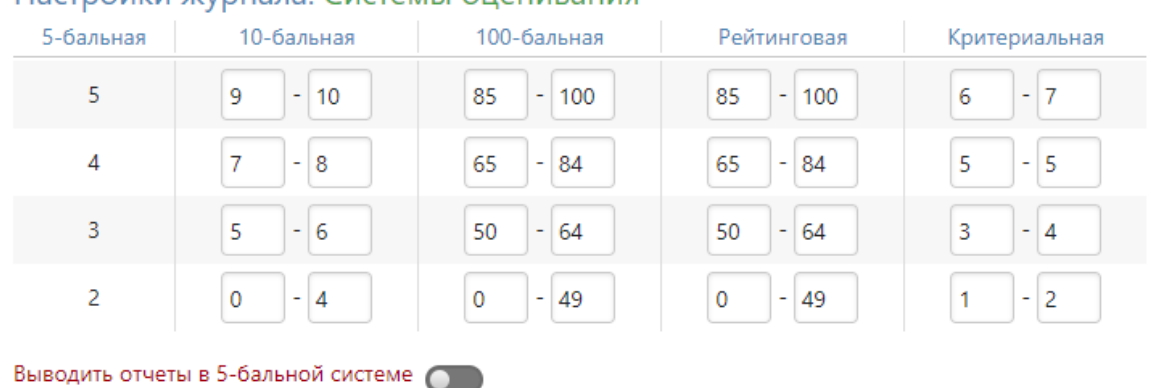

### Настройки журнала: Системы оценивания

#### Критериальная система

При критериальной системе оценивания используются "критерии" - контрольные работы, которые имеют собственную среднюю оценку.

Проставлять оценки за каждый критерий вручную ОД

## **Раздел «График КР»**

Чтобы учителя имели возможность отмечать контрольные работы в графике, необходимо сделать соответствующие настройки в данном разделе.

## Настройки графика контрольных работ

Здесь Вы можете указать параметры графика контрольных работ, а также выбрать классы и предметы, где его заполнение является обязательным.

• Включить график КР для всех (необязательное заполнение, для указанных - обязательное)

• Разрешить двух- и более часовым предметам проводить КР в понедельник

Автоматические заполнение журнала из графика КР

- Включить график КР для всех. Возможность вносить контрольные работы в график появится у всех учителей в разделе журнала «Уроки». При этом для уроков и классов, которые вы укажете ниже, заполнение учителями будет обязательное, а для остальных – по желанию.

- Разрешить двух- и более часовым предметам проводить КР в понедельник. Обычно по понедельникам разрешается проводить контрольные работы только тем учителям, чьи предметы проходят 1 раз в неделю и попадают на понедельник. Но вы можете включить эту опцию и для остальных учителей.

- Автоматическое заполнение журнала из графика КР. Если вы отметите этот пункт, то у учителя в журнале в разделе «Уроки» в теме урока, стоящего перед контрольной работой, будет написано «Подготовка к контрольной работе», в теме урока, на котором проводится КР – «Контрольная работа по теме…», а в теме урока, следующего за контрольной работой – «Анализ контрольной работы». При этом учитель сможет в темы всех этих уроков занести еще какую-либо информацию, а вышеуказанные записи стереть будет невозможно.

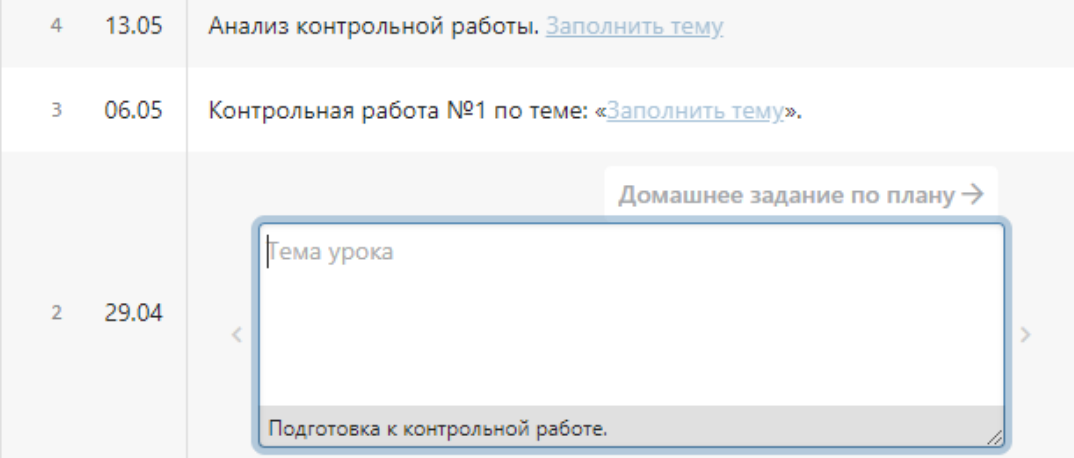

- Допустимо КР в день. Здесь вы можете установить количество контрольных работ, которое для обязательных предметов и классов (т.е. тех, которые вы указали ниже) может быть запланировано на один день. Для этого подведите мышку к числу, и с помощью стрелок увеличивайте или уменьшайте количество. При этом, если указанное количество контрольных работ в день уже занесено в график, то необязательные предметы (те, которые вы не указали ниже) все равно могут внести КР на этот день.

> Допустимо КР в день (для указанных предметов):

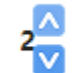

- Уроки. Чтобы указать обязательные для внесения в график КР предметы, выберите урок и нажмите «Добавить». Или выберите «Добавить всех», а после с помощью символа «Х» удалите ненужные. Такие же действия верны и для раздела «Классы».

Также вы можете настроить автоматическое добавление дополнительного столбца к той дате, оценки на которую отмечаются типом «Контрольная».

# Автодобавление дополнительного столбца

Вы можете включить автодобавление дополнительного столбца при создании столбца с контрольной работой. Для этого выберите тип дополнительного столбца. Вы можете использовать только общешкольные типы.

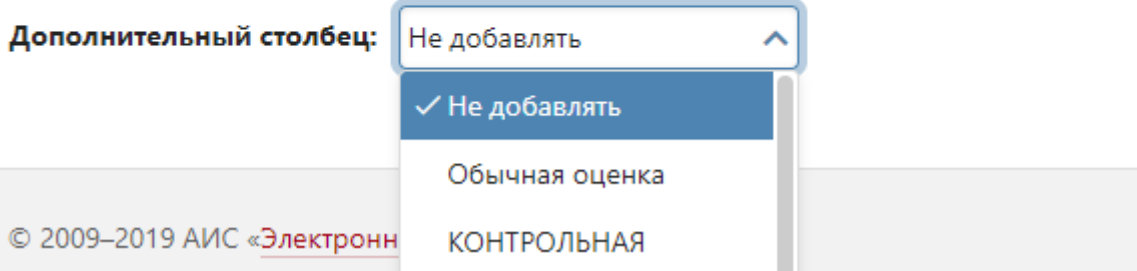

## **Раздел «Методические объединения»**

В этом разделе вы можете создавать методические объединения, назначать председателя, включать в МО предметы, создавать для данного объединения отдельные наборы типов оценок.

У учителя, которому дана роль «Председатель МО (методического объединения)», будет возможность видеть все журналы предметов, входящих в данное методическое объединение, вместе со всеми подразделами.

# Методические объединения

Здесь вы можете создавать и редактировать методические объединения.

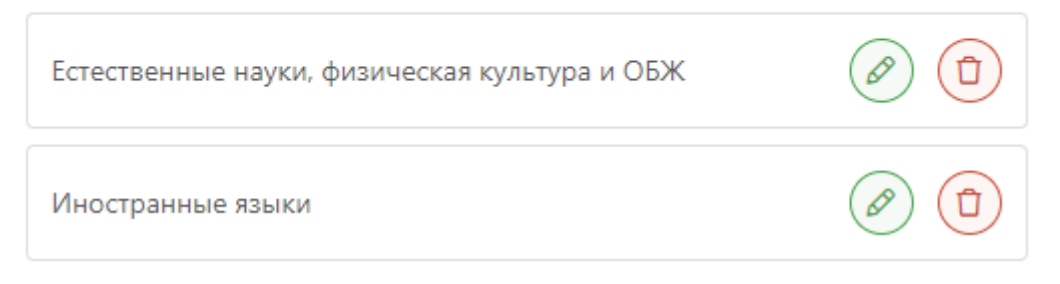

Чтобы отредактировать методическое объединение, нажмите на карандаш.

Редактирование методического объединения

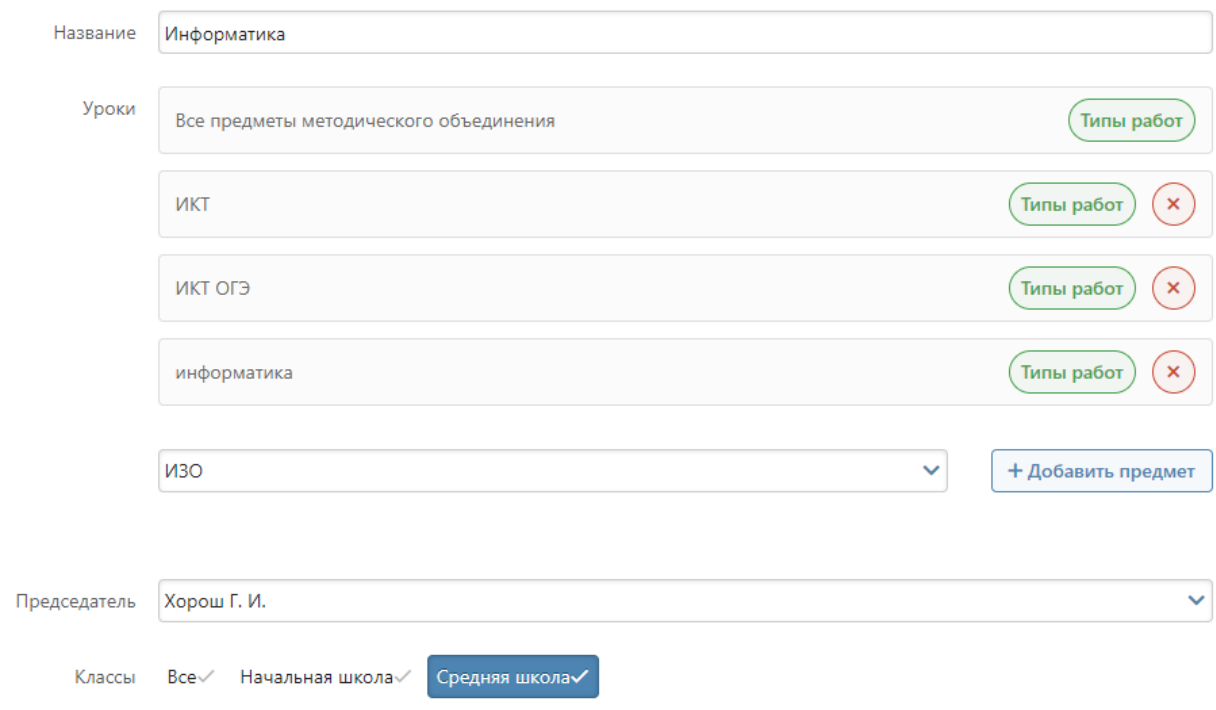

## **Раздел «Мониторинг»**

### **Успеваемость**

В данном разделе вы настраиваете диапазон зоны реальных возможностей учеников.

Настройки журнала: Успеваемость

## Зона реальных возможностей

Зона реальных возможностей определяется относительно среднего балла по последней аттестации.

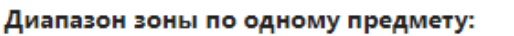

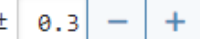

Если средний балл по отдельному предмету выйдет за пределы зоны - система проинформирует завуча.

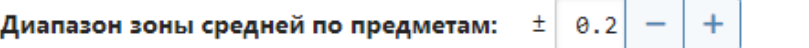

Если средний балл учащегося по всем предметам выйдет за пределы зоны - система проинформирует завуча.

Также в разделе доступы дополнительные настройки по формированию рубежей.

# Настройки журнала: Рубеж

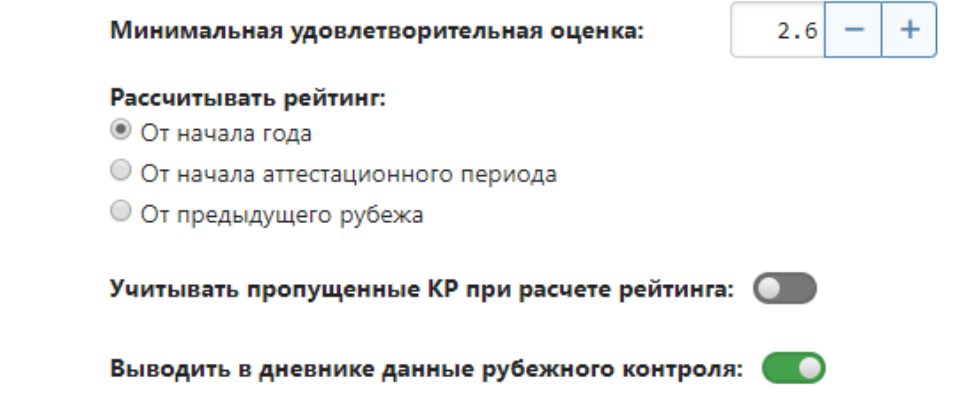

#### **Проверка журналов**

В данном разделе параметры отображения ведений о предстоящей проверке журнала.

## Настройки журнала: Проверка журналов

#### Информирование о проверках журнала

Настройка отображения ближайших проверок журнала на главной странице учителя.

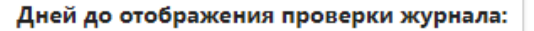

За выбранное число дней до проверки журнала, учитель получит оповещение о её проведении.

### Замечания по ведению и проверки журнала

Настройка добавления замечаний по ведению журнала к проверкам.

#### Дней для добавления замечания:

Выбранное количество дней после даты проверки журнала можно будет добавлять замечания.

 $+$ 

 $+$ 

 $\overline{7}$ 

 $\overline{3}$ 

# <span id="page-90-0"></span>**Развитие учеников**

Сформировать свои критерии развития учащихся с необходимыми уровнями и атрибутами, а также отредактировать существующие по умолчанию можно в данном разделе.

## Развитие учеников

Здесь вы можете создавать и редактировать страницы развития учеников.

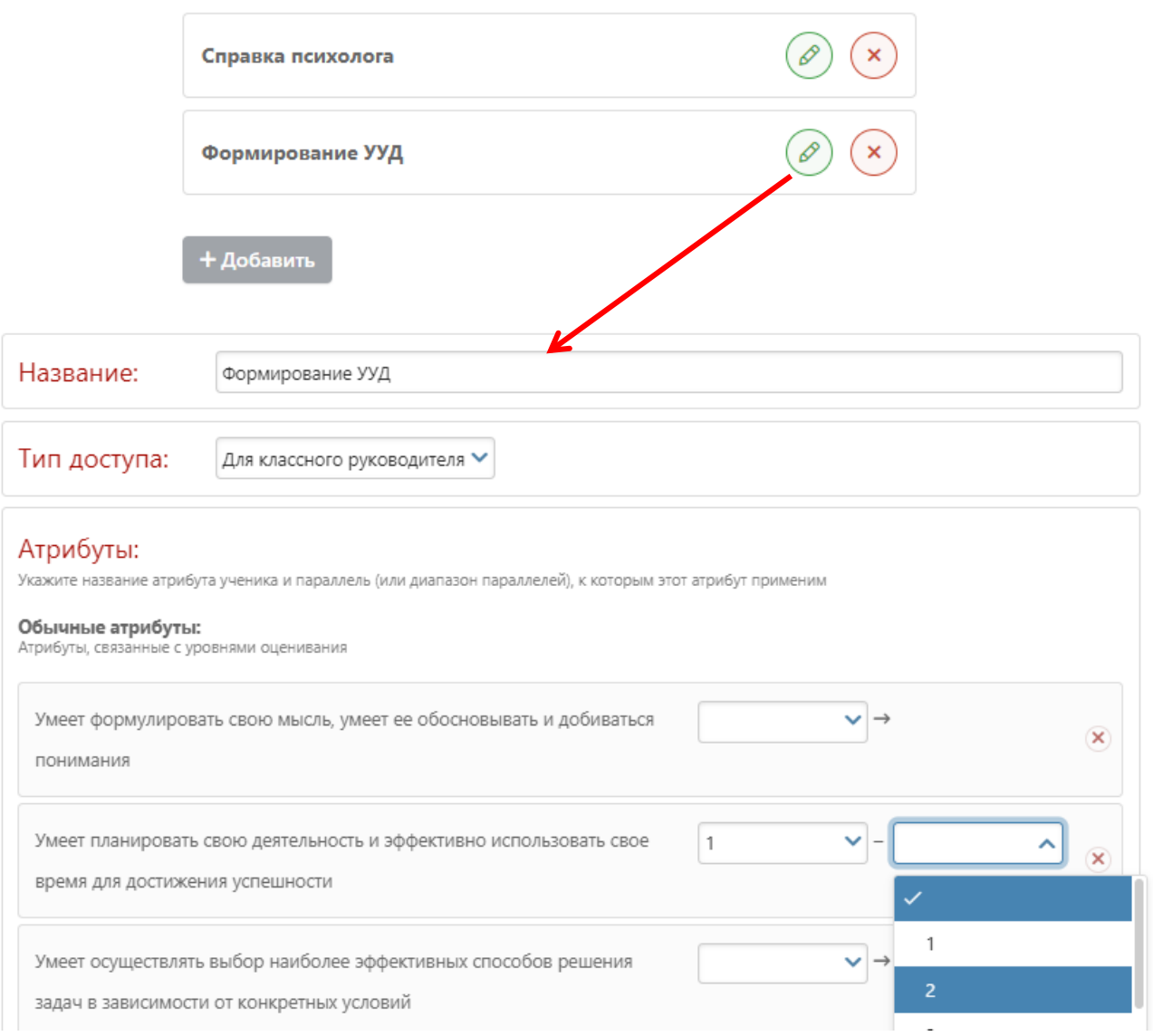

## **Раздел «Справочники»**

### **Учебники**

В журнале (раздел Уроки – Календарно-тематический план) учителя могут указать учебники, рекомендуемые при изучении предмета. Список учебников, доступных для выбора, формируется на основании федерального перечня учебников.

В случае если название предмета в электронном журнале отличается от предметов в соответствии с федеральным перечнем учебников, нужно установить соответствие между названиями предметов вручную в данном разделе.

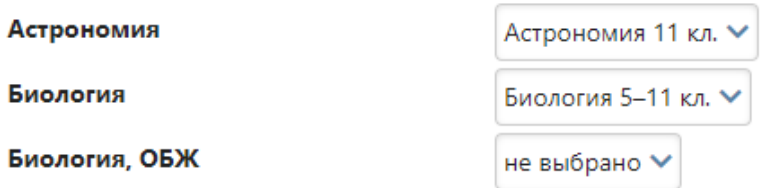

### **КЭС и КПУ**

В данной вкладке можно настроить соответствие между названиями предметов в журнале и предметов в соответствии с кодификатором ФИПИ в целях осуществления анализа контрольных работ с использованием КЭС и КПУ.

### **Кодификаторы**

Можно самостоятельно внести или загрузить отсутствующие в перечне справочники и кодификаторы.

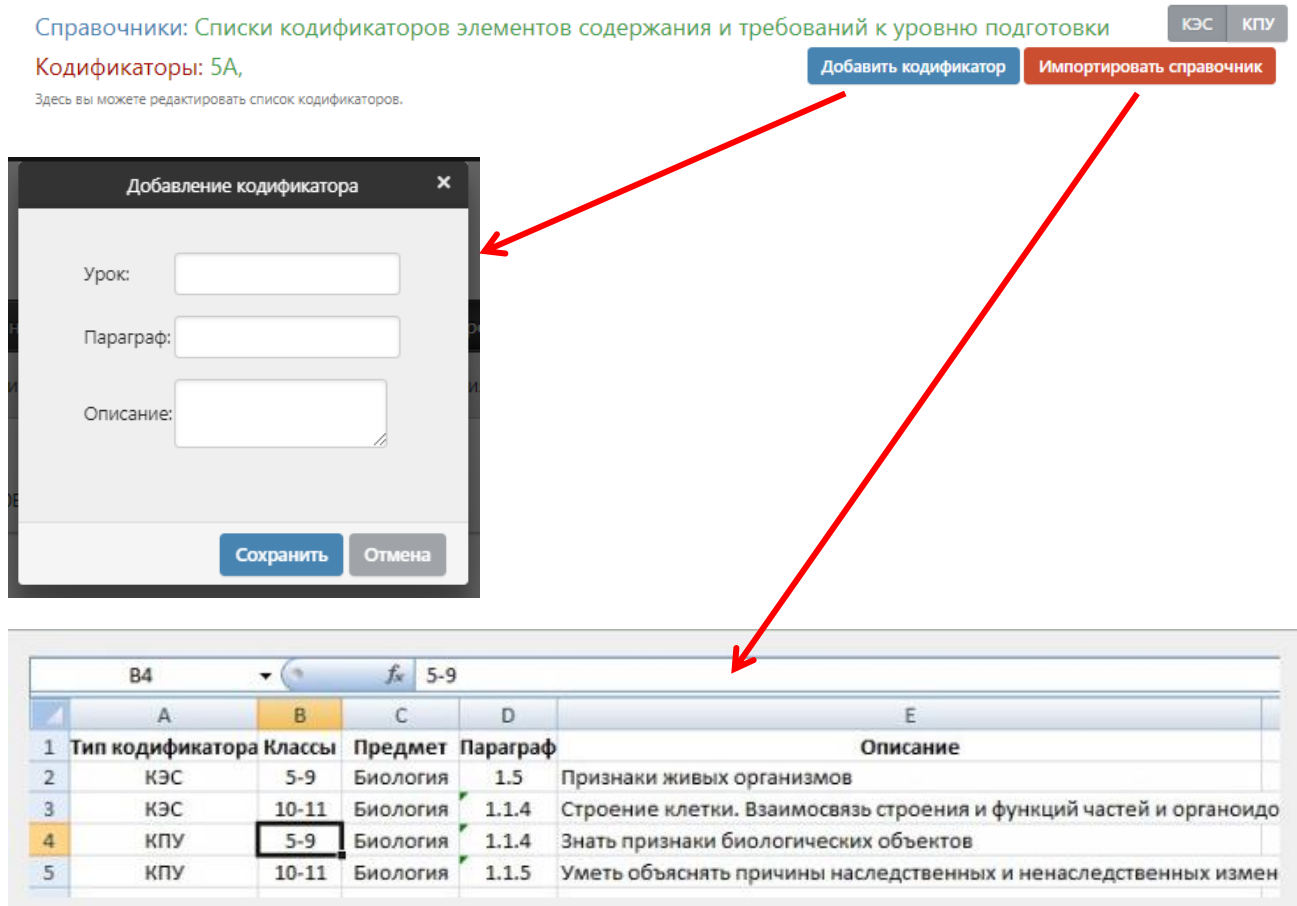

### **Раздел «Посещаемость»**

Дополнительные настройки по проставлению пропусков и доступу к медицинским справкам, а также по [интегрированным предметам.](#page-11-0) Здесь же активируется функционал [записок](#page-57-0)  [от родителей.](#page-57-0)

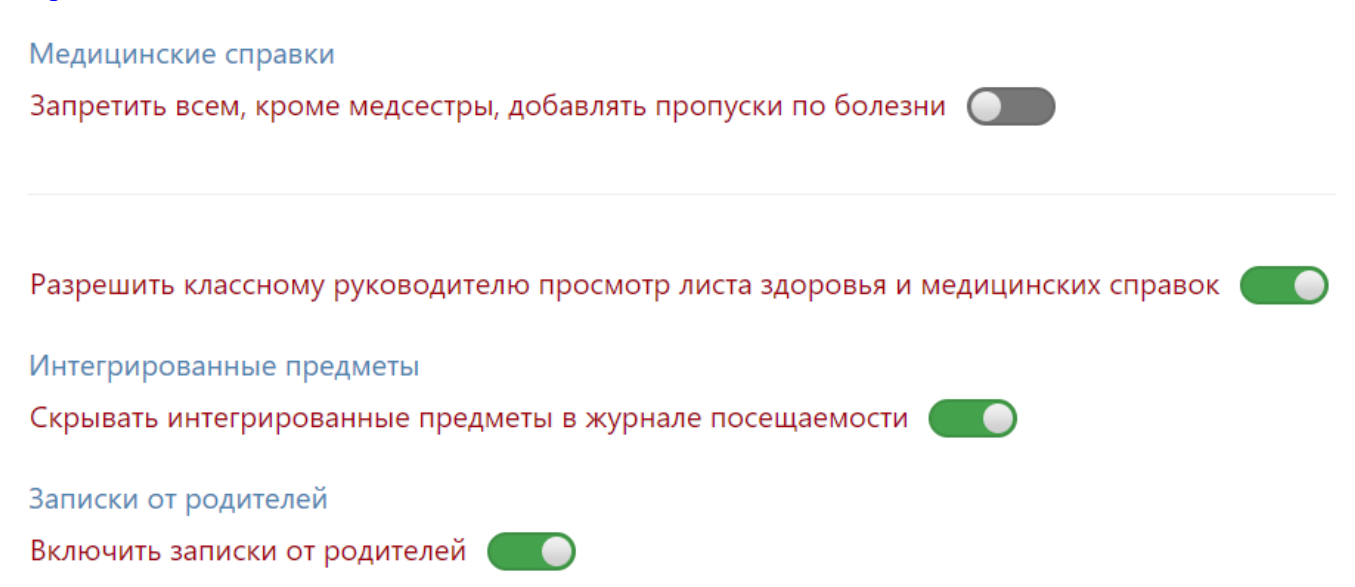

В отдельной вкладке «Справочник причин пропусков» можно сформировать перечень причин пропусков, который используется при создании записок от родителей.

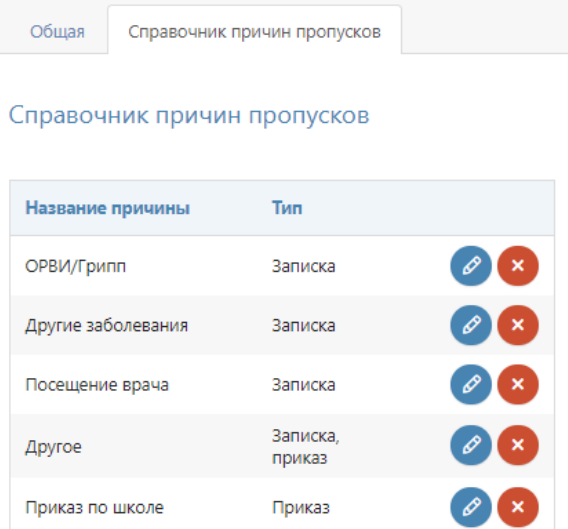

#### **Раздел «Сообщения»**

Во вкладке **«Параметры»** можно открыть доступ к разделу «Сообщения» выбывшим ученикам.

## Параметры

Оставить доступ к системе сообщений выбывшим ученикам

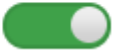

Во вкладке **«Группы получателей»** можно сформировать публичные группы получателей, которые сотрудники школы могут использовать при отправке сообщений. Аналогичный функционал есть в самом разделе «Сообщения» для формирования личных групп получателей.

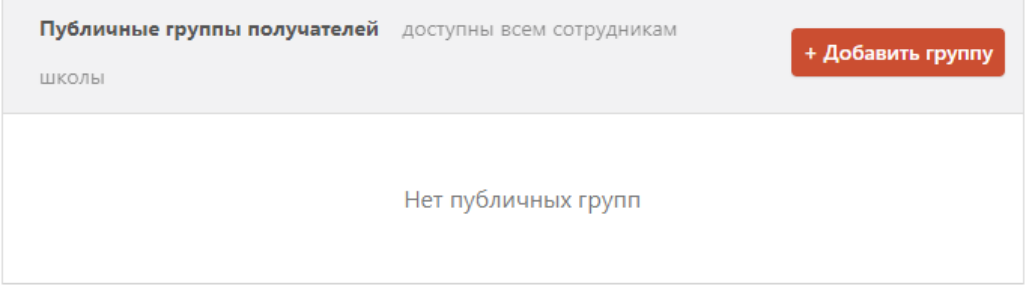

### **Раздел «Доступ»**

Здесь можно настроить возможность доступа к различным разделам и функциям журнала разным категориям пользователей (учителя, кл. руководители, завучи, руководители МО и т.д.) – «По ролям», либо отдельным сотрудникам – «По пользователям».

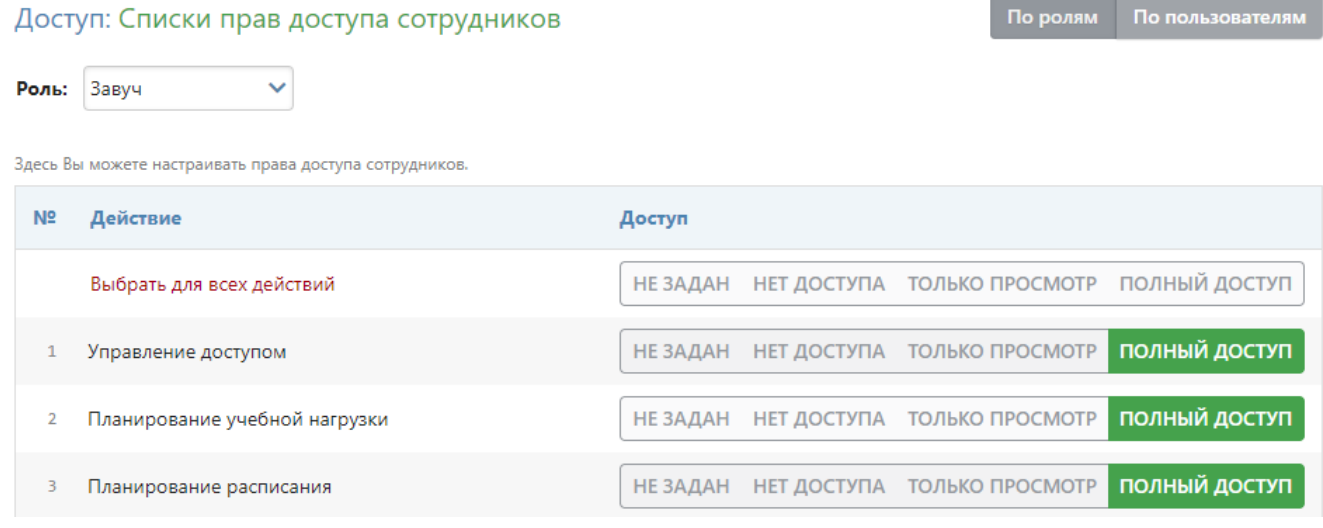

### **Раздел «Оплата»**

Некоторые функции модуля АРМ Завуч подключаются платно. В журнале и в данной инструкции они помечены значком .

В разделе «Оплата» вы можете ознакомиться с перечнем дополнительных услуг, их стоимостью, узнать номера оферт для оплаты через портал поставщиков г. Москвы.

Также здесь вы сможете оплатить услуги с помощью банковской карты. Для этого нажмите на кнопку «Оплатить банковской картой» и выберите интересующие вас услуги с помощью кнопок «+» и «-».

После того, как вы установили все нужные параметры, проверьте сумму, которая подсчитывается внизу, с помощью галочки укажите согласие с условиями оферты и нажмите «Оплатить картой».

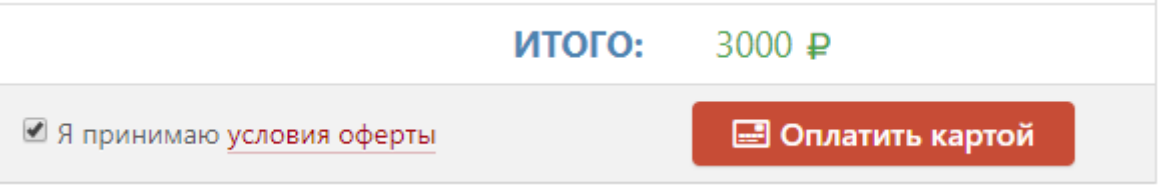

Перед вами откроется страница, на которой необходимо заполнить информацию по вашей банковской карте так, как указано над полями. После завершения нажмите «Оплатить».